# **Mikrotik hosting and Mikrotik5-PDO user guide**

# **By mikrotikcloud.com**

## **Create database**

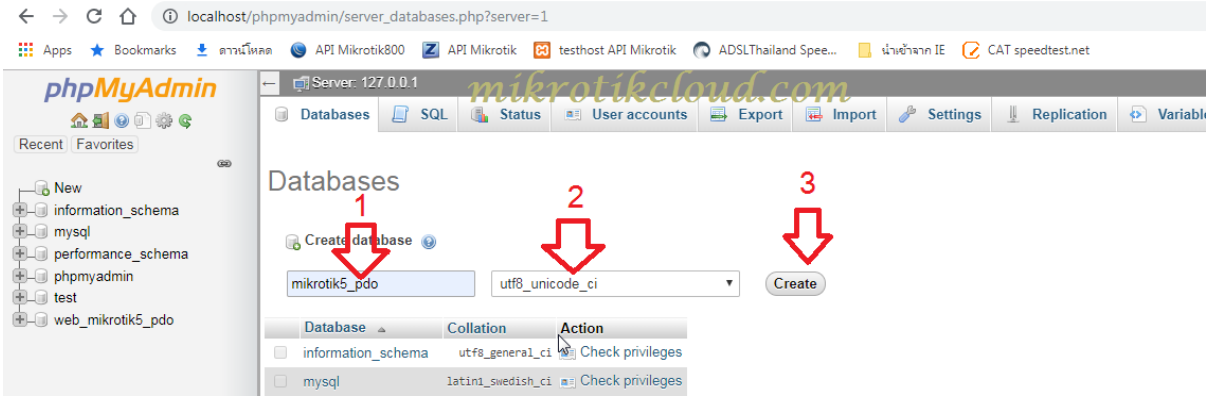

- 1. Create database name as mikrotik5\_pdo.
- 2. Choose as utf8\_unicode\_ci
- 3. Click the Create button.

## **Import the data into the database.**

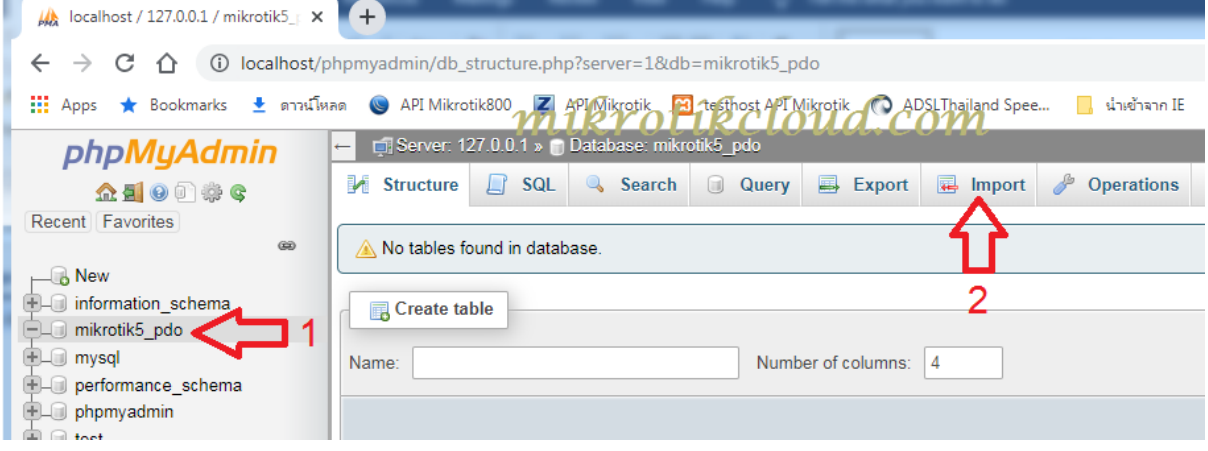

1. When finished, you will get a database named mikrotik5\_pdo as in the picture above.

2. Import data by clicking the import button.

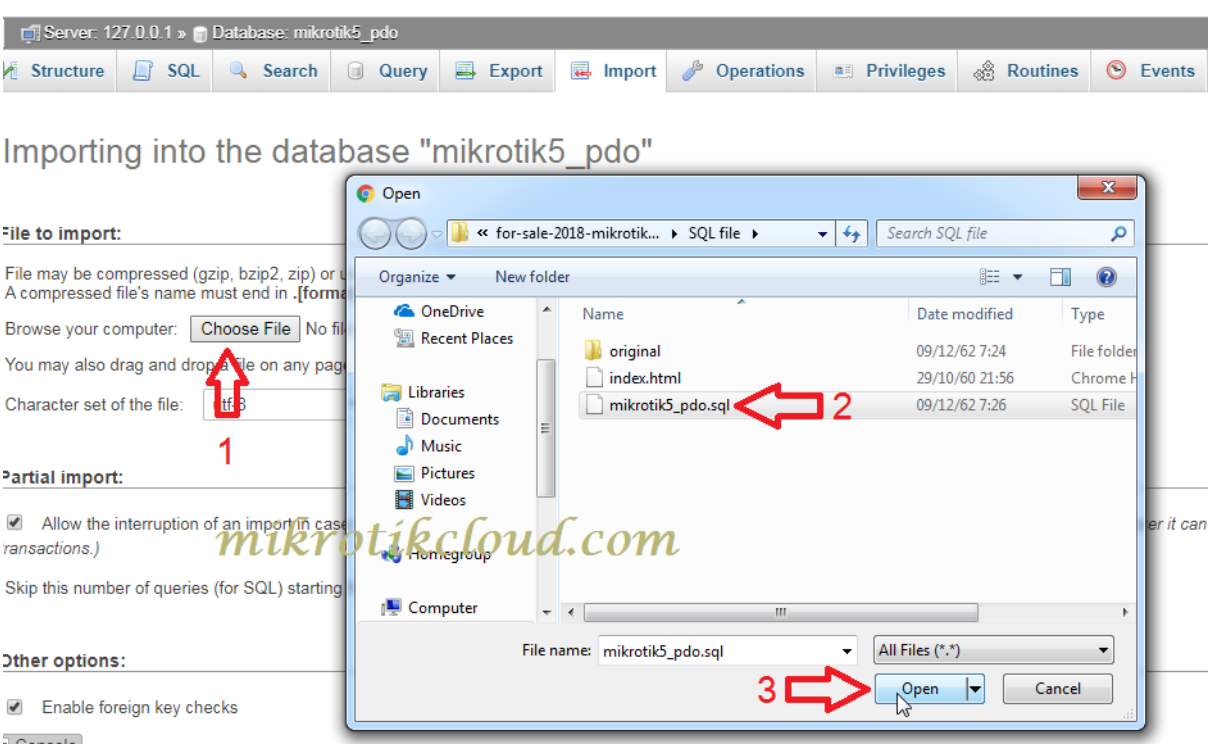

1. Press the button choose file

2. When the window is displayed Find the file at for-sale-2019 mikrotik5-PDO-09-Dec-2019 / SQL file / mikrotik5\_pdo.sql

- 3. After selecting the file, press open.
- 4. Click "Go" at the bottom of the import page.

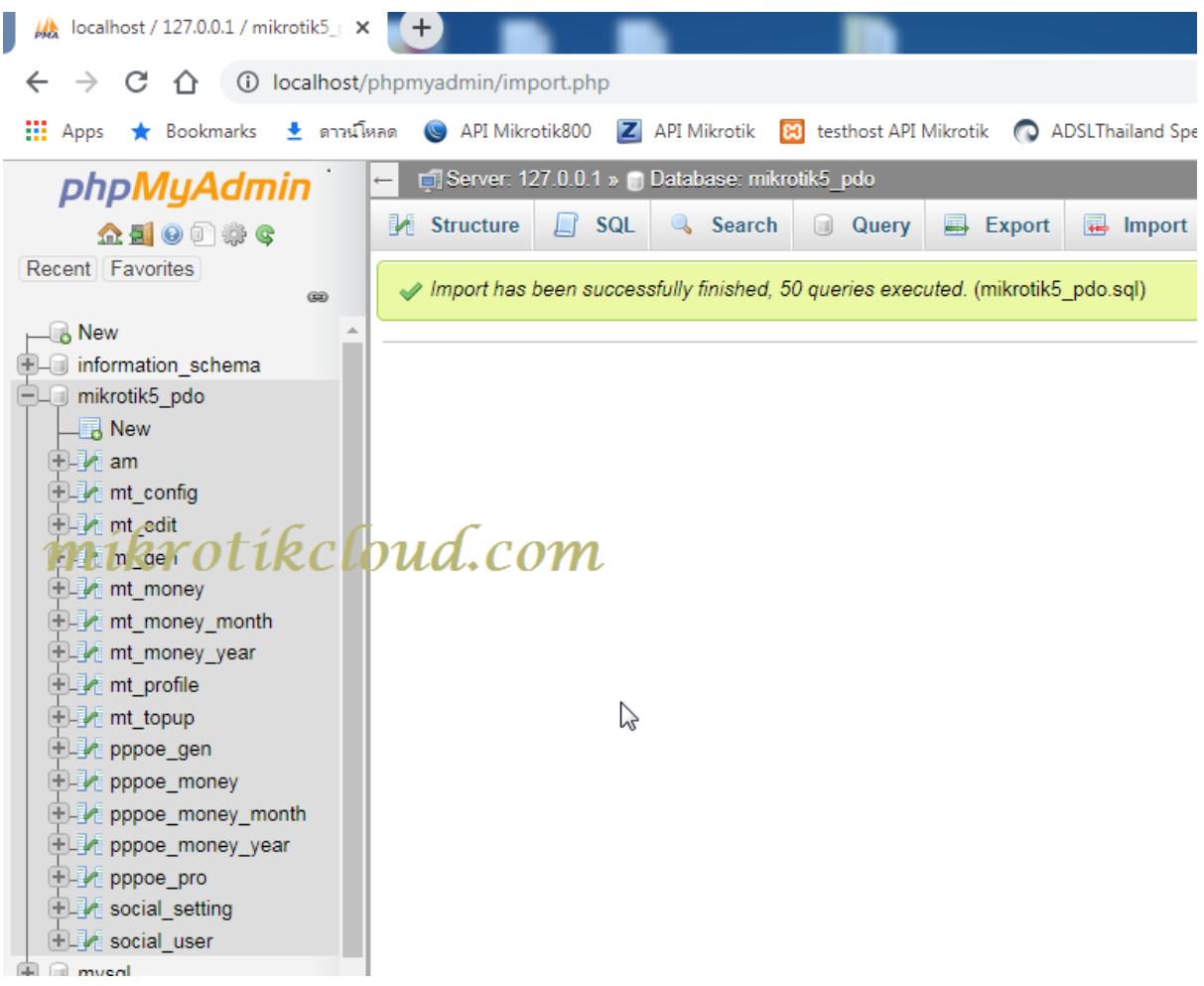

When the import is successful, you will get the image above.

## **Edit the file to connect to the database.**

There are 2 files that must be edited as follows:

- 1. for-sale-2019-mikrotik5-PDO-09-Dec-2019/link/include/config.inc.php
- 2. for-sale-2019-mikrotik5-PDO-09-Dec-2019/include/ config.inc.php

3. Open the file and edit the information. To be the same as in your database

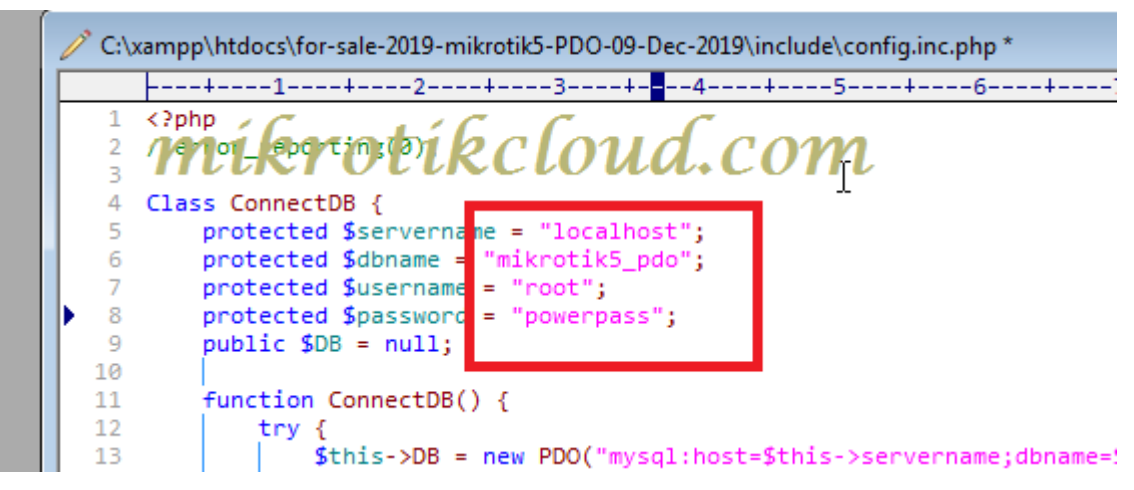

There are 2 files which must be edited. There are 4 lines as in the

picture.

## **Login page**

Search the url in the web browser

<http://localhost/for-sale-2019-mikrotik5-PDO-09-Dec-2019/admin/login.php>

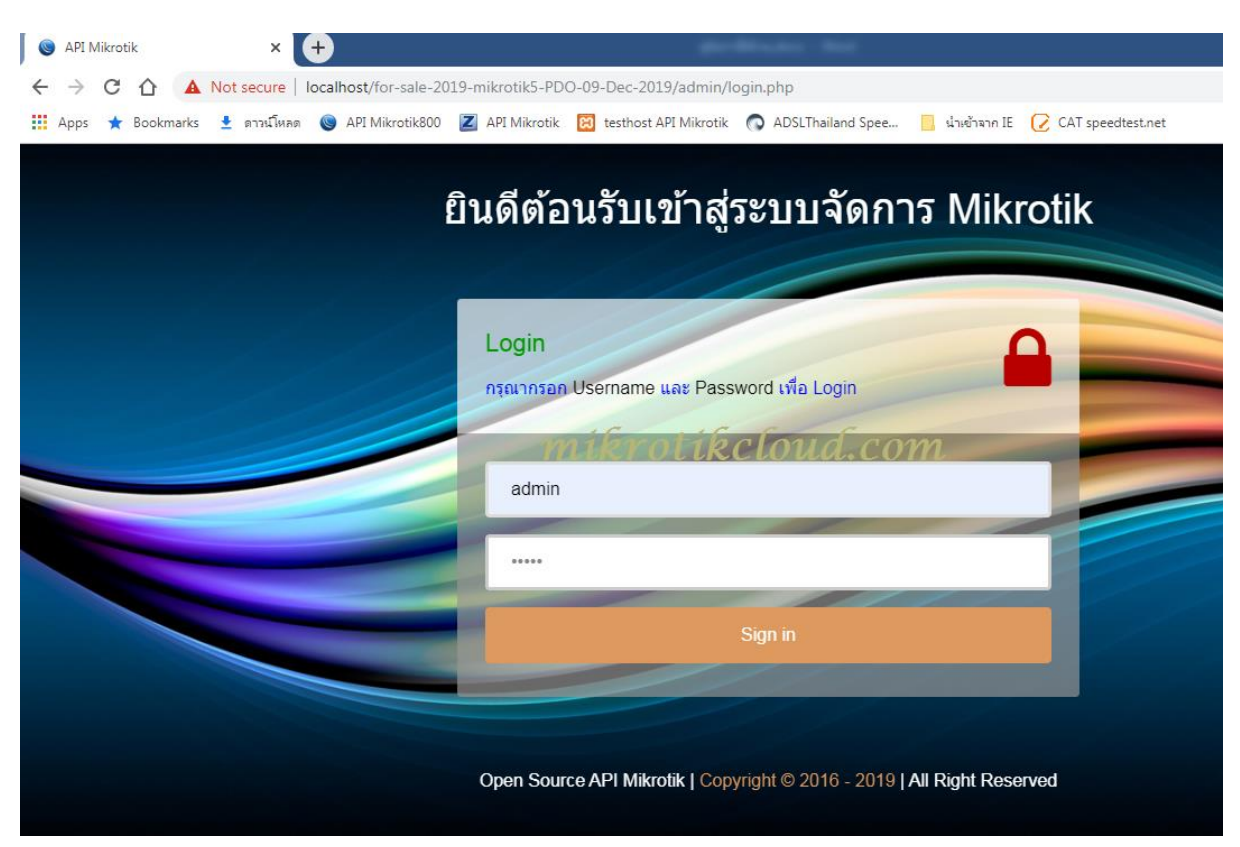

Username = admin

Password = 12345

## **Mikrotik router settings**

# **Create a Group API**

Create a group to connect to the API. Go to System => Users.

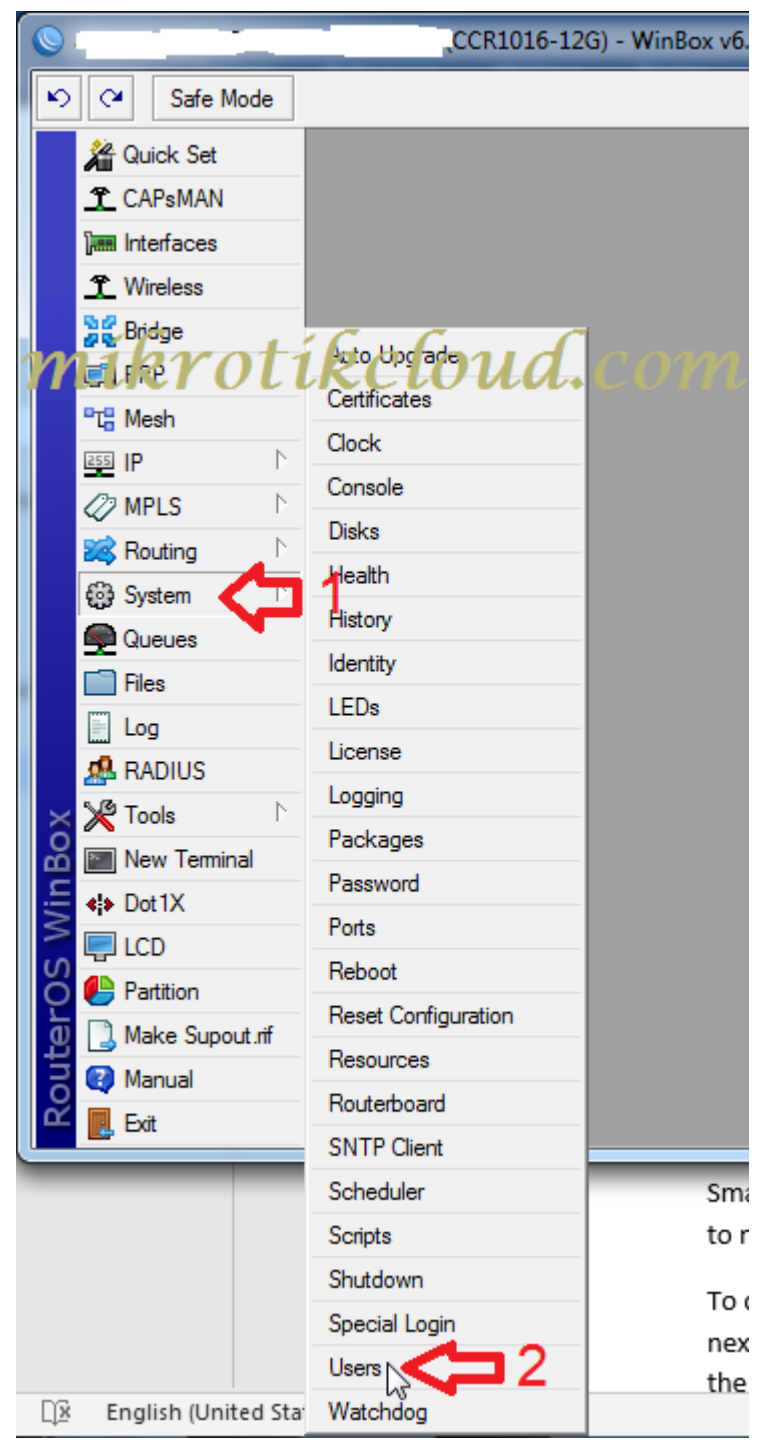

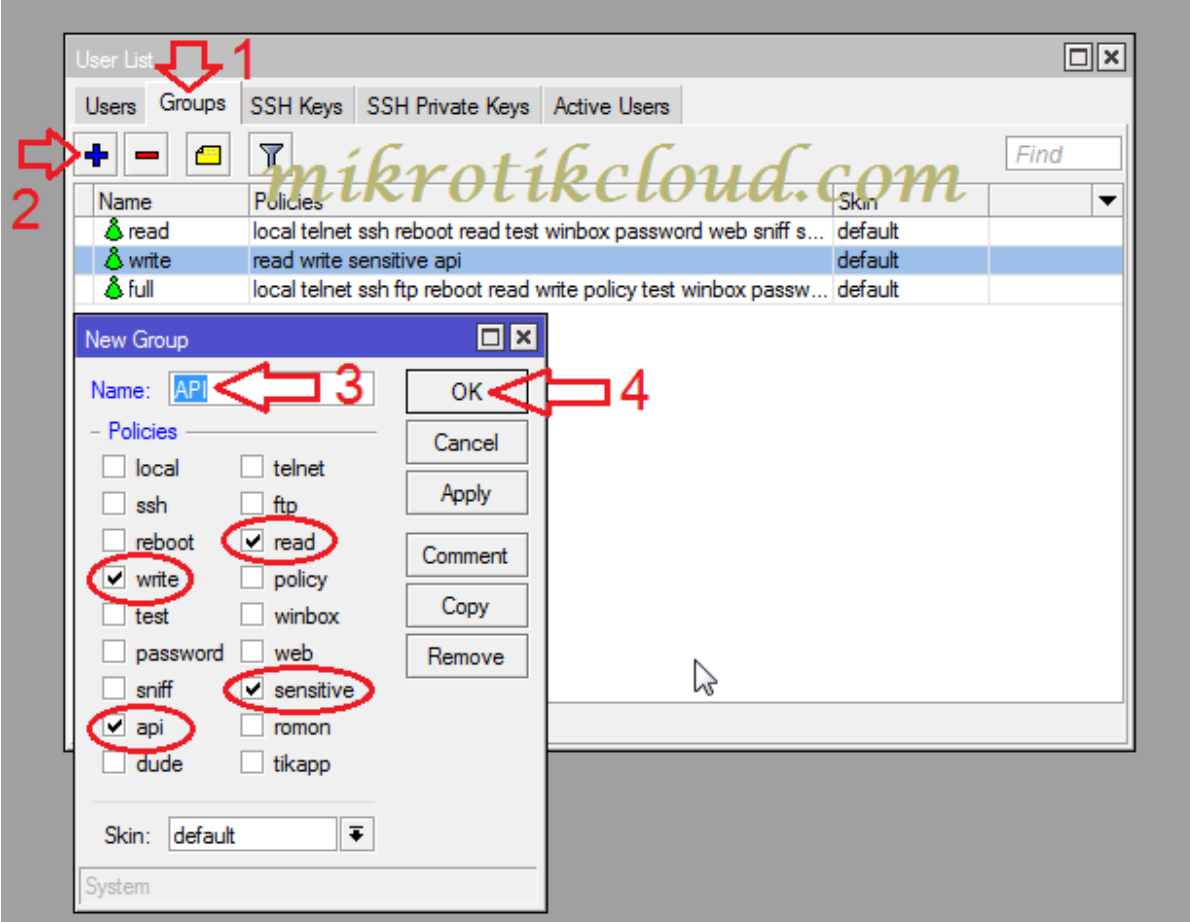

Next step, create a group as shown below.

When finished, there will be a new group according to the name that we have set.

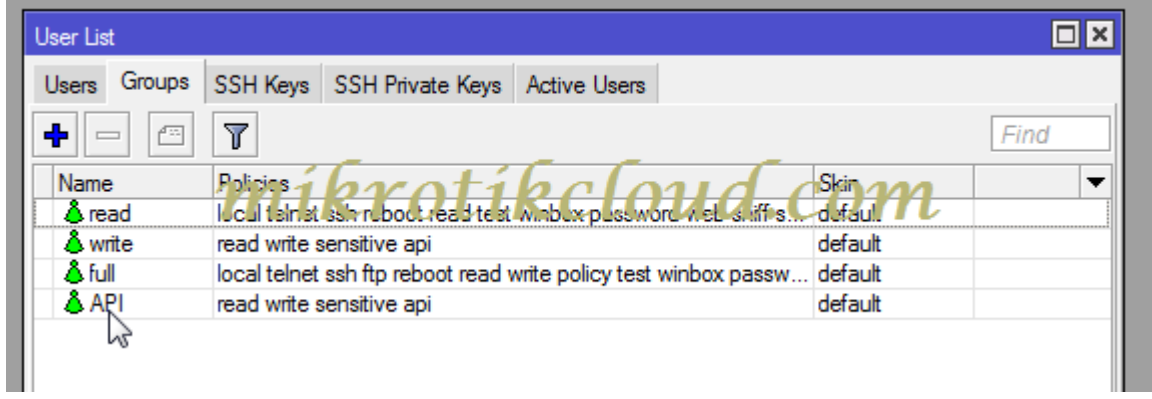

## **Create user API**

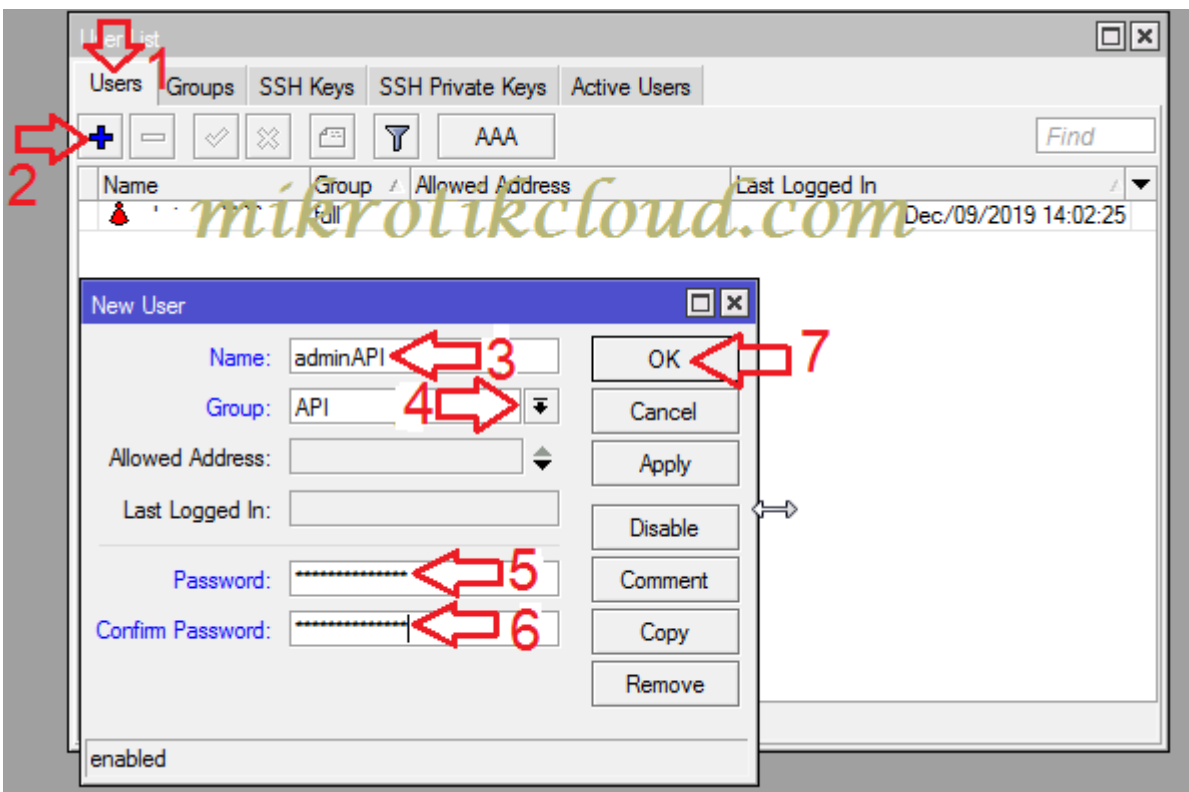

Please create according to the steps in the image above. In the example, create a name adminAPI.

System management capabilities of mikrotik5-PDO Will depend on

the user group

Which will be divided into 3 levels as follows

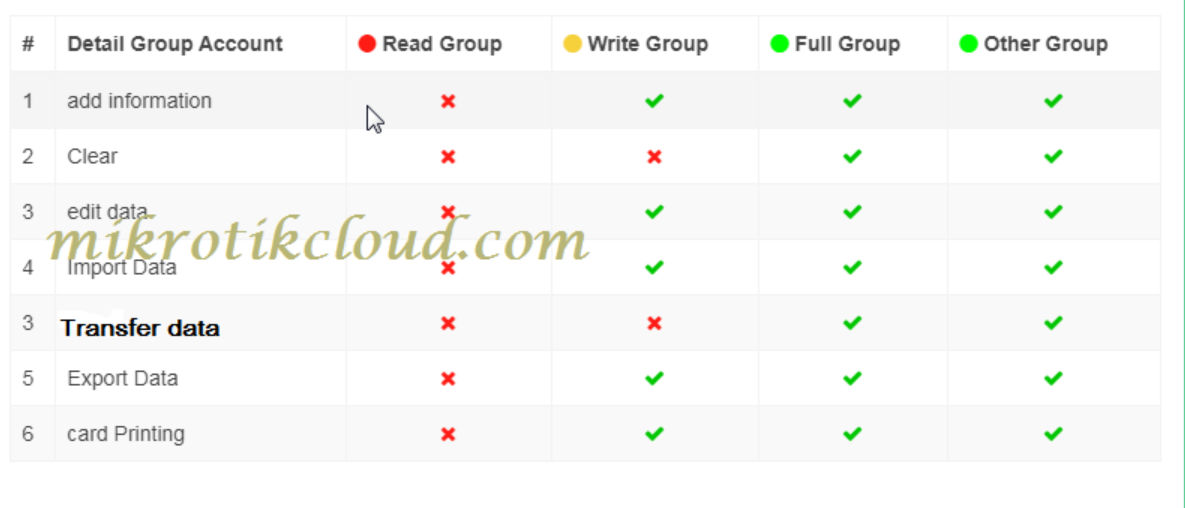

# **API port settings**

#### Go to  $ip \Rightarrow$  services

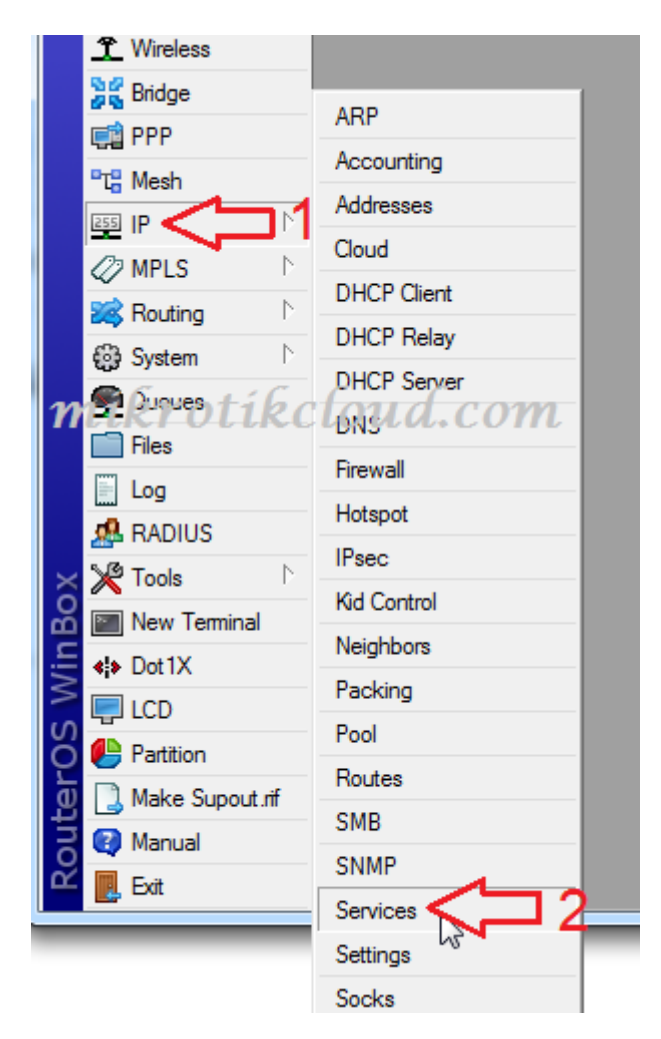

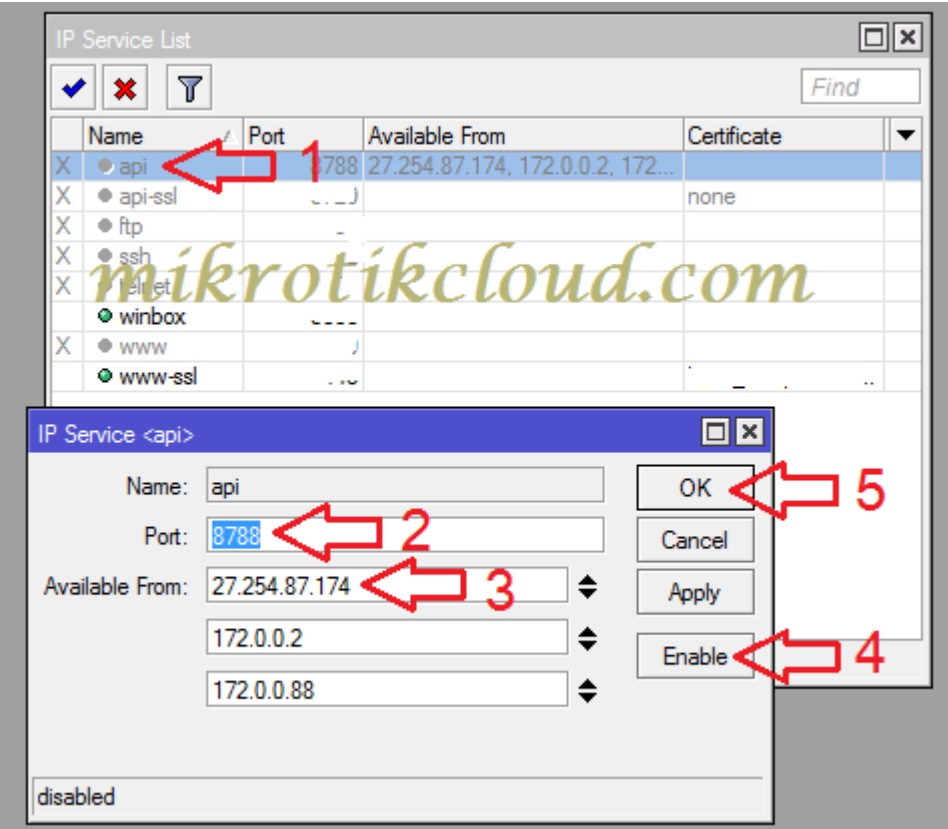

- 1. Click on API
- 2. Set the api port (8728 is the default)

3. Set the IP of the host that can connect An example would be 27.254.87.174 Which is the IP of https://mikrotikcloud.com

\*\*\* If not set, all IP can be used \*\*\*

- 4. Click the Enable button.
- 5. Click the OK button.

## **Cloud IP usage of mikrotik routers**

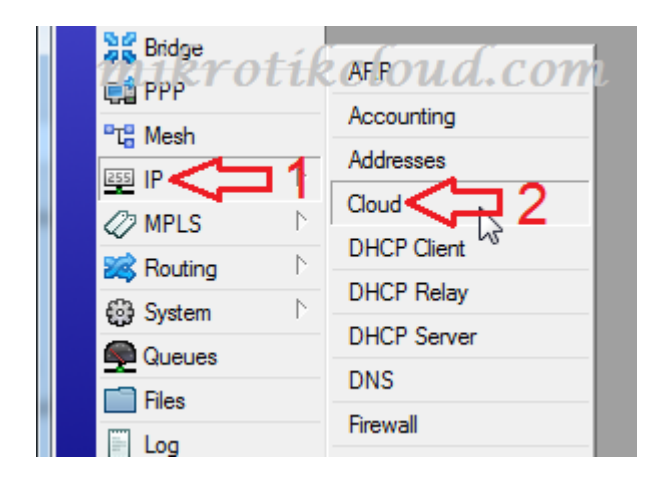

### Go to ip=>Cloud

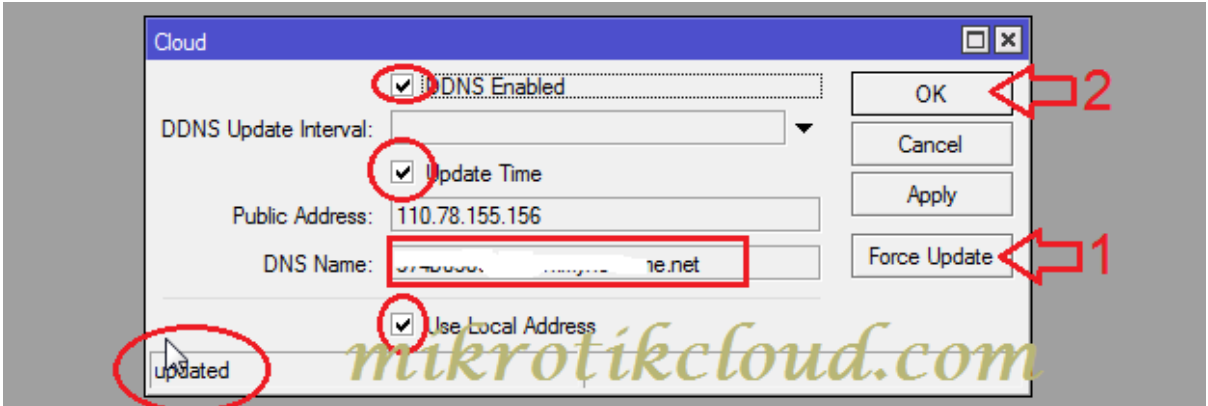

Check the picture above and press the Force Updete button when the system updates.

A message will appear in the lower left corner "updated". The mikrotik must be connected to the Public IP Address only. We can then use the DNS Name.

## Add a router mikrotik and management.

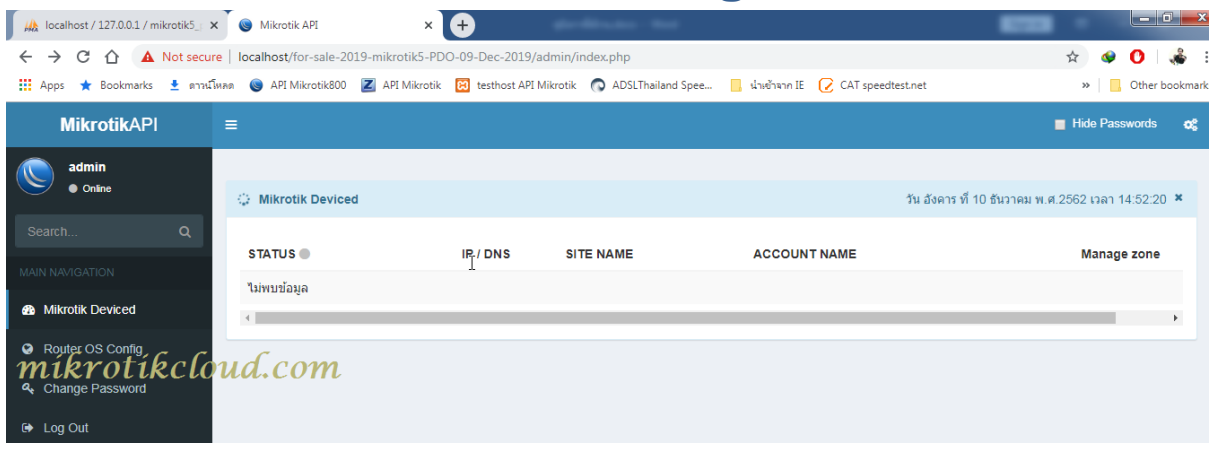

Go to the Router OS Config page.

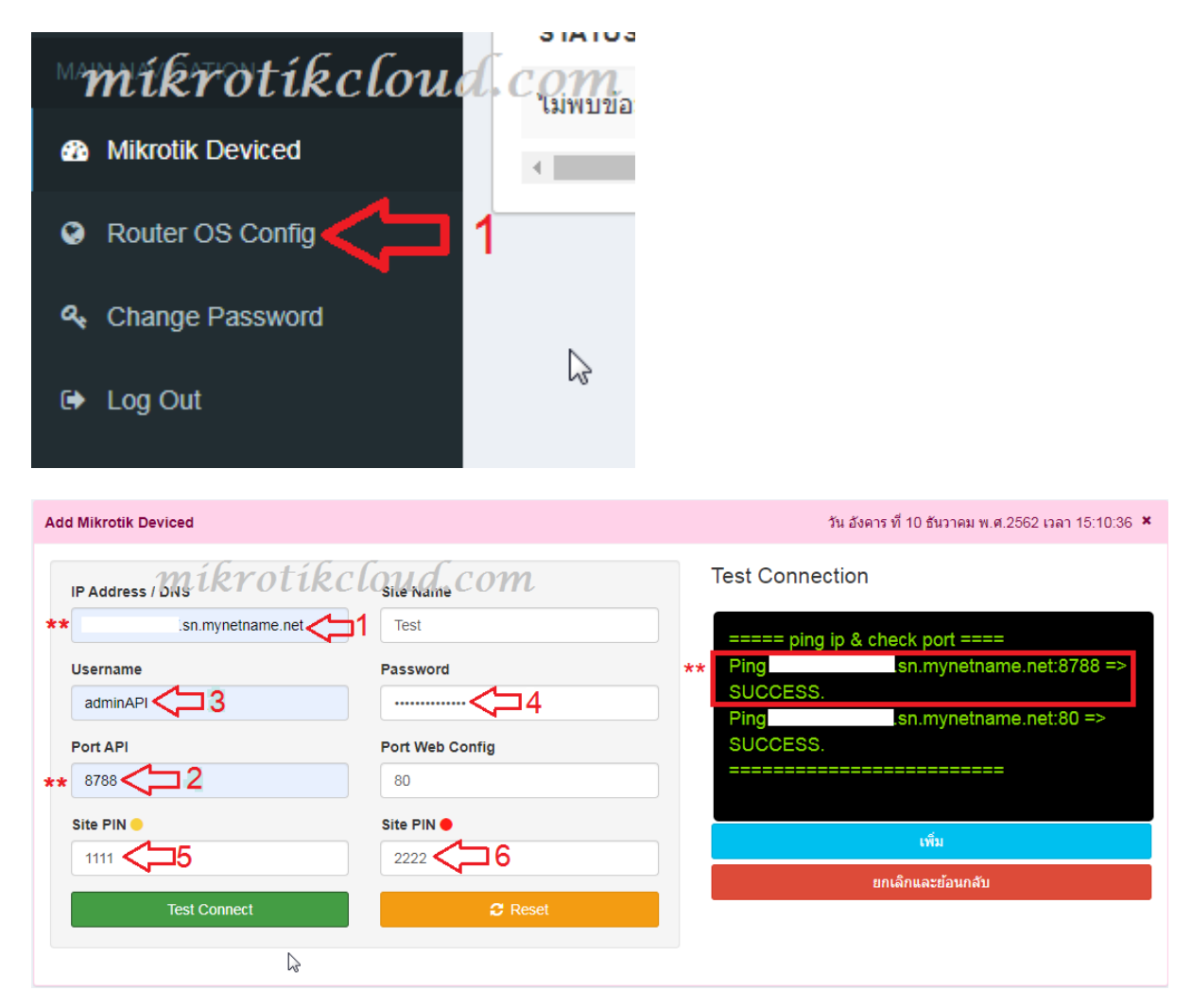

- 1. Enter the DNS Name or Public IP Address of mikrotik.
- 2. Enter the Port API

\*\* After entering both values, you can click the Test Connect button to check the IP and API ports. It will show the values in the red square.

If the resulting ping doesn't show "Success" to be modified

3. Enter the username of the user API.

4. Enter the password for the user API.

5,6 Enter pin password

The ability of the pin password is as follows.

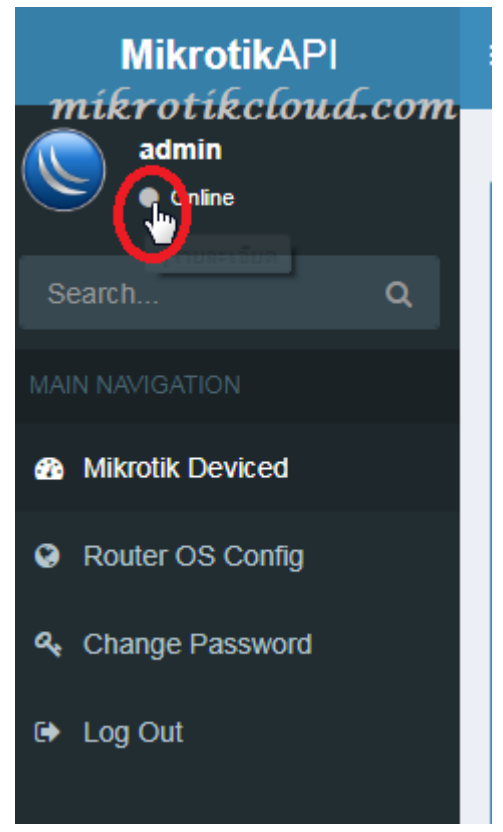

Click the button as in the picture.

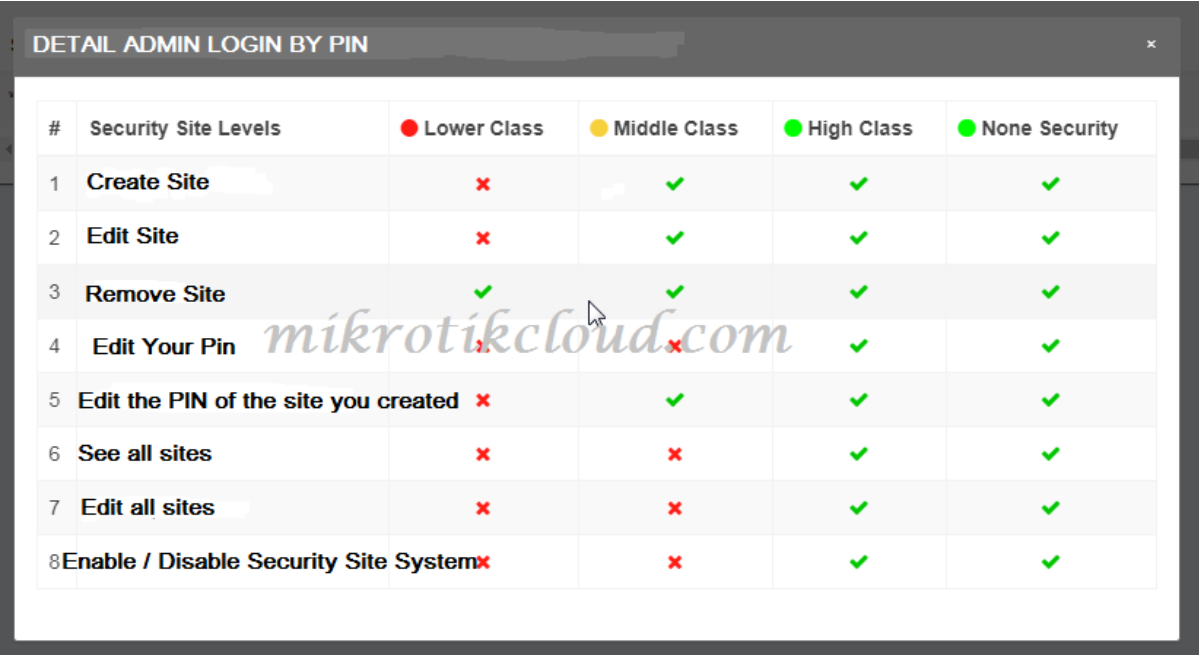

Pin password will be used only when opening the security site.

When all the information is filled in, click the "add" button to finish creating the job site.

## **Assign a pin password to other administrators**

To do this example, I have created 4 job sites and set a PIN password to divide the administrator level into 3 levels, as shown below.

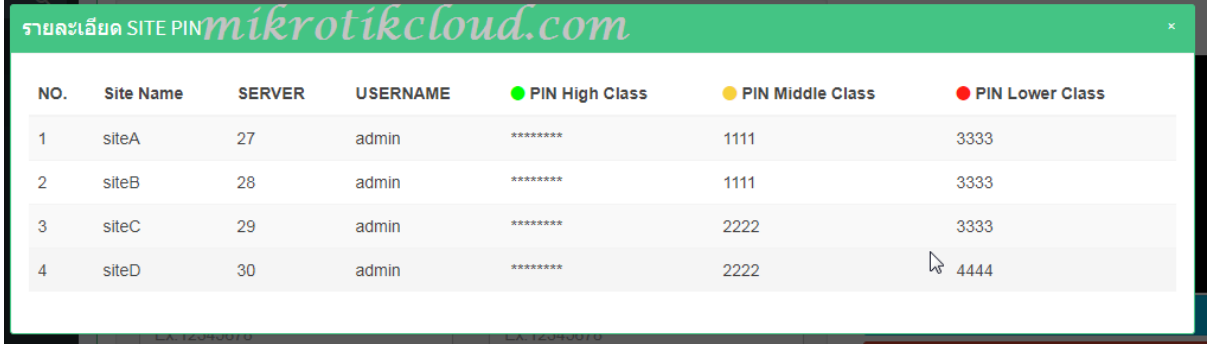

Then turn on the security site system as follows

Go to the security site page.

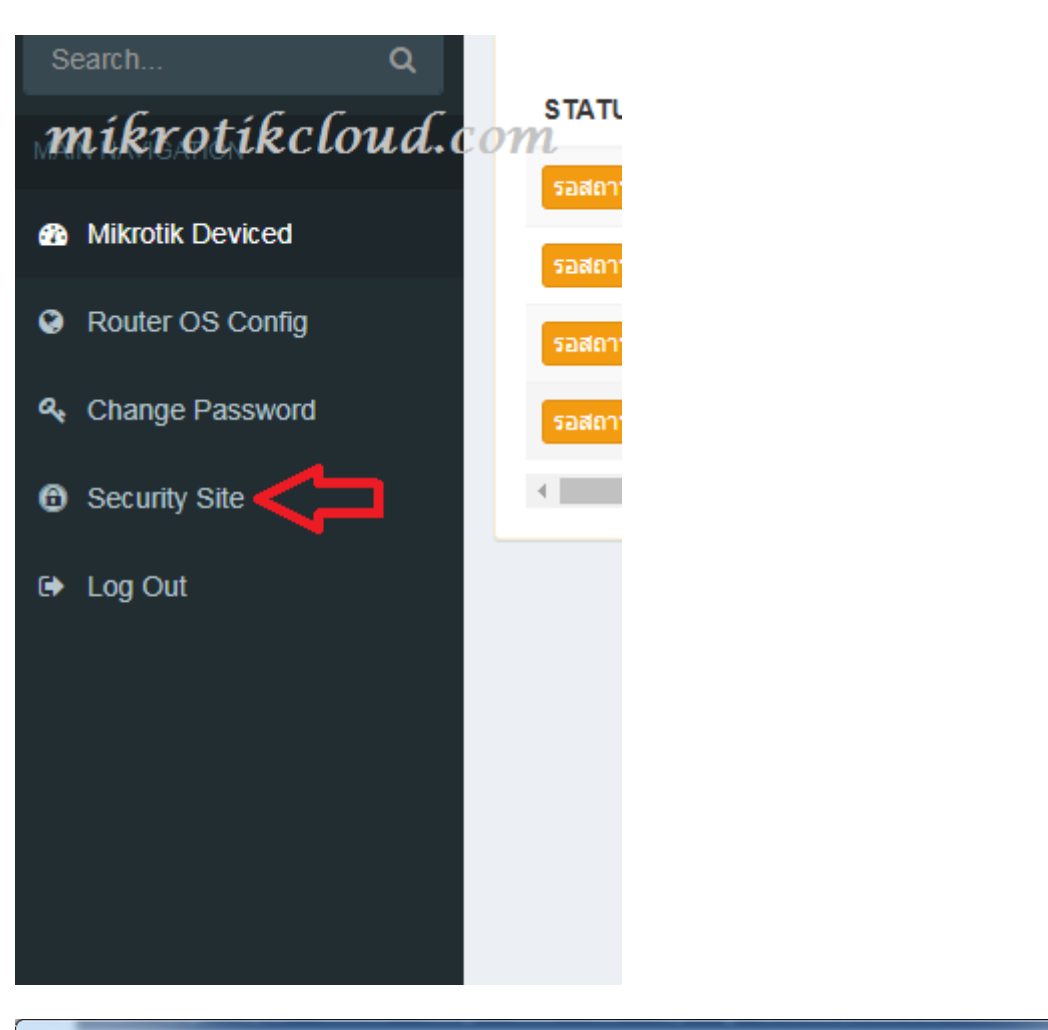

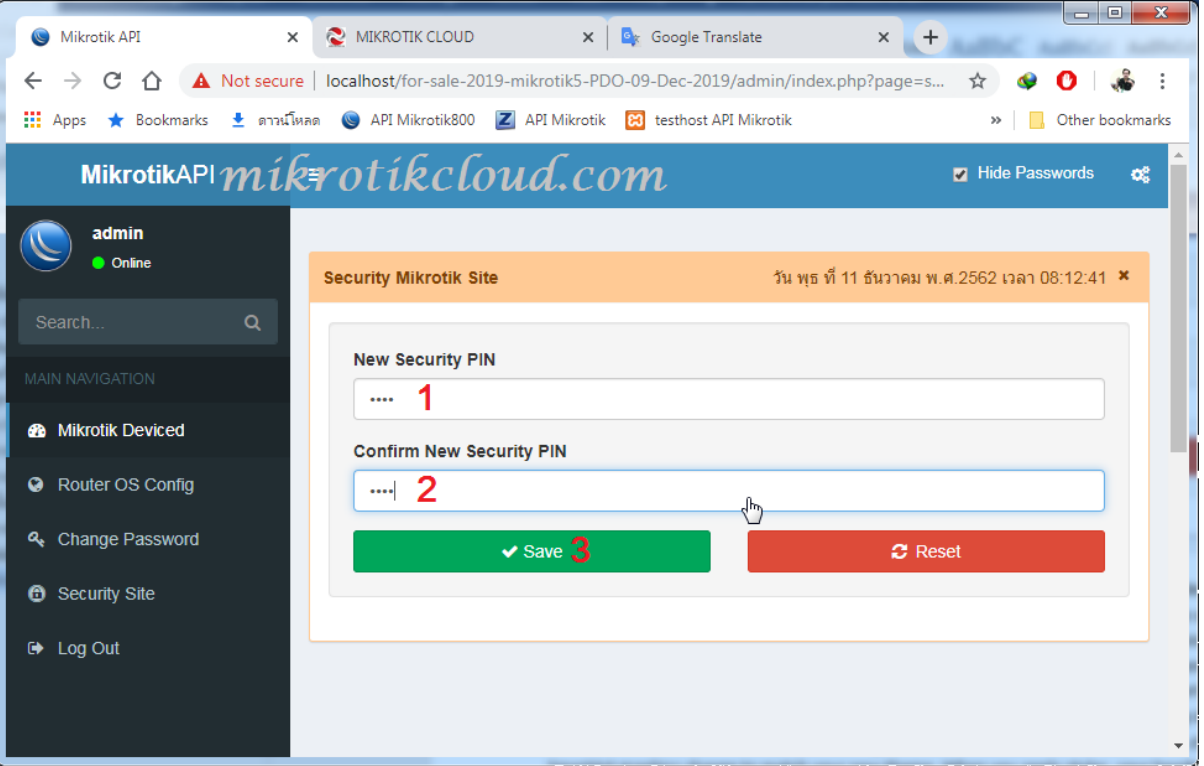

หน้า 14 | 96

Set both pins to be the same and click the save button. For example, I would set it to "abcd".

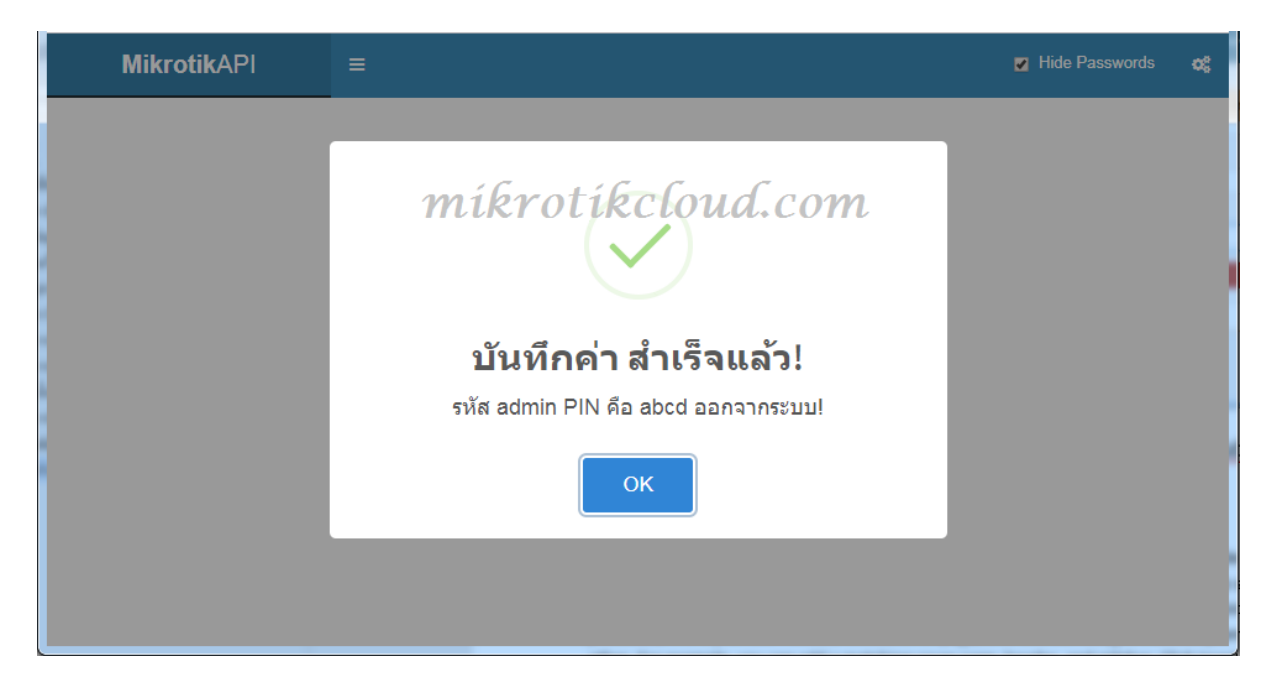

When successful, will log out to login again. Enter the information.

Username = admin

Password = abcd (will be pin High Class)

Which will be able to manage all the sites, as shown in the green

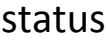

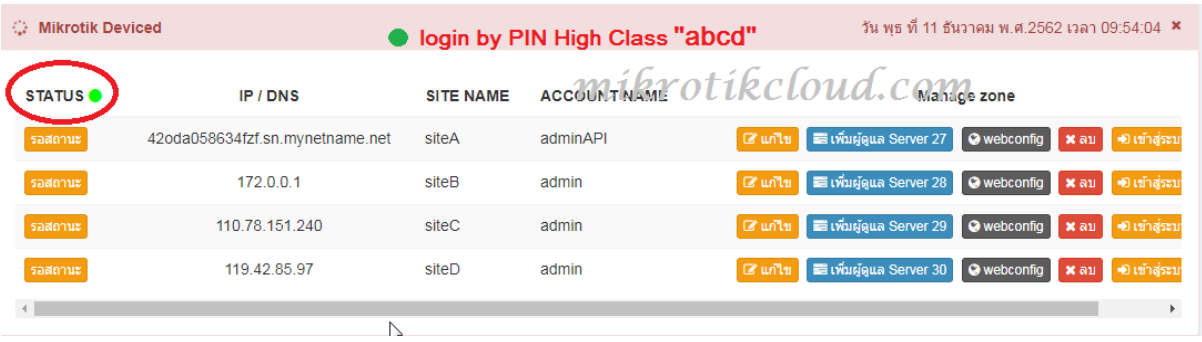

Next, login using the PIN Middle Class, which is

Username=admin

### Password=1111 and 2222

#### Will show a yellow status

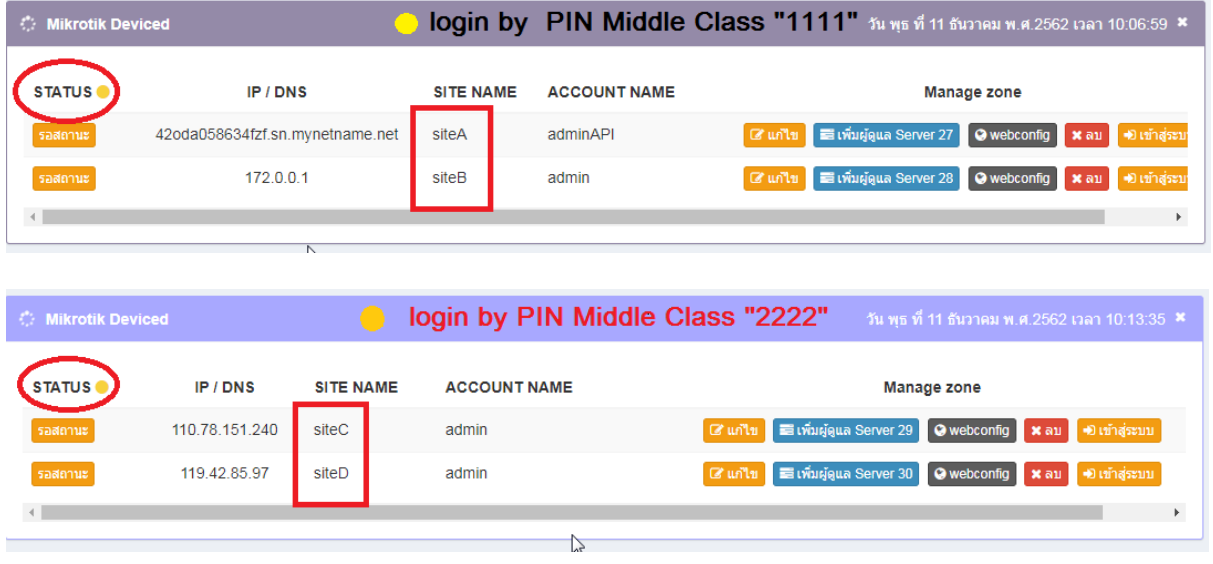

The difference is

Pin password =1111 Administer SiteA and siteB.

Pin password =2222 Administer SiteC and siteD.

Next, login using the PIN Lower Class, which is

Username=admin

Password=3333 and 4444

#### Will show a red status

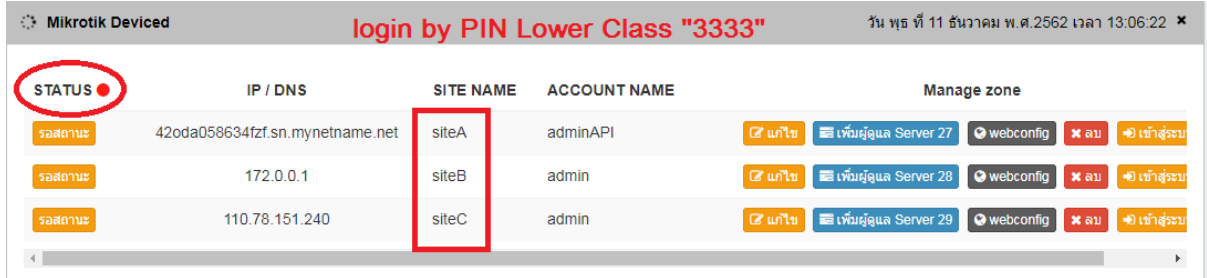

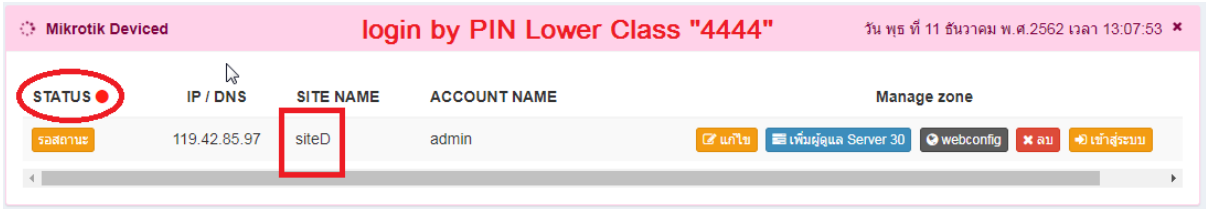

The difference is Number of job sites that can be maintained And manage that site

Therefore you can specify an administrator. Can be obtained from setting the pin password as mentioned

# **Canceling security site mode**

Please log out and sign in again as well.

Username=admin

Password=abcd \*\*\* Must be a High Class pin only \*\*\*

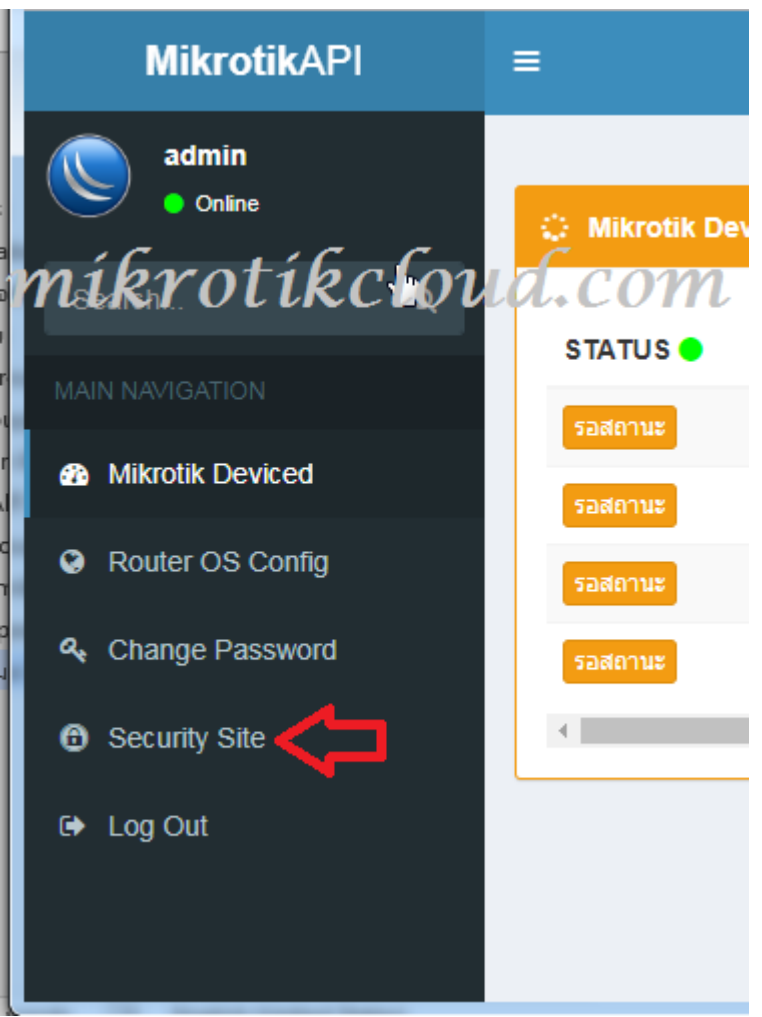

### Go to the security site page.

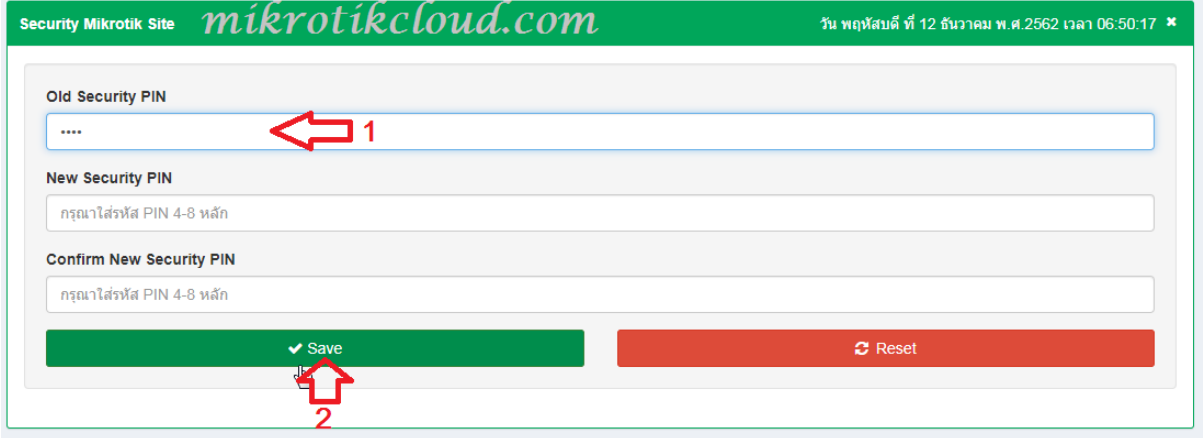

- 1. Enter old Security PIN = abcd \*\*\* pin High Class
	-
- 2. Click the Save button.

After the system has saved the value You will be logged out. When you want to login, must use

Username=admin

Password=12345

## **system/index.php**

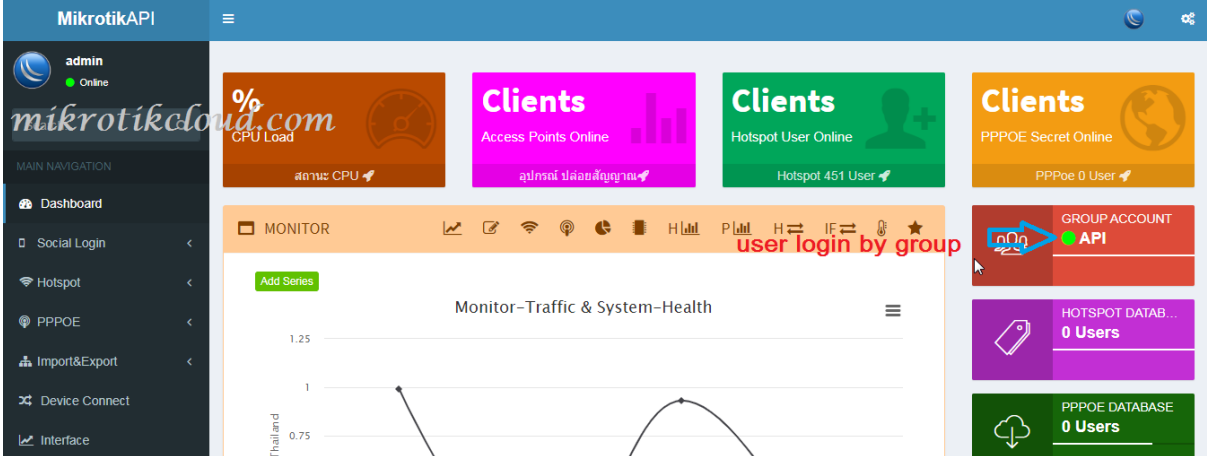

The ability to manage the system according to the "group account" will be displayed in various colors.

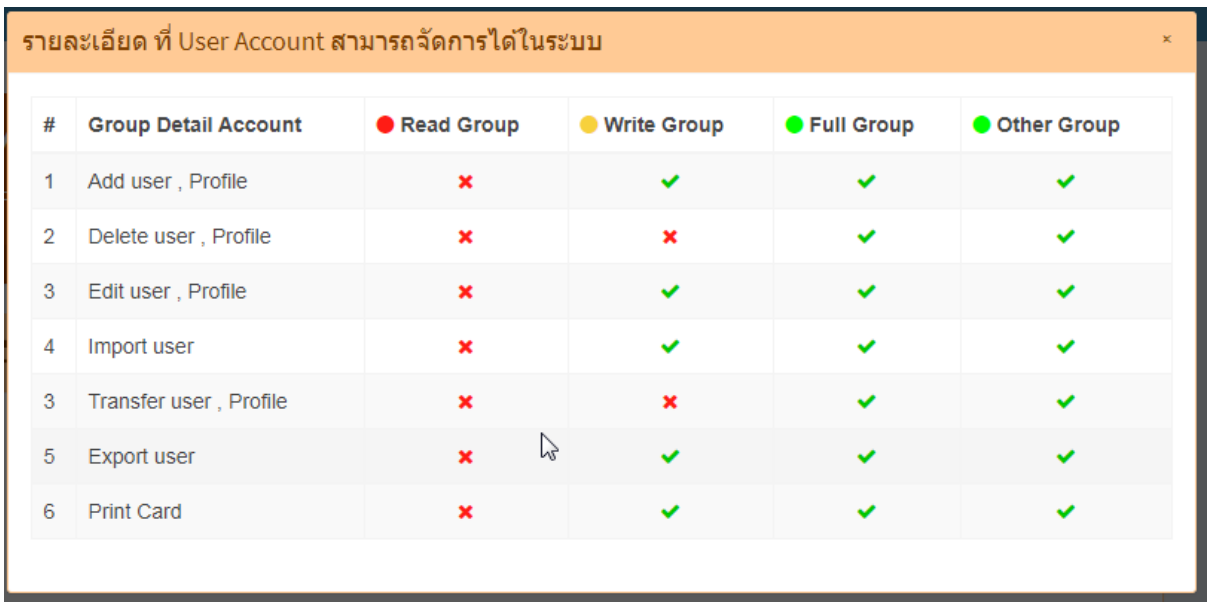

# **Profile creation in hotspot with the API**

The first step is to create a profile with the API.

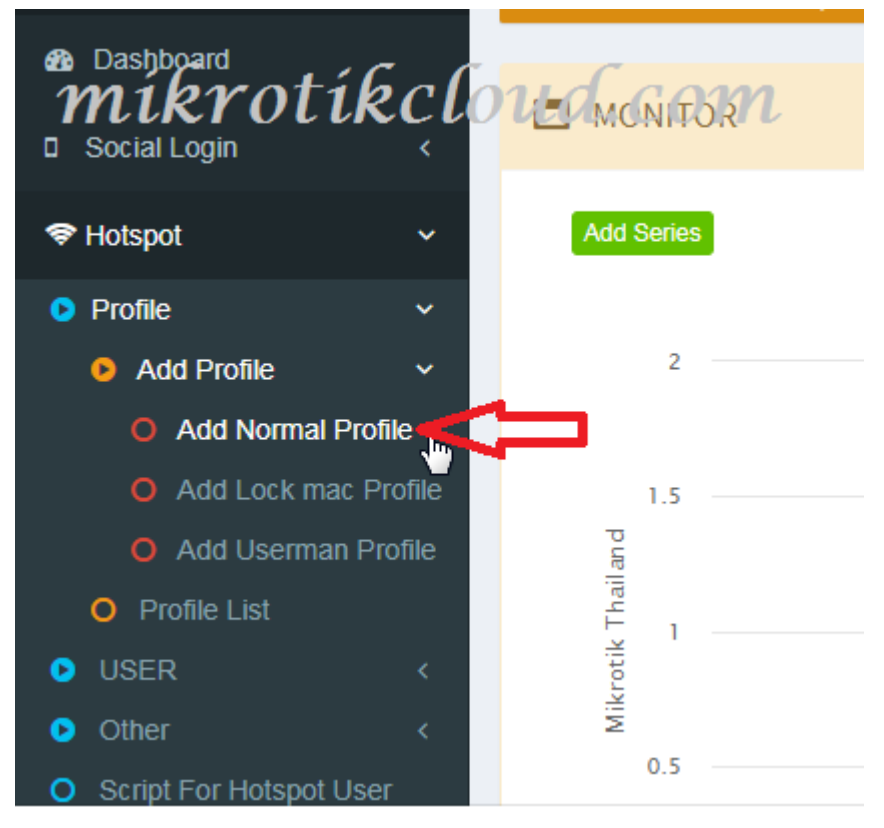

When the settings are finished, click the Save button.

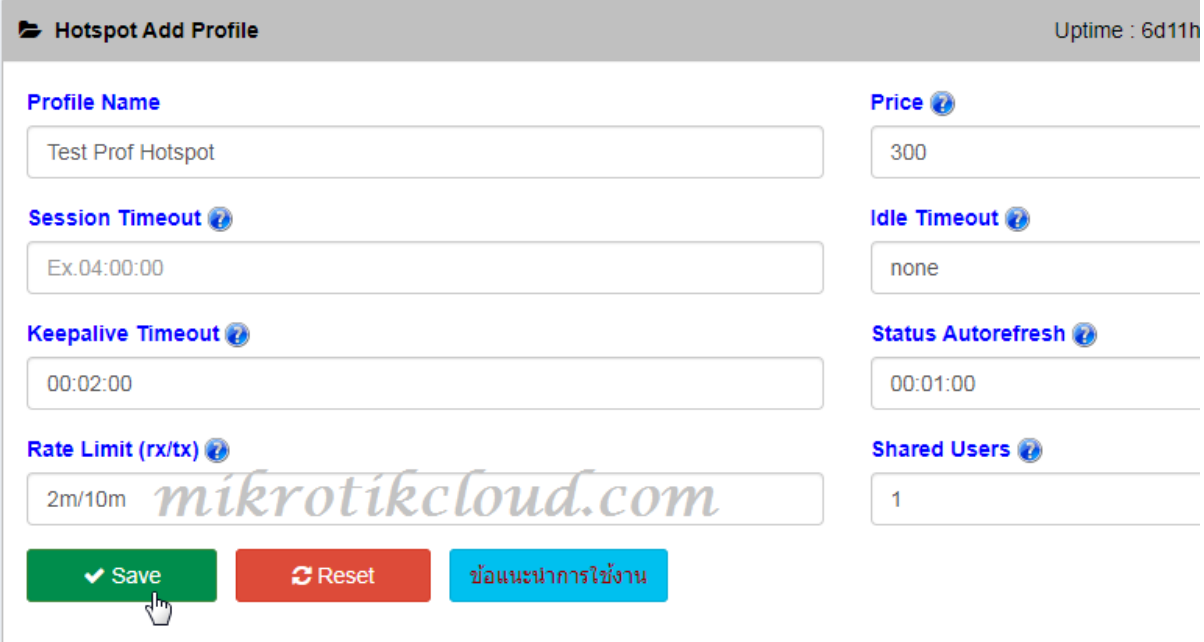

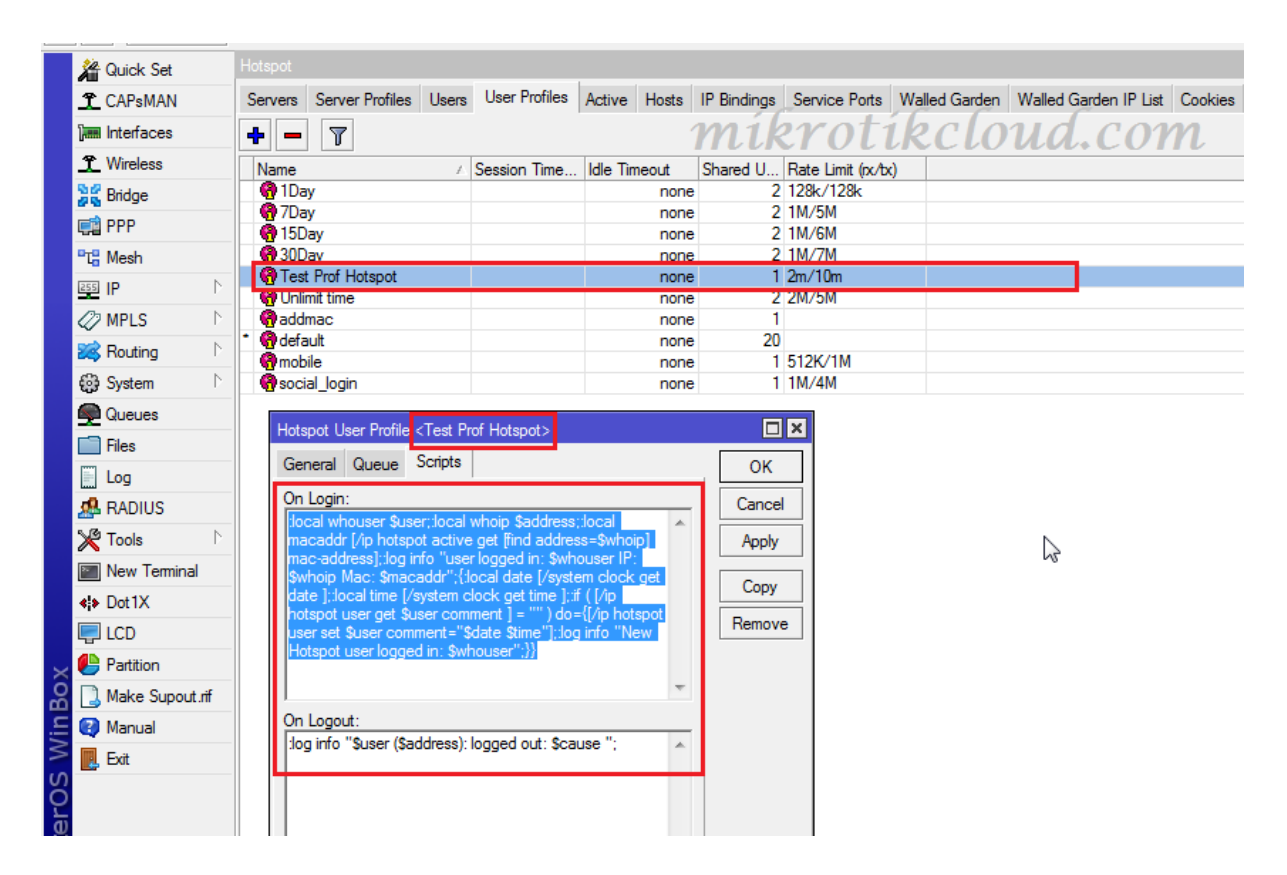

Take a look at the winbox. In the created profile there will be a script at On Login. Complete the profile creation process.

## **Create a user on a hotspot with the API.**

To create a user who wants to set the expiration date without usermanager can be done using the API program. But with the condition Do not set comments on the user.

Give an example of the Generate User.

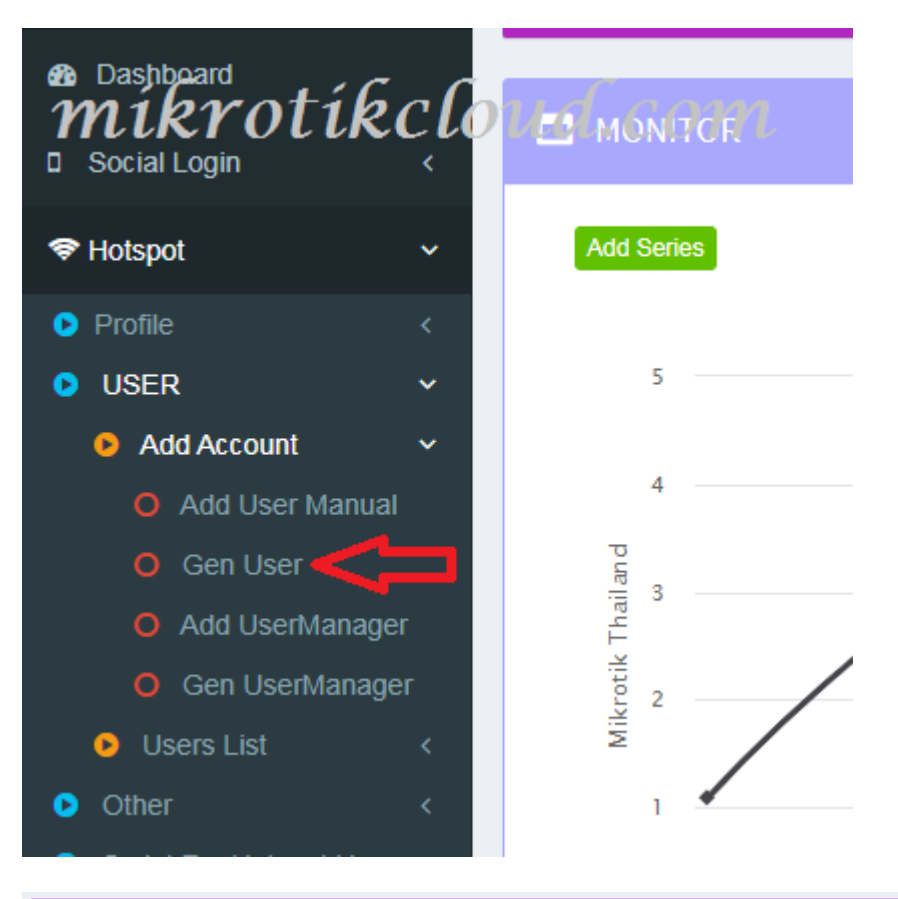

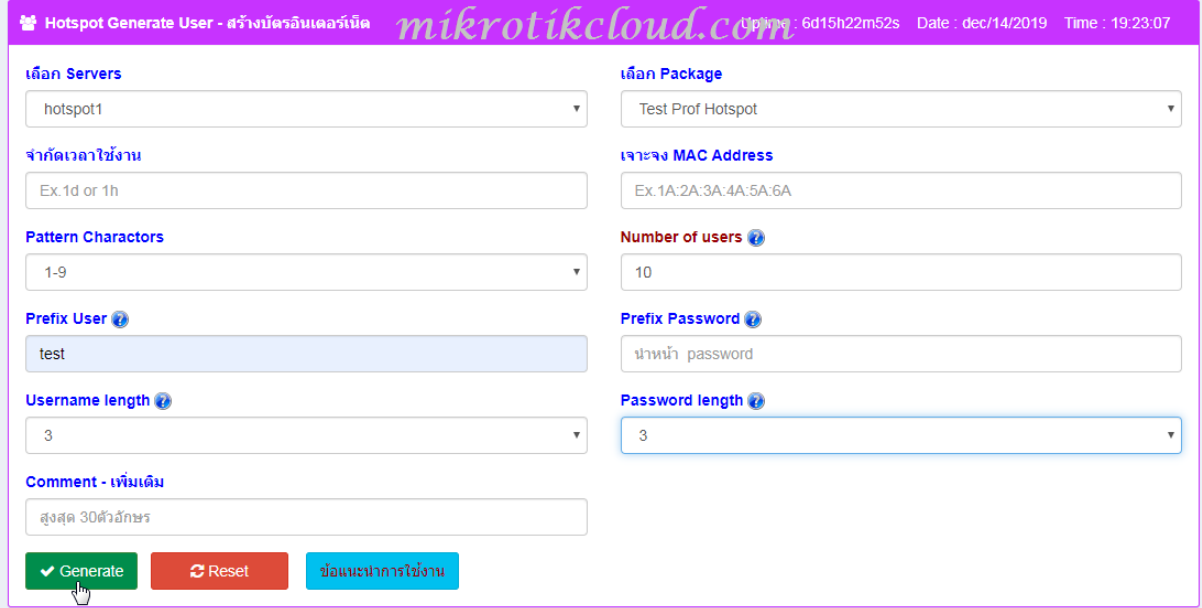

Various settings According to the instructions and click the Save button.

After successfully adding the user, go to the Hotspot Databases User List page.

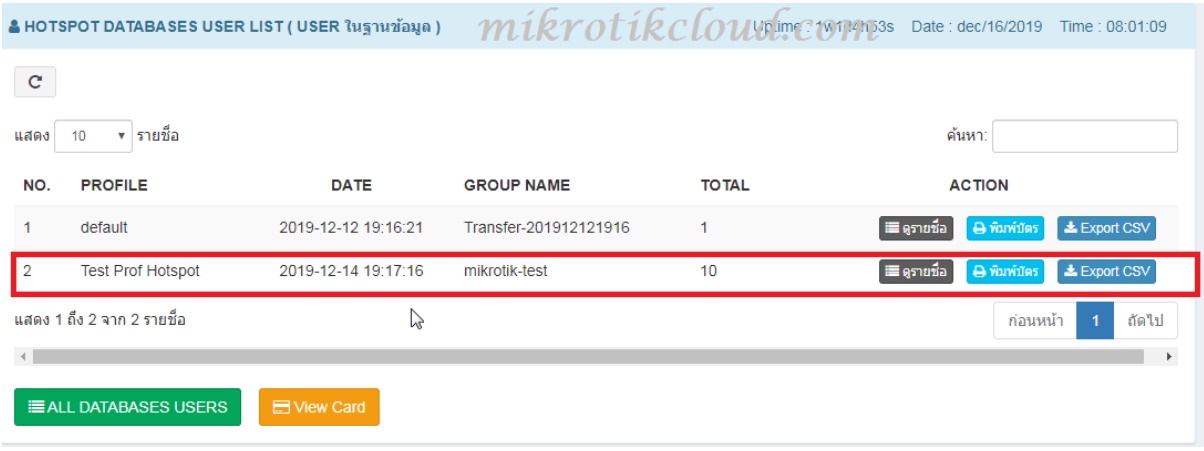

We can customize Card or Export CSV. For the first time, you may open the website popup.

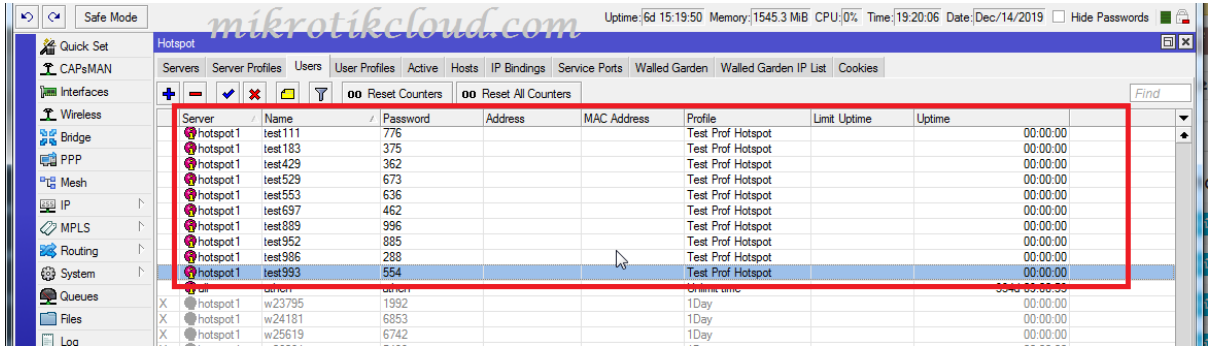

### List users in winbox created with the API.

# **Card Printing Settings**

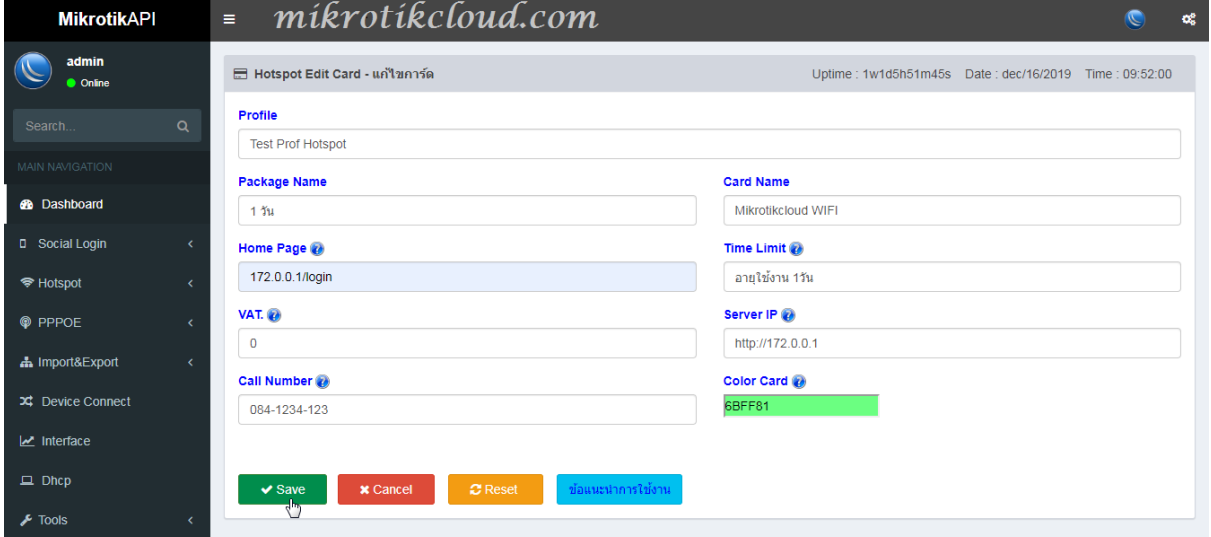

ห น ้ า 23 | 96

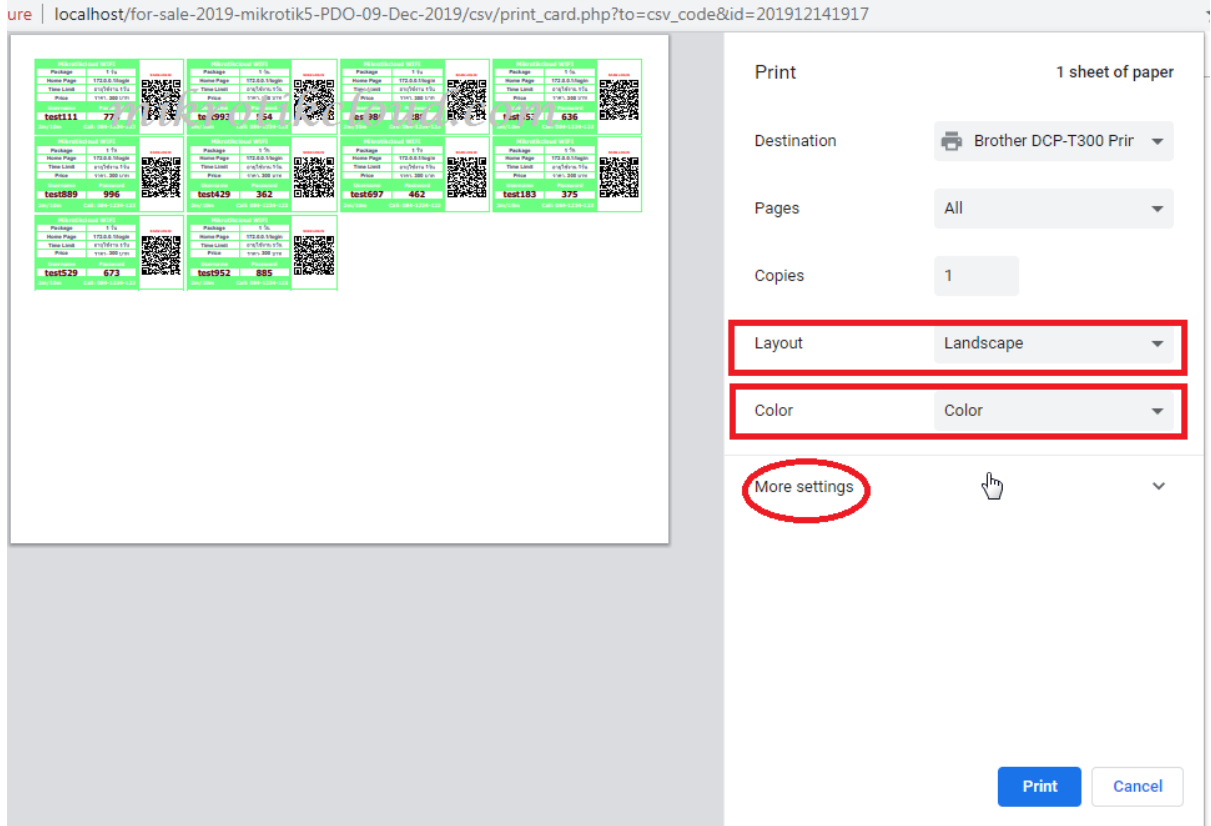

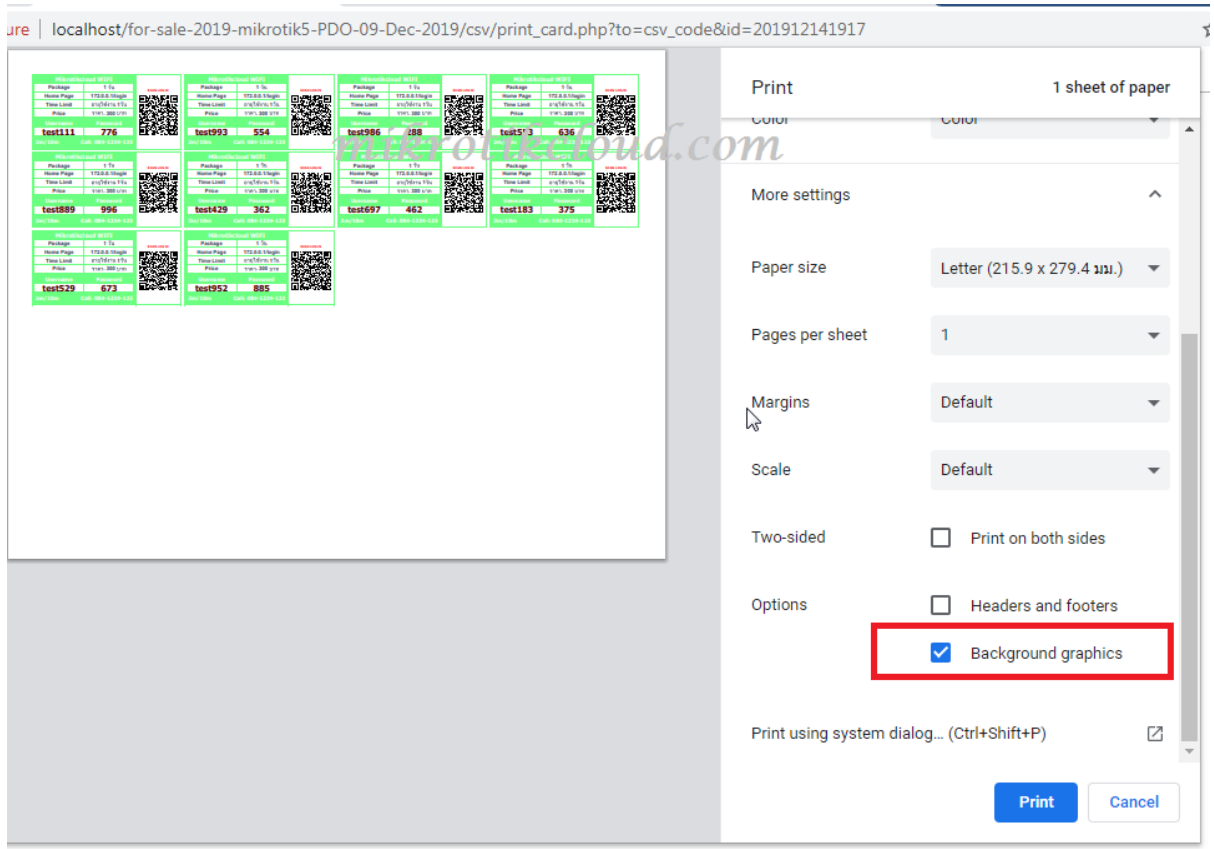

หน้า 24 | 96

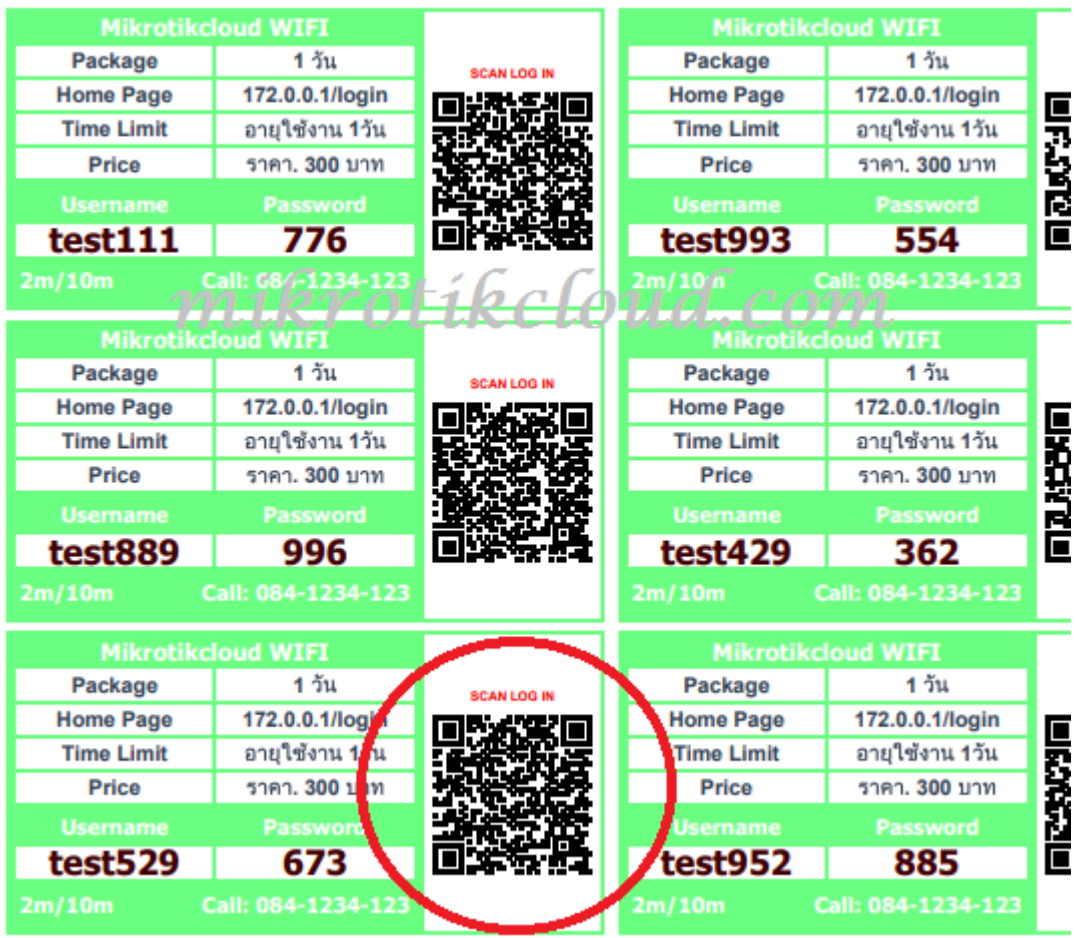

From the QR code image. When you scan, you will get <http://172.0.0.1/login?username=test529&password=673>

If different from the example Please edit it on the Hotspot Edit Card page.

And allow you to go to winbox settings to enable HTTP PAP

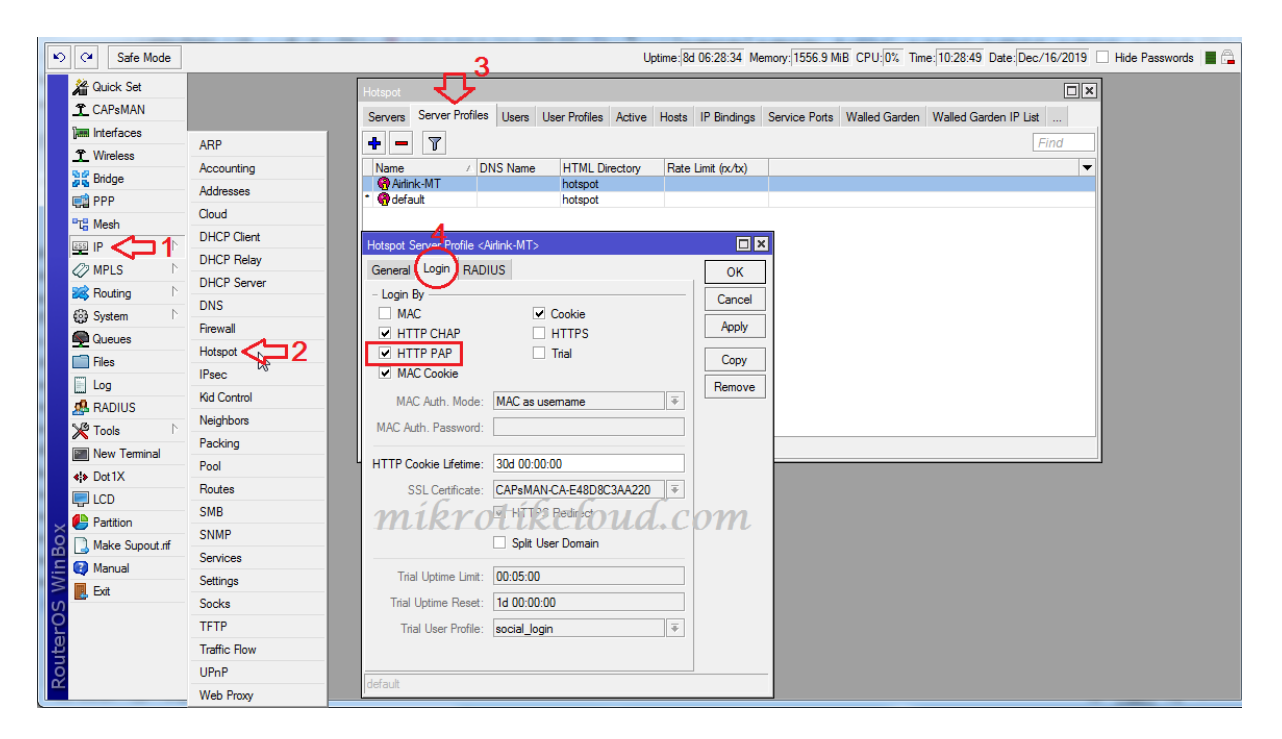

# **Import/Export CSV file**

Once you have created the user in the database, you can export the user directly on the hotspot databases user list page.

If you want to import, please adjust the columns A, B and C.

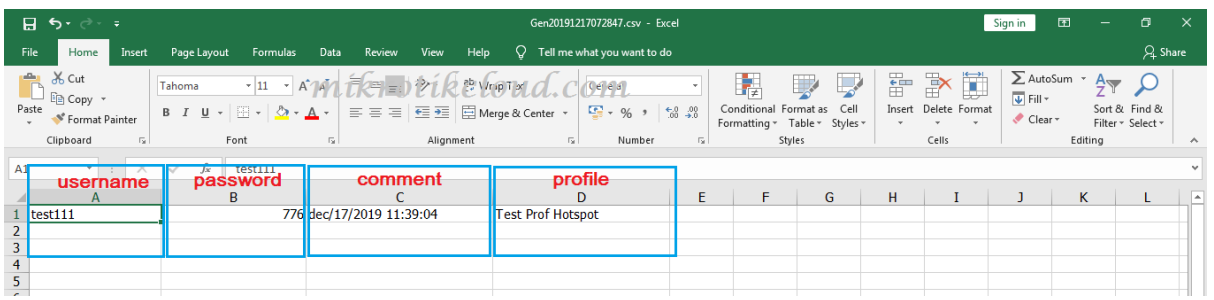

# **Create a script to set the expiration date for users on Hotspot.**

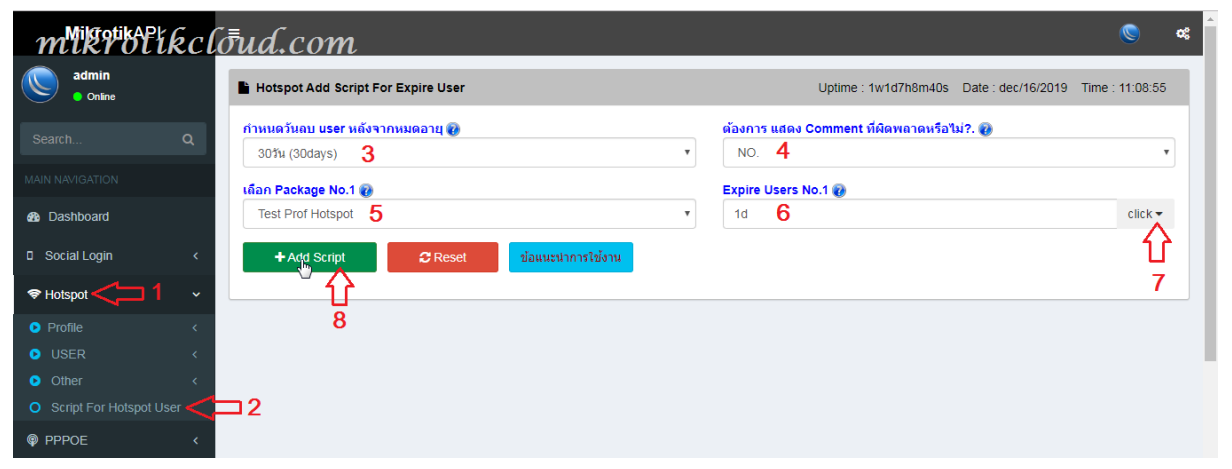

Go to the Hotspot Add Script For Expire User page.

Make the correct settings. If more than 1 profile, click the button 7.

When creating scripts, you should do it only once. If wrong or want to add a new profile The script should be deleted and created again.

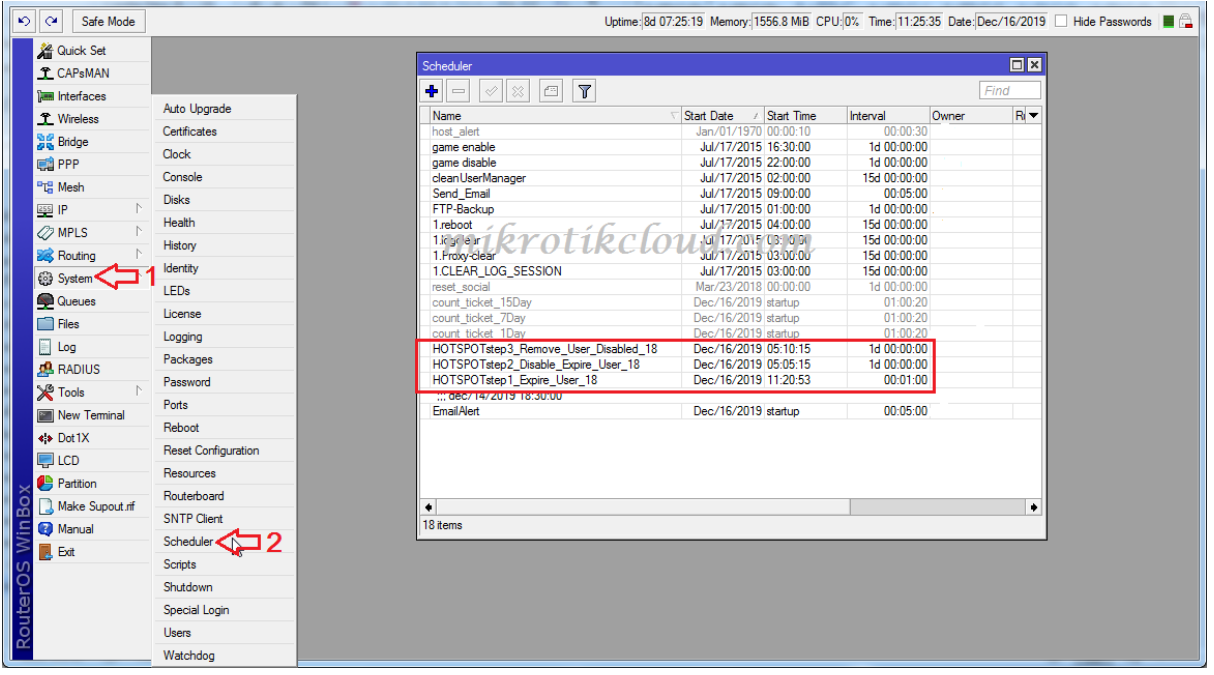

Scripts in winbox

When the user login, there will be a comment showing the date and time.

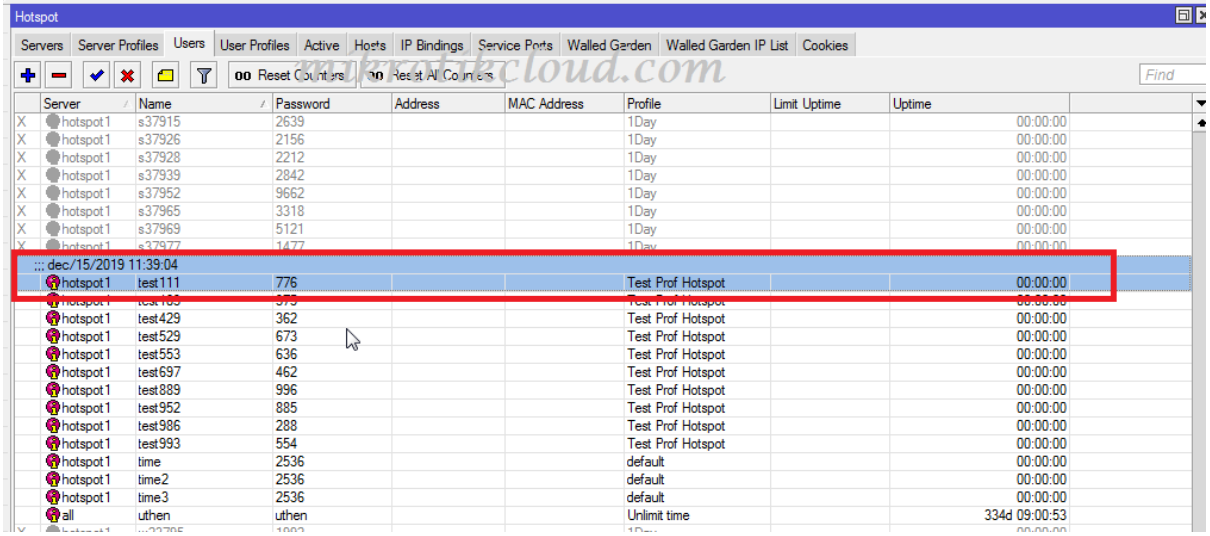

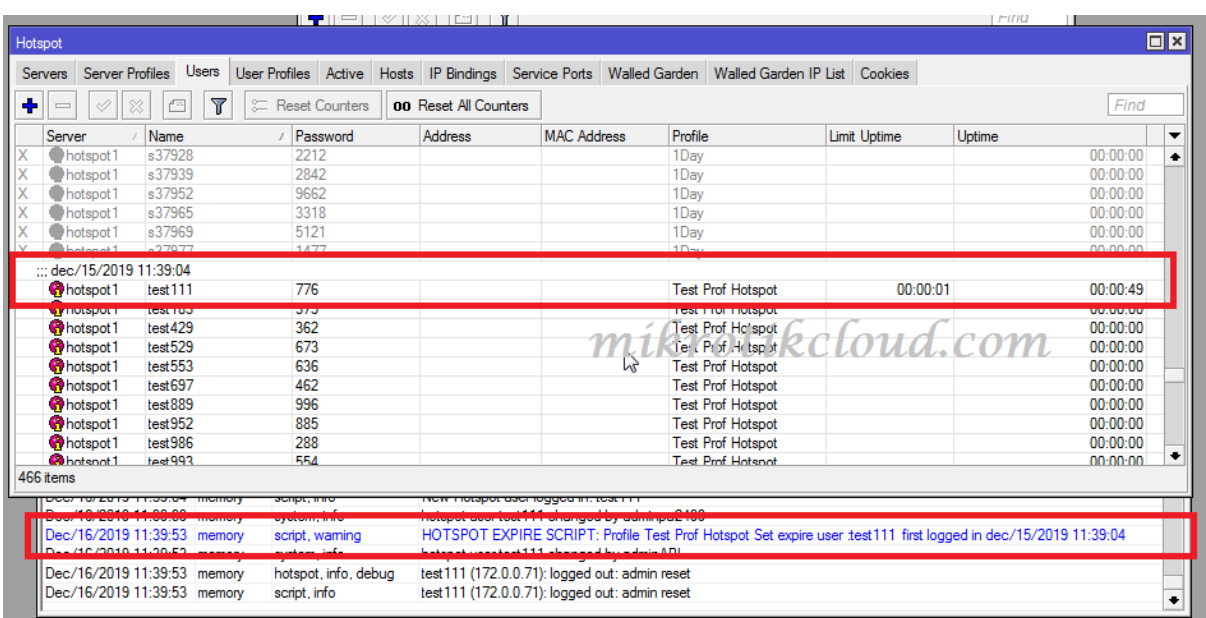

When expired, the script will set limit-uptime = 1s to users.

# **Create a Host to use on Hotspot.**

I will explain the server creation for the client to use, such as checking the expiration date,register, change password , Top-up days And to bring the API file installed in it

You may use different programs to create a different server from the example. But the connection with mikrotik is the same

For this example, I will create in Windows.

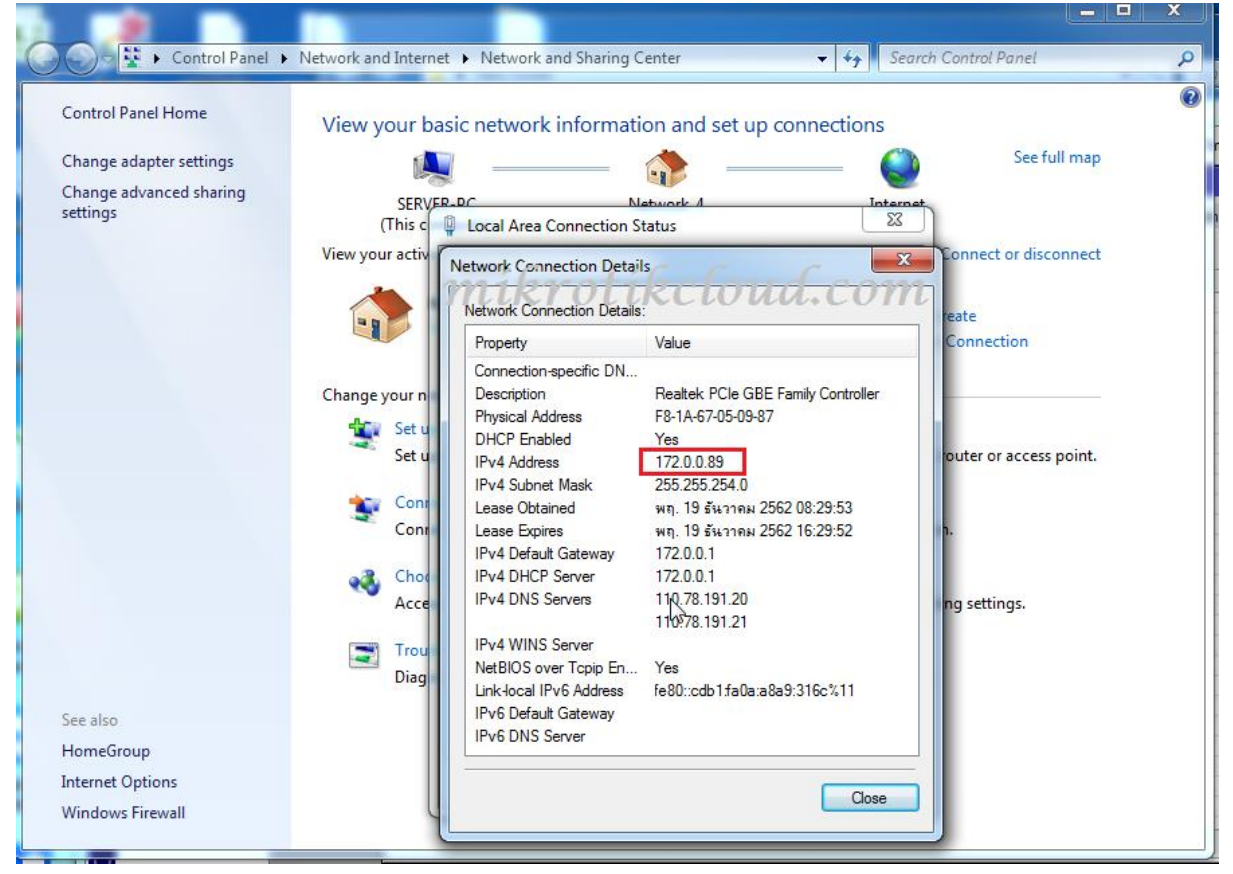

From the picture of the PC that I will make Server IP 172.0.0.89 is a Hotspot IP.

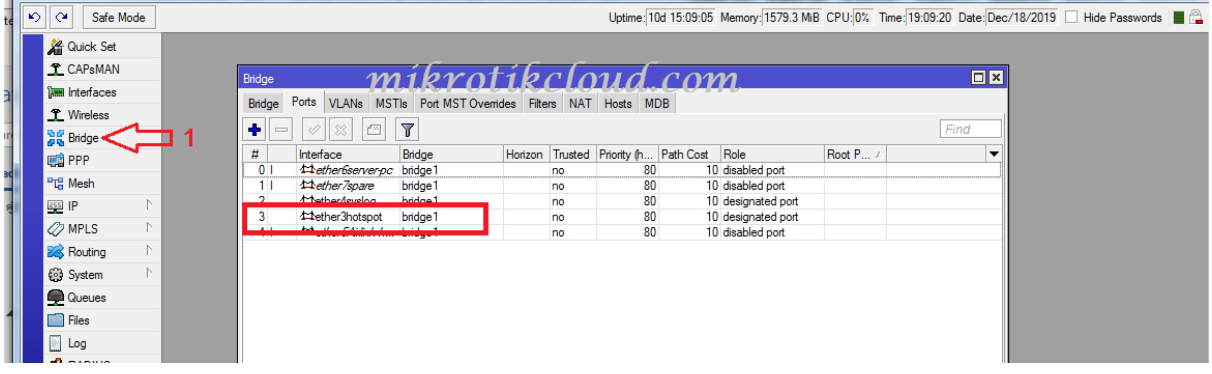

## ether3hotspot is in bridge1

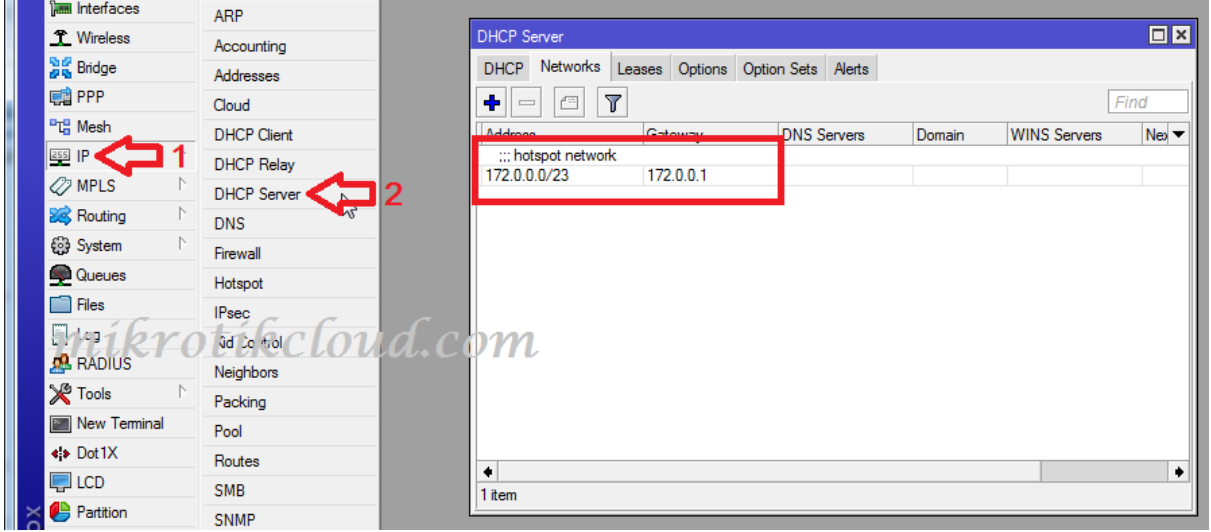

### Network is 172.0.0.0/23

### Next step, make a Static ip to reserve the IP for the server.

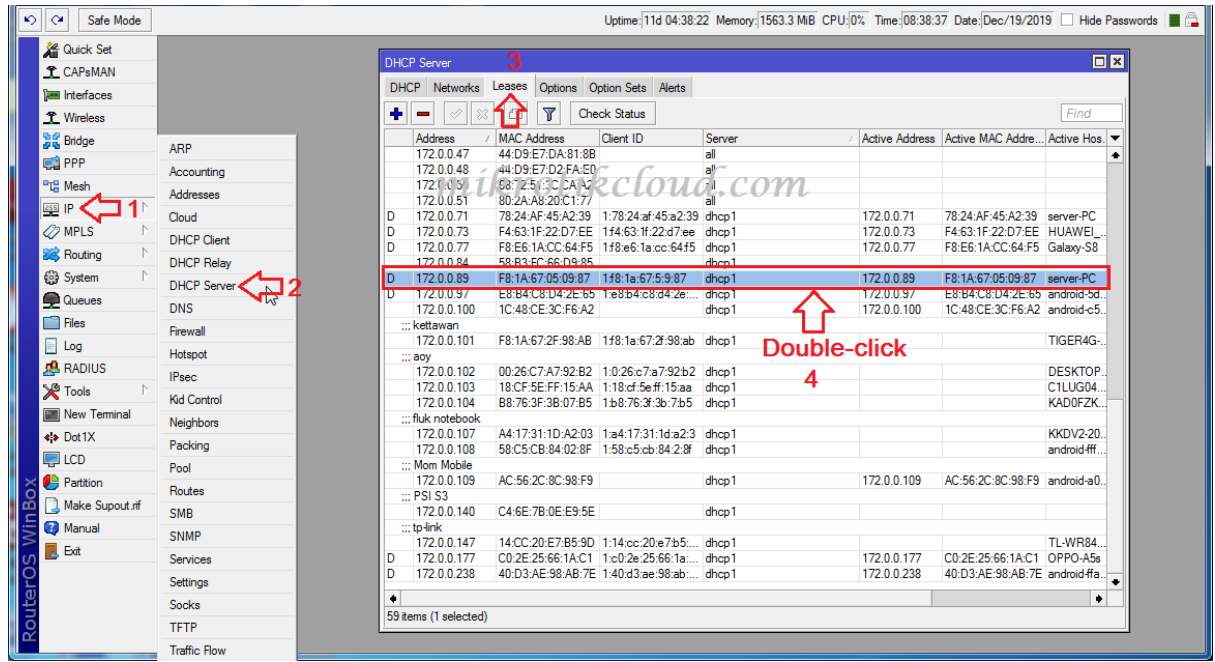

ห น ้ า 30 | 96

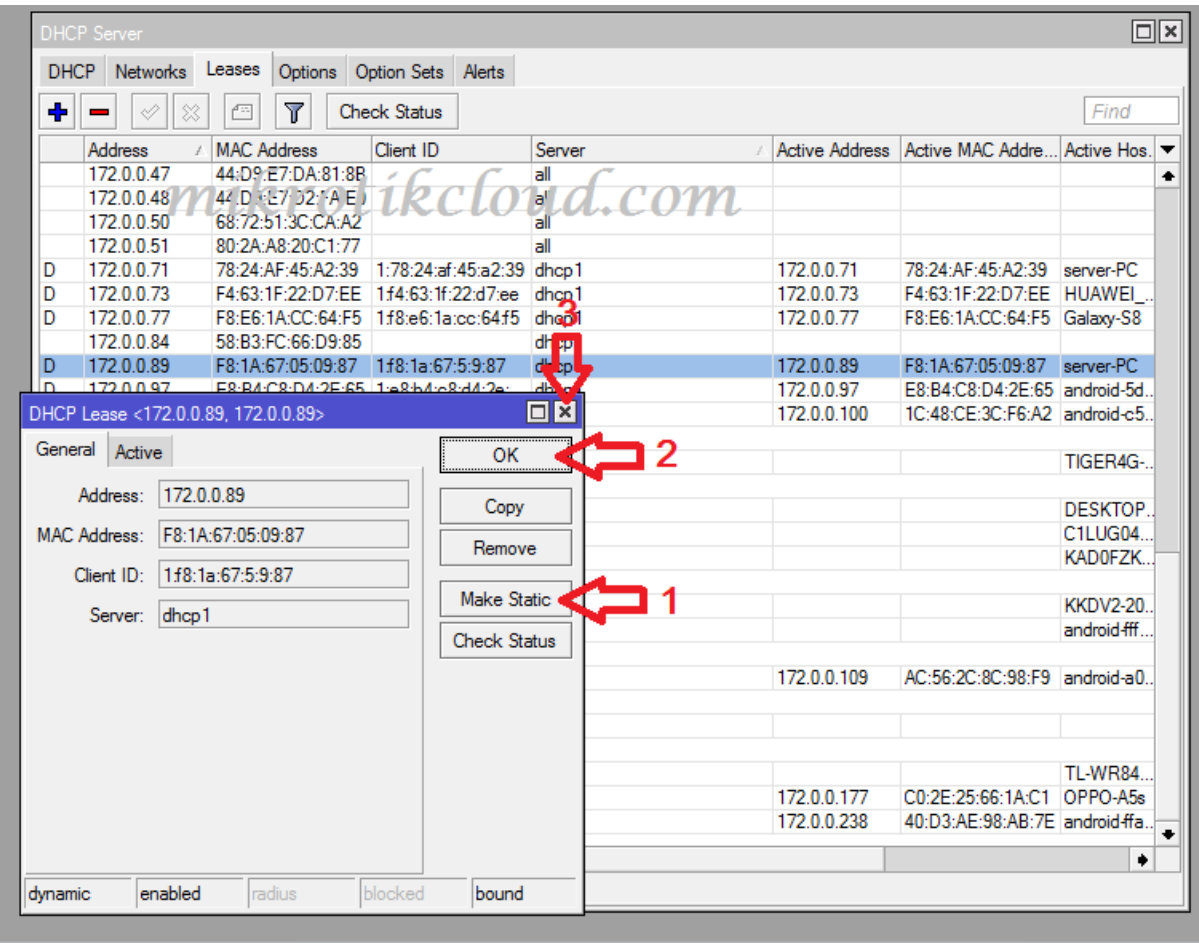

Follow the steps in the pictures above 1,2 and 3.

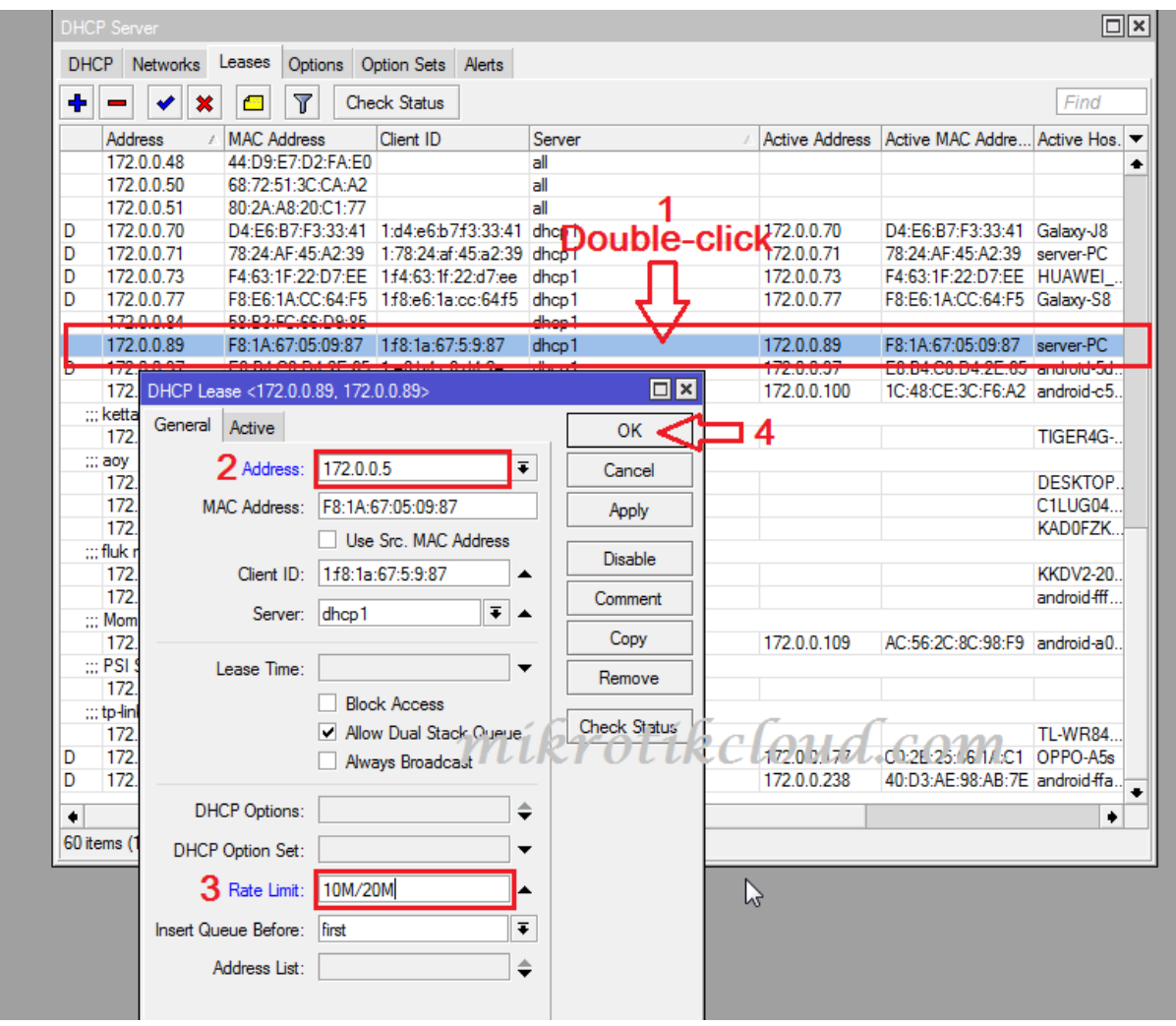

2. Specify the desired IP address. If you are going to use the old IP address, do not need to change it. Here I want

Changed to 172.0.0.5

3. Configure upload / download For the server, which will control the speed of ip binding

4. When every step is completed, click the OK button and close this window.

When finished, IP 172.0.0.89 will still be used. Please disconnect the

LAN cable connected to the server or restart the PC.

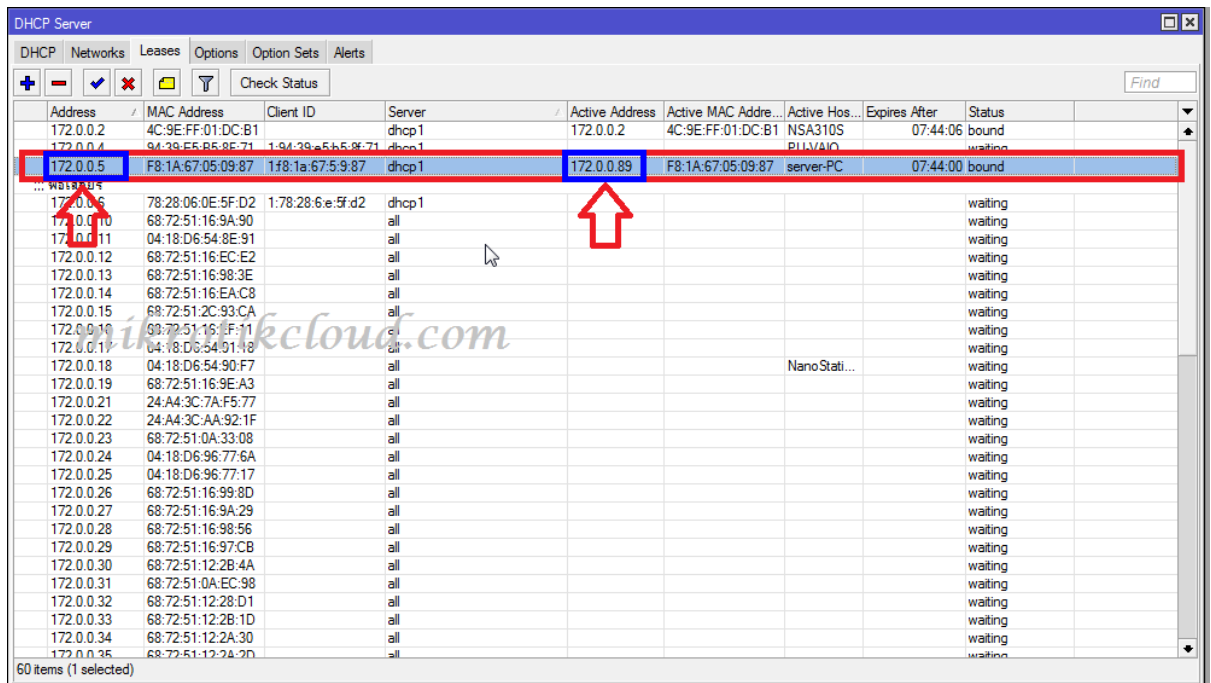

### When you turn on or plug in a new LAN then get the desired IP

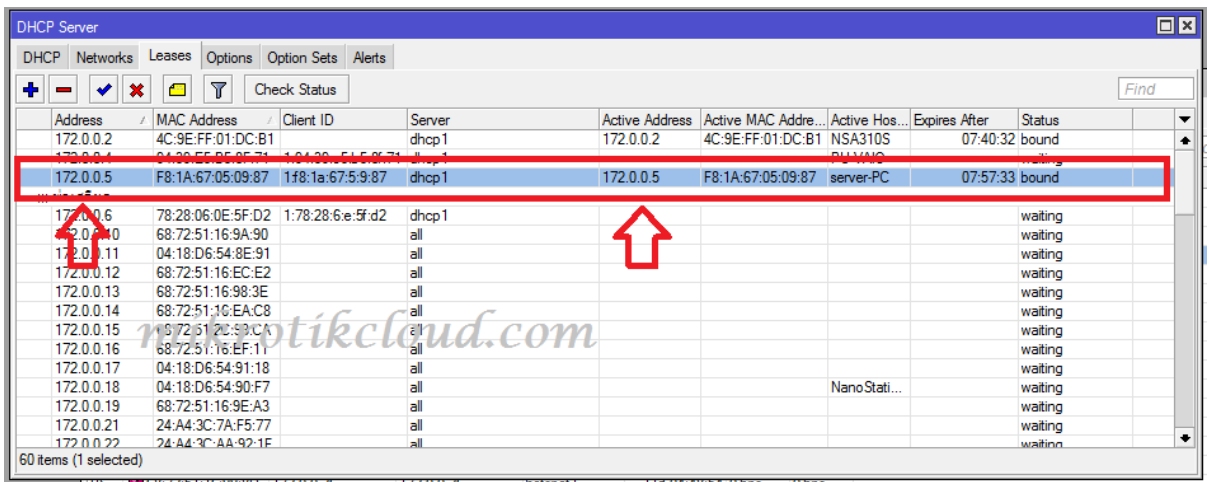

### The next step is to bypass to use the internet without login.

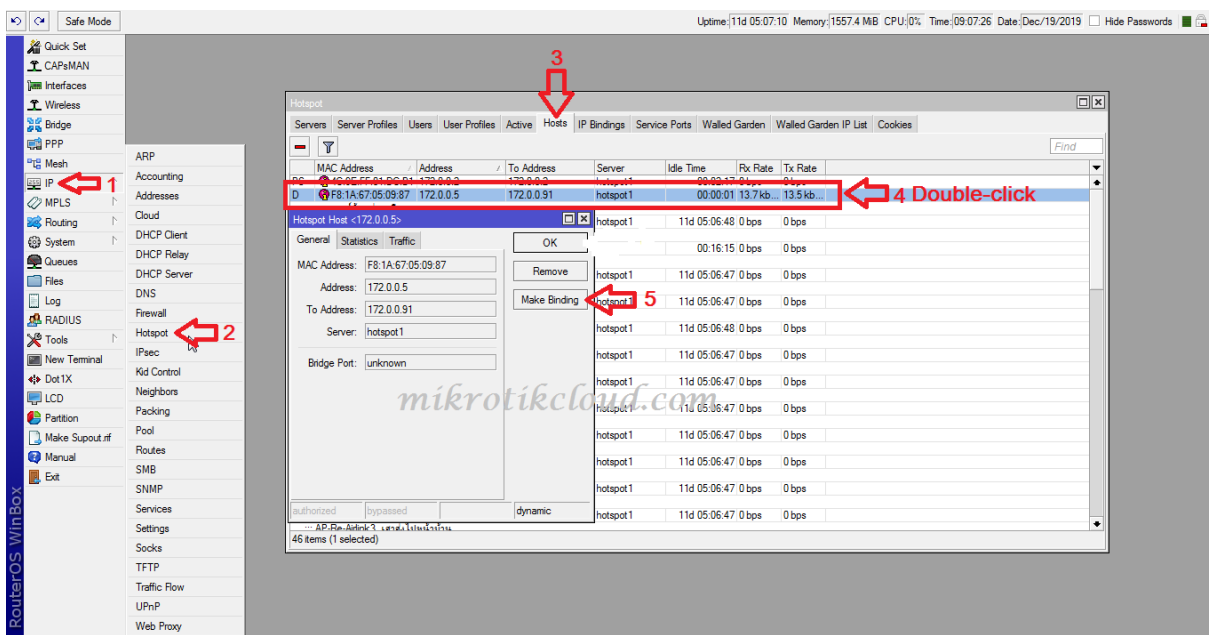

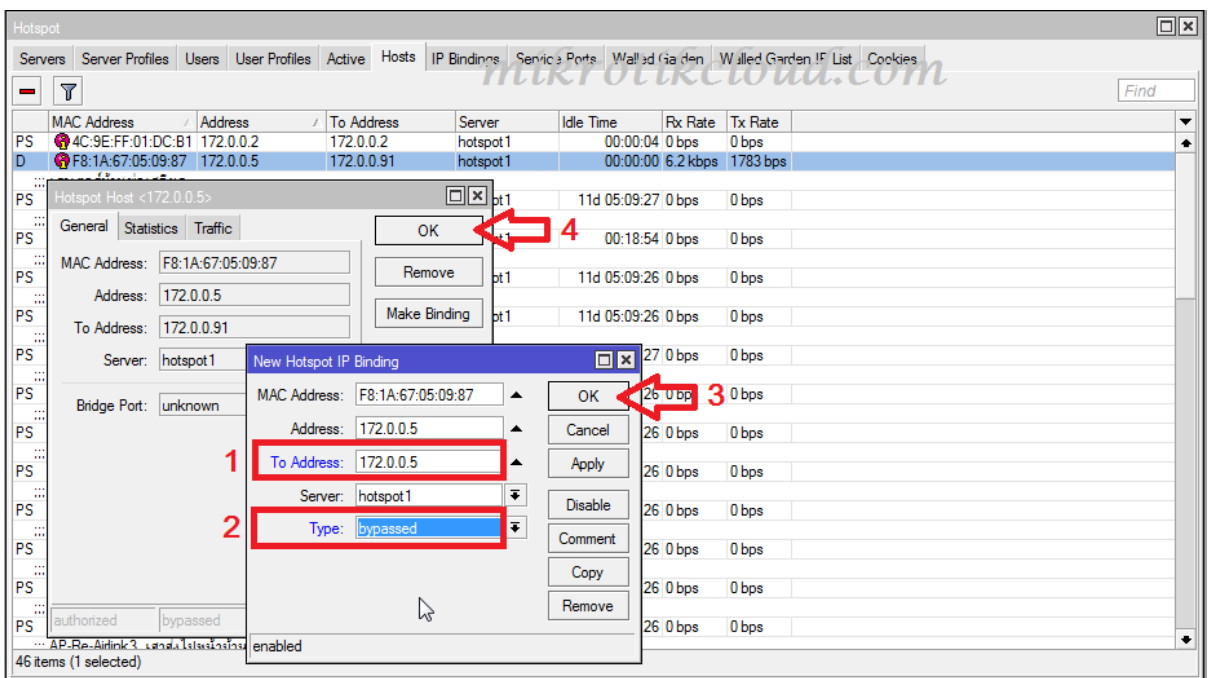

### 1. Set the Address and To Address the same

- 2. Select Type: bypassed
- 3. Click the OK button.

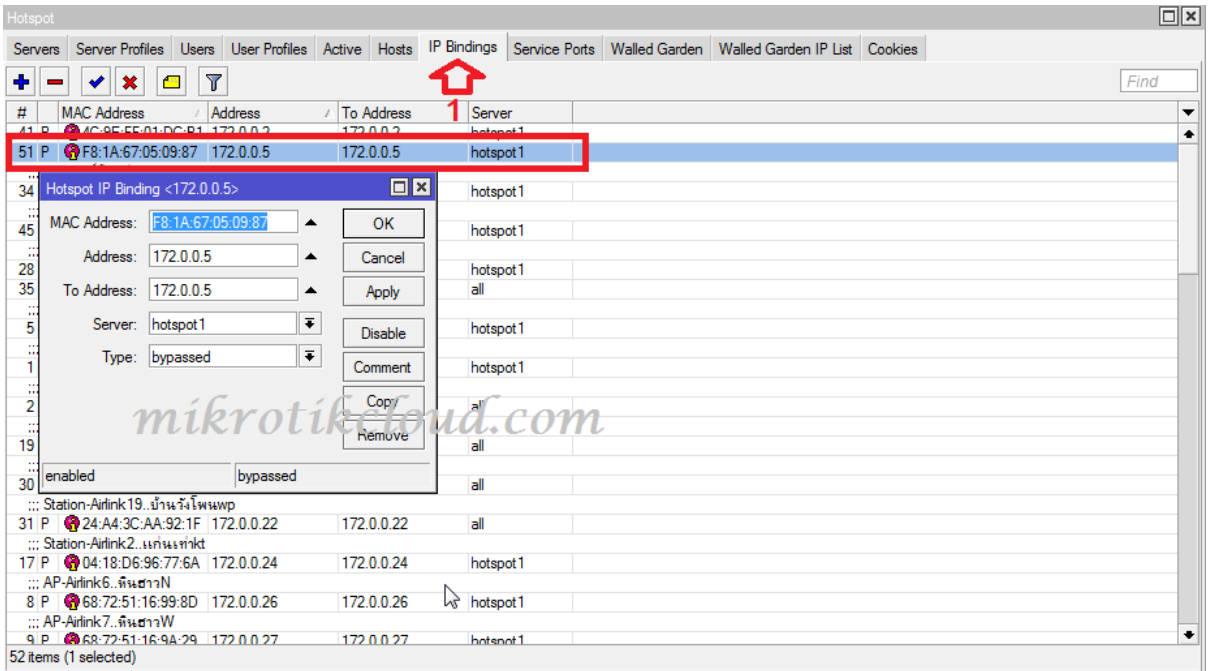

Check the accuracy of the ip bindings page.

The next step is to bypass the ip of the server to enable clients in the hotspot to access even if they are not logged in.

To redirect the top-up page, check the expiration date page , Registration page

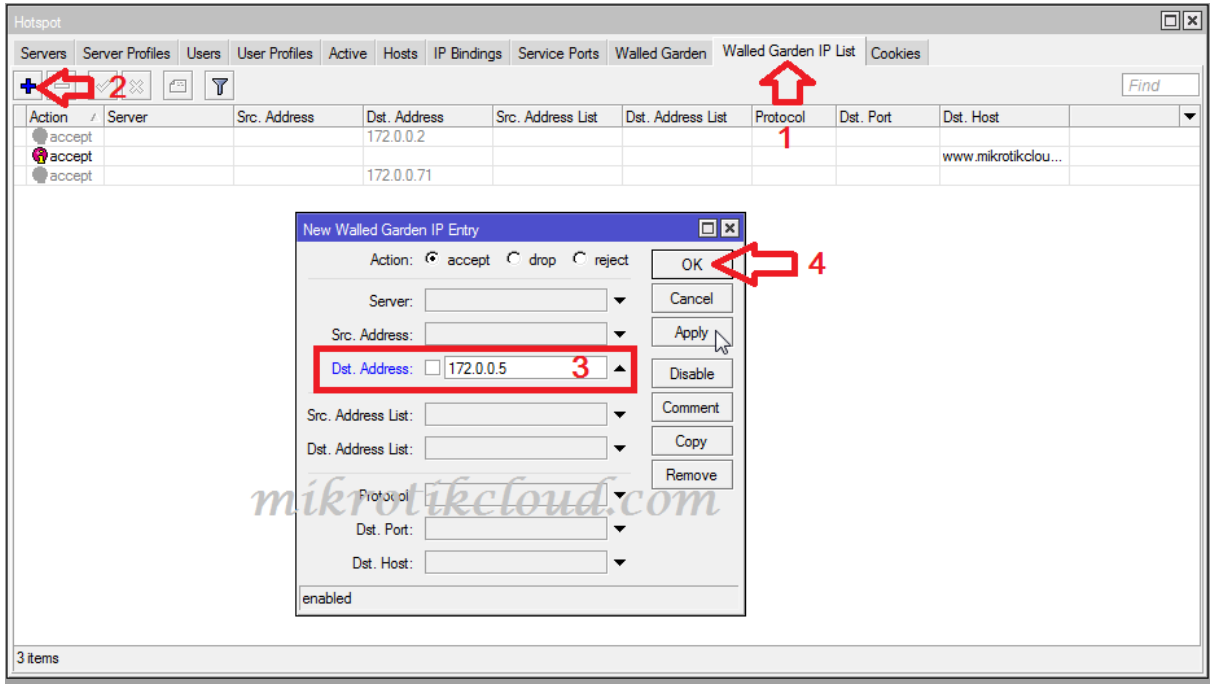

Follow the steps in the image above and press OK to finish. Walled Garden IP Procedure

The next step is to do a Redirect from the hotspot IP router, 172.0.0.1 port<sub>81</sub>.

Go to the IP of the host server is 172.0.0.5 port81 or you will specify Other ports are optional

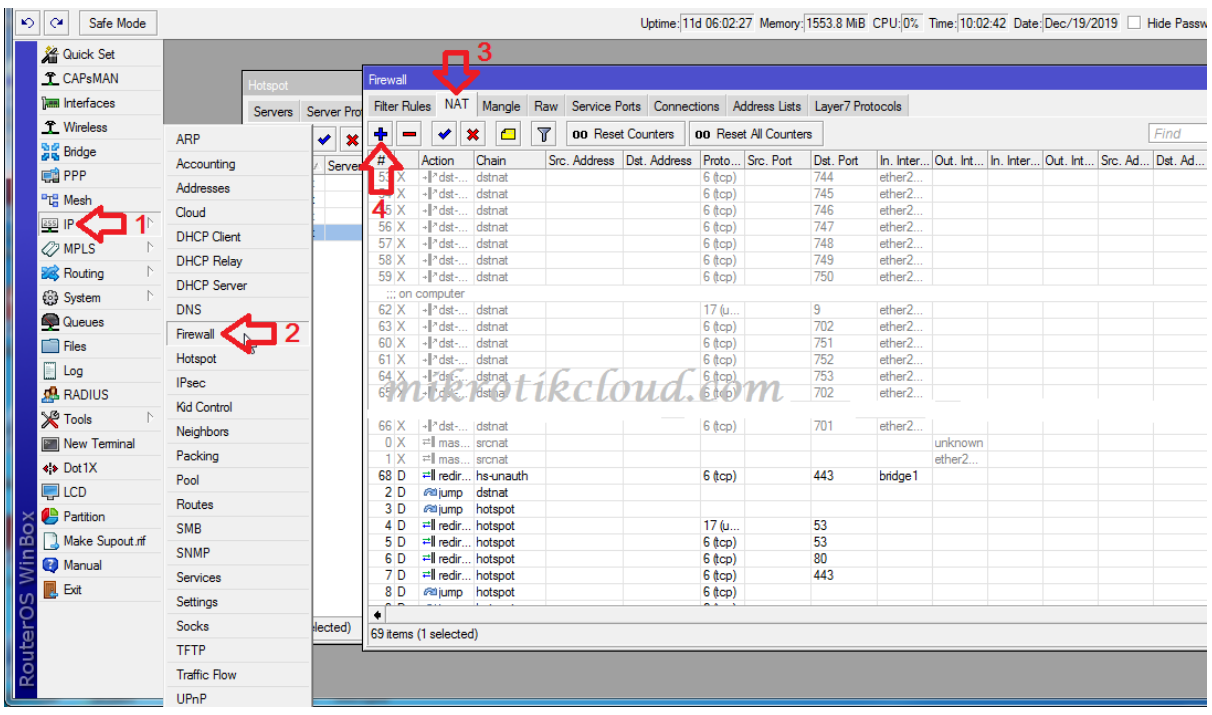

Follow steps 1-4 as shown above.
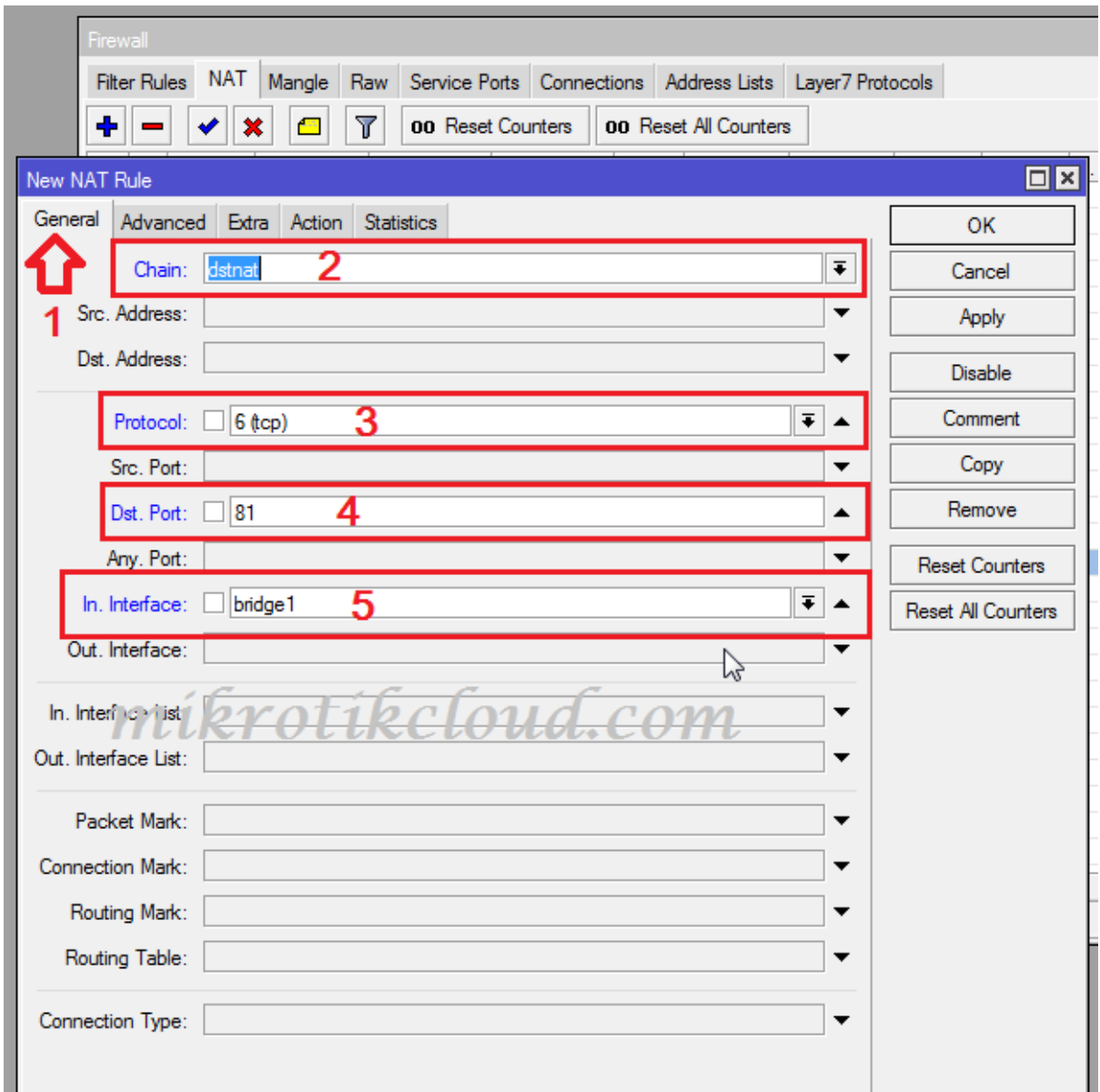

In step 4. Is port 80 of the router at URL 172.0.0.1:81/

5.in interface is for IP in bridge1 to be able to access

\*\*\* ether3hotspot is in bridge1. If your address is in other bridges or other ether, then configure it correctly.

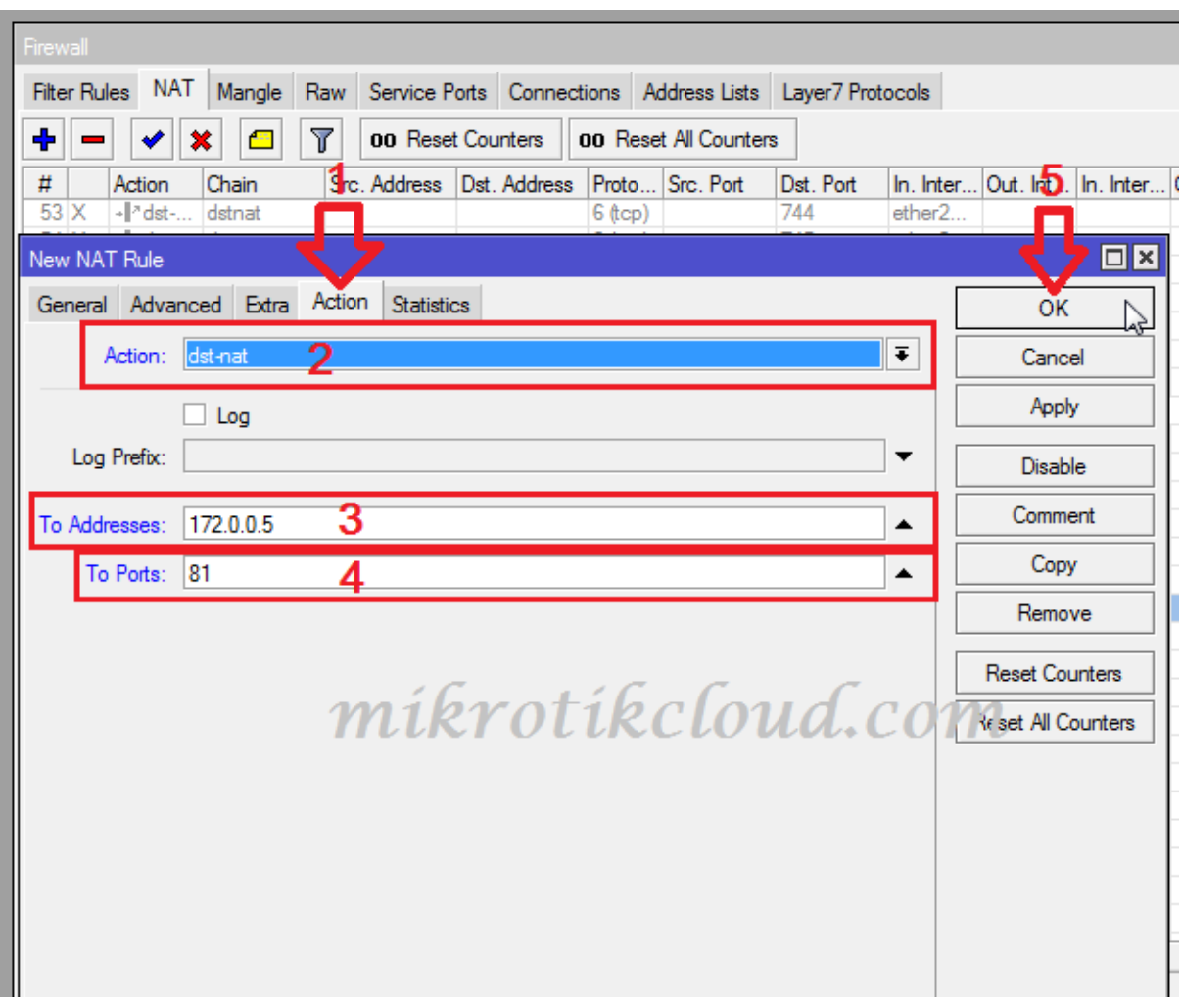

Next, click on the Action button.

Configure items 3 and 4 according to your IP and port values. When finished, click the OK button.

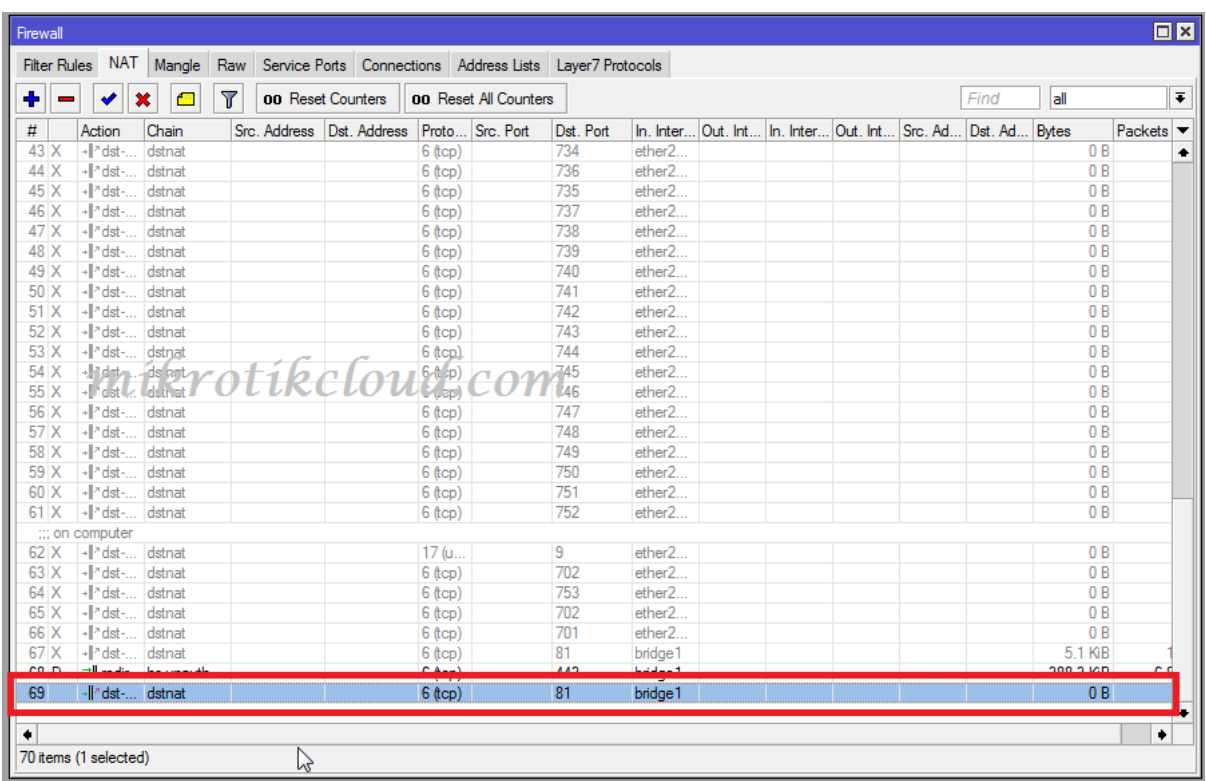

## Completed Redirect from 172.0.0.1:81 => 172.0.0.5:81

# **Customizing files in the Hotspot folder**

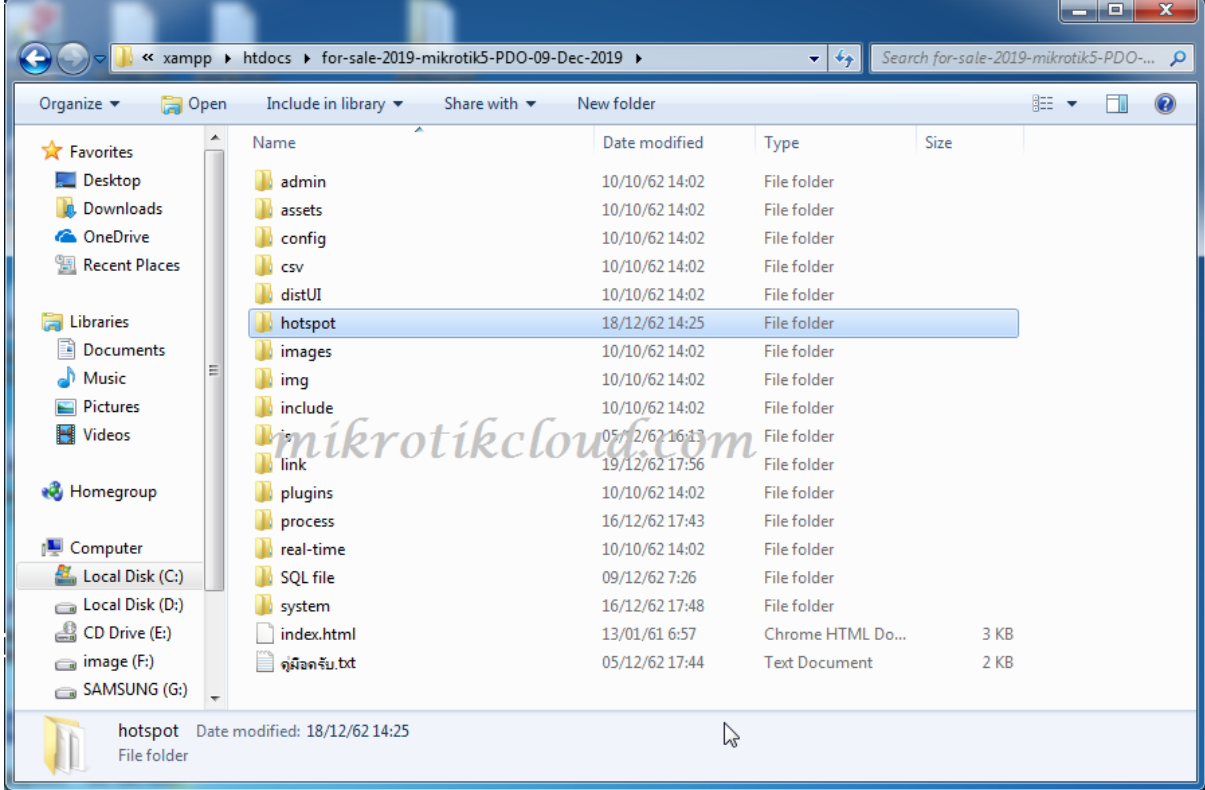

ห น ้ า 39 | 96

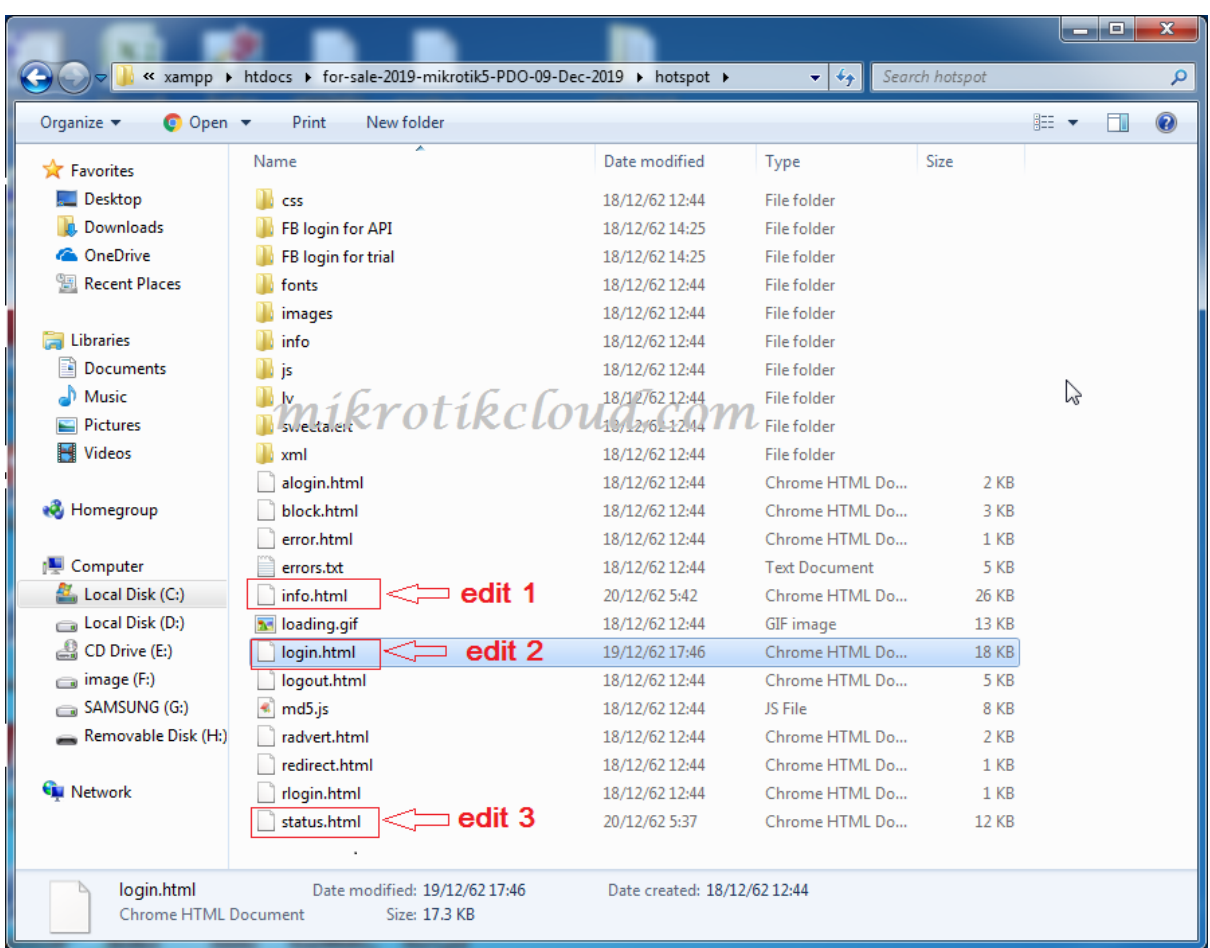

### That you have to fix are 3 files as in the picture above

## Modify http://172.0.0.1:81 Change to your IP.

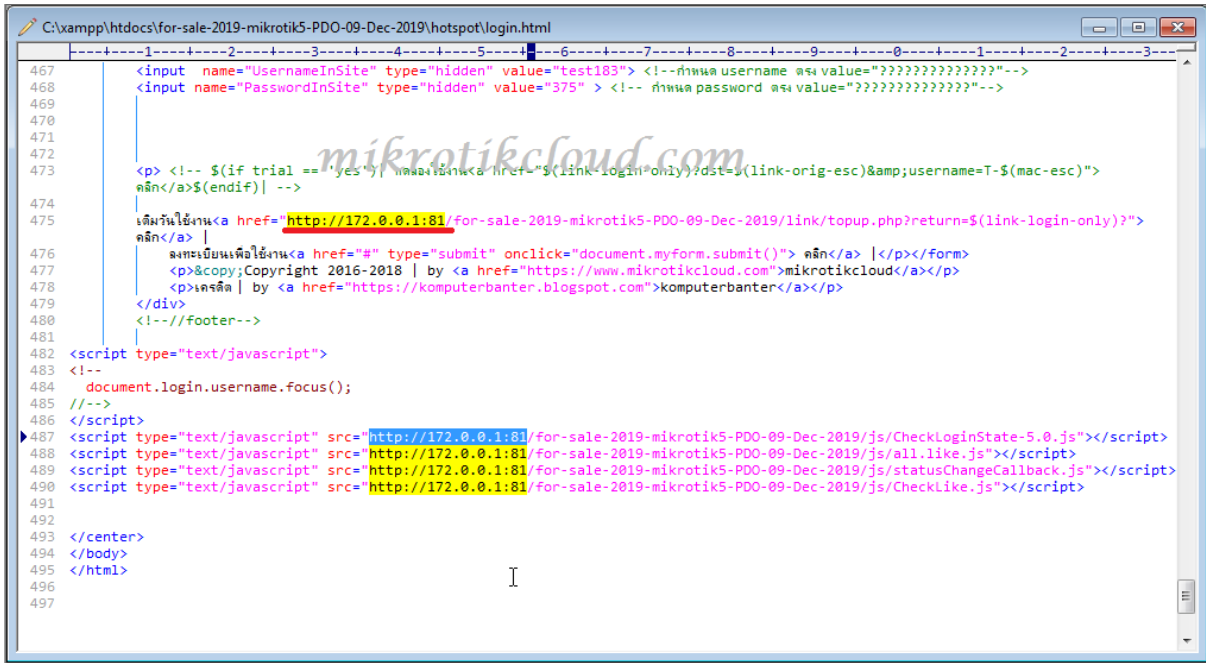

หน้า 40 | 96

For registering with Thailand ID card Or e-mail.

please change the value = "\*\*\*\*\*\*" on both lines Which will be explained in the next article

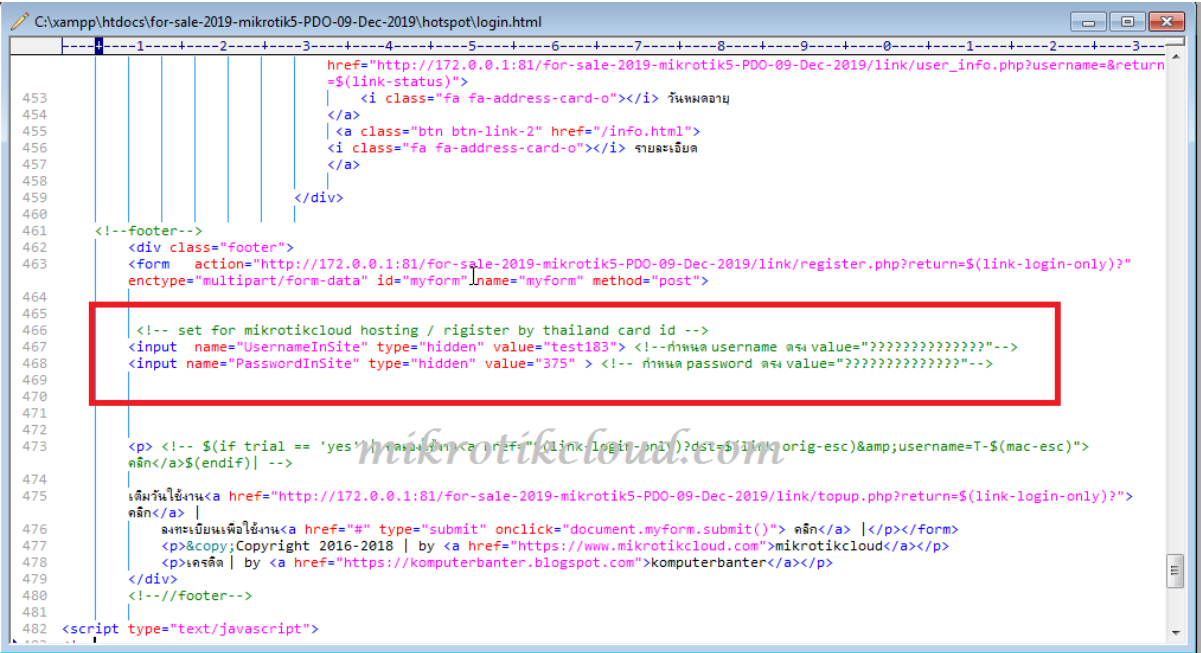

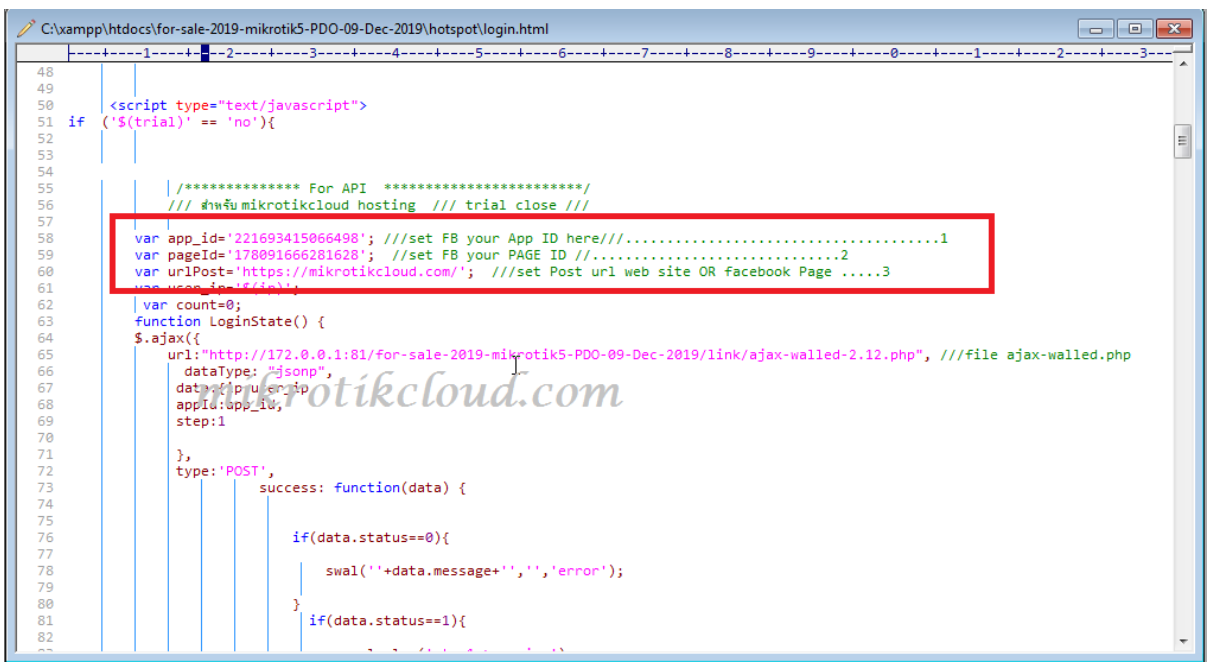

Login with Facebook. Edit as yours.

\*\*\* The URL used must be https only.

### When finished editing, enter winbox.

Delete the old hotspot folder.

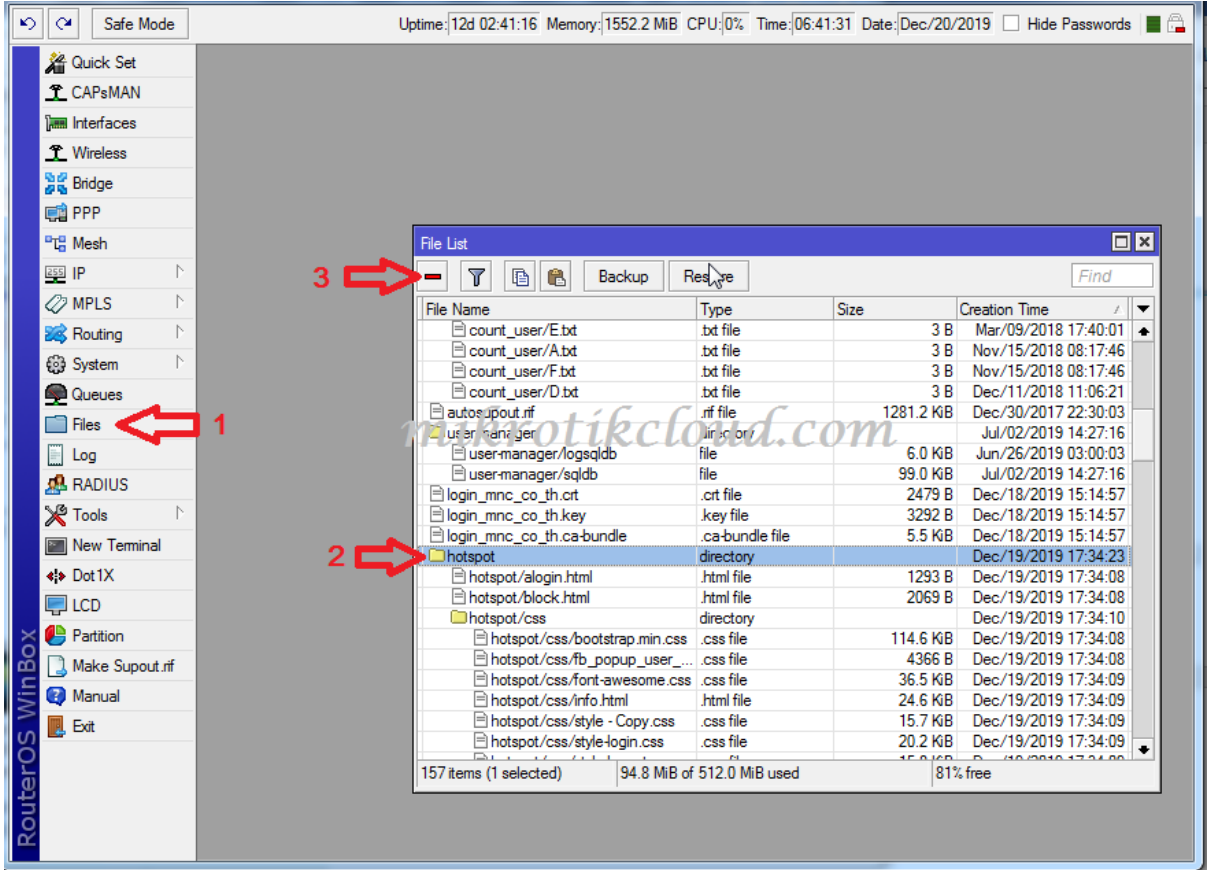

## Drag the edited hotspot folder into

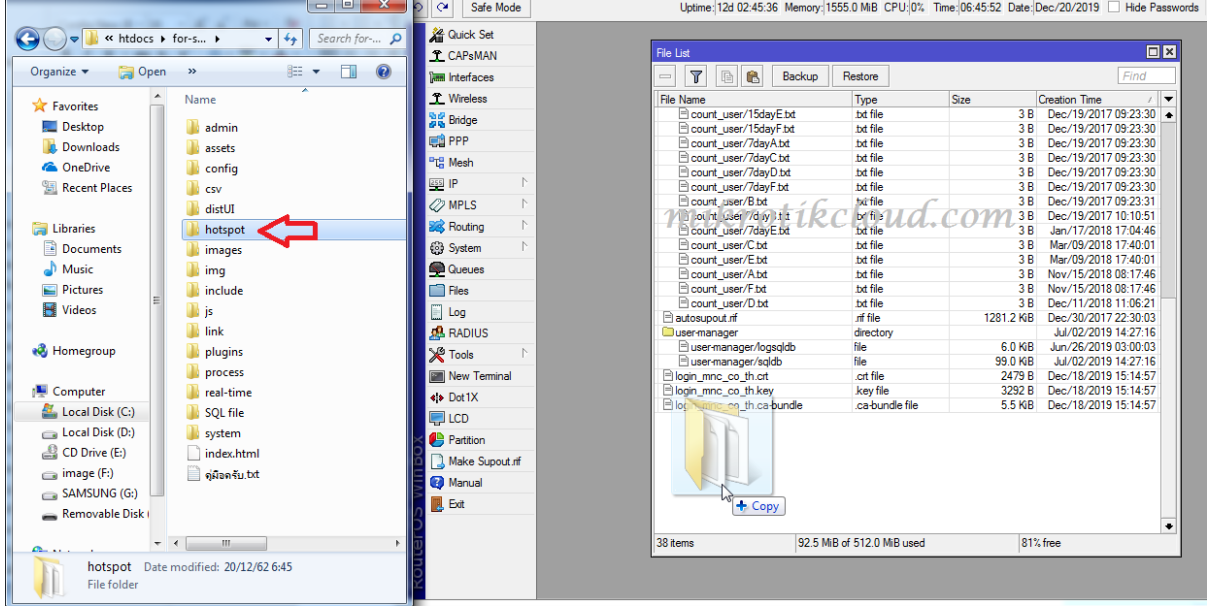

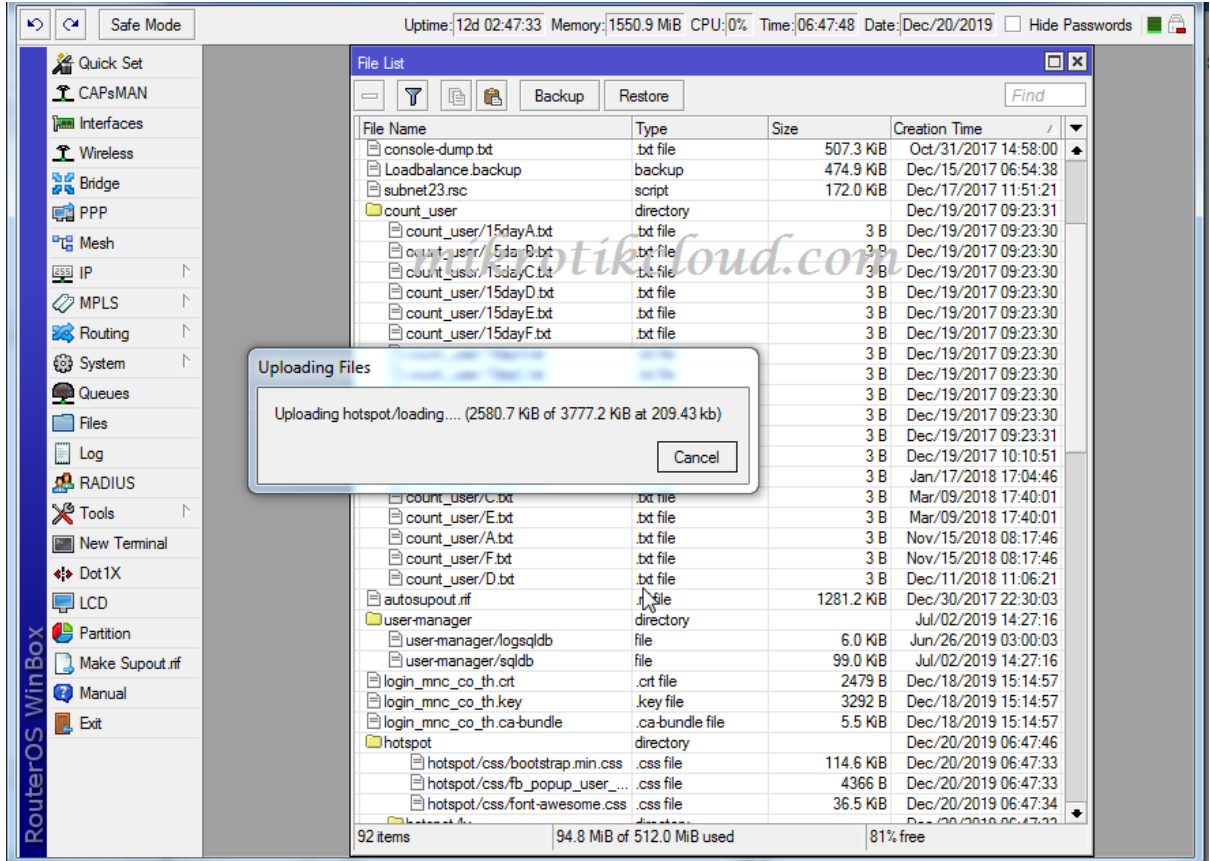

### When accessing the hotspot login page with other devices

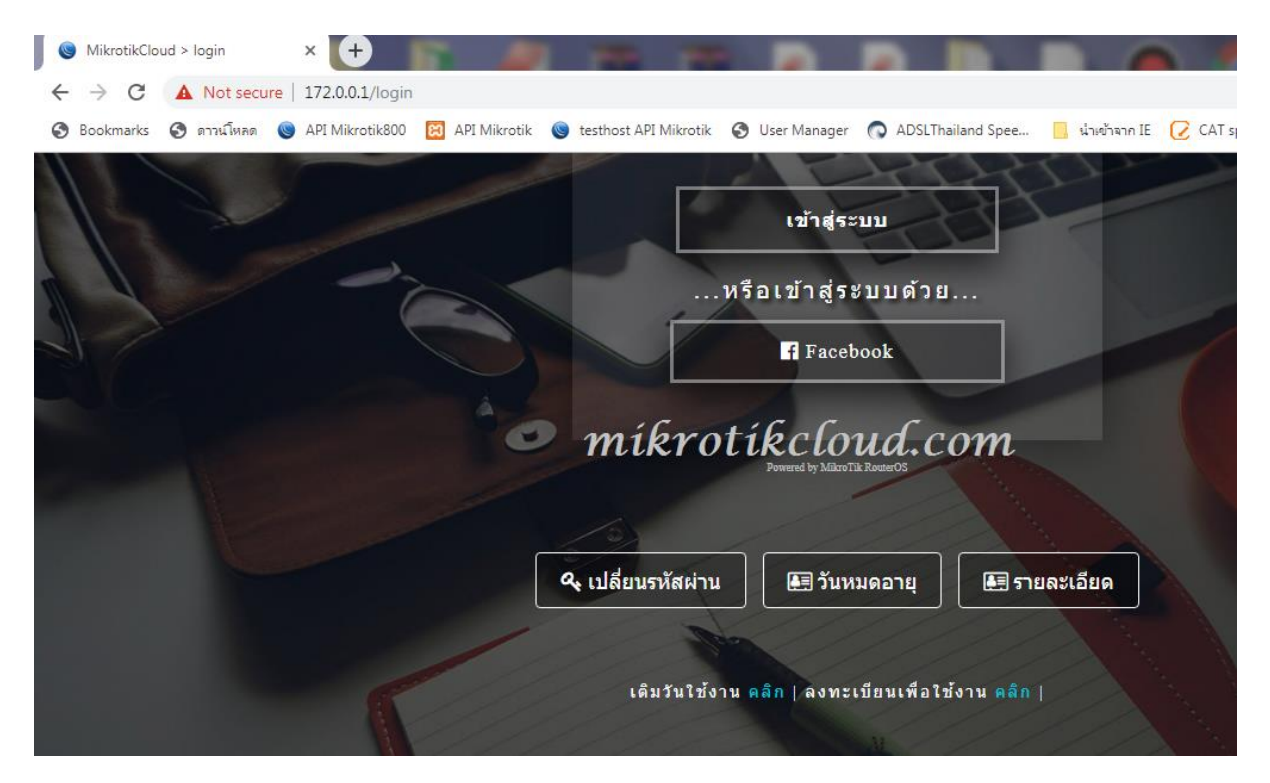

Can go to change password page, sign up page ,Top-up Page, check the expiration date page Without login

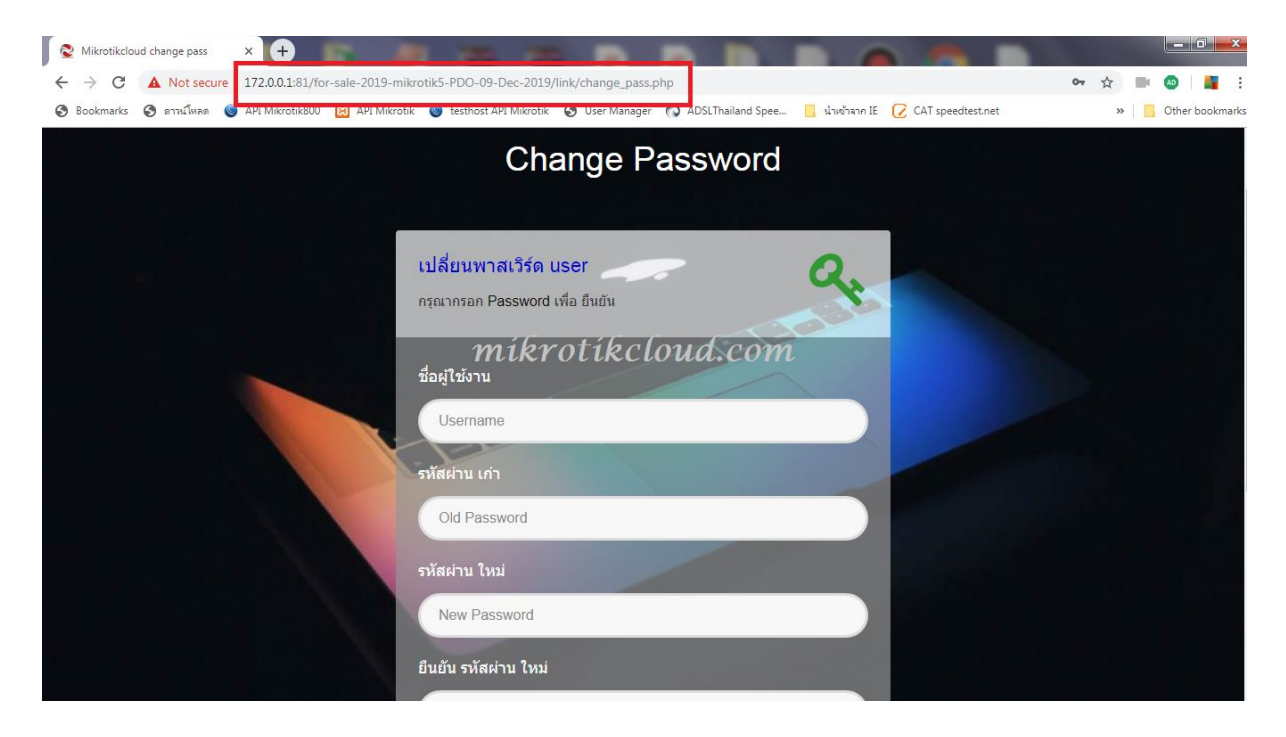

### Can be managed at the API on both 2 ip

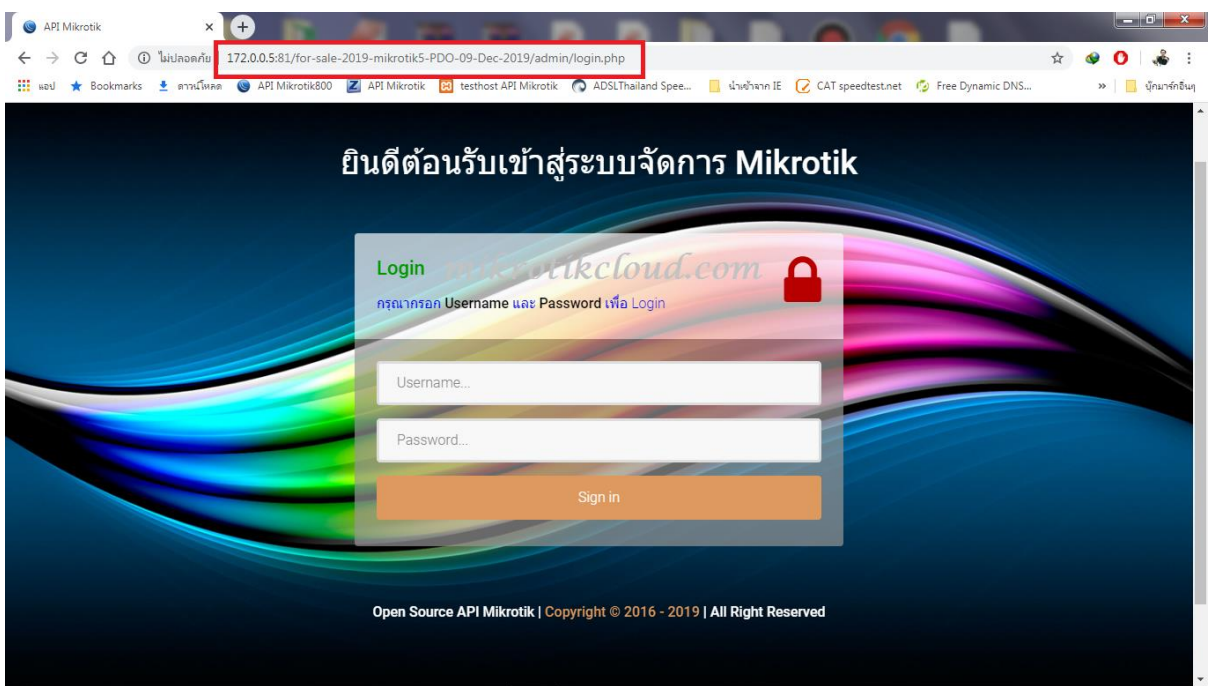

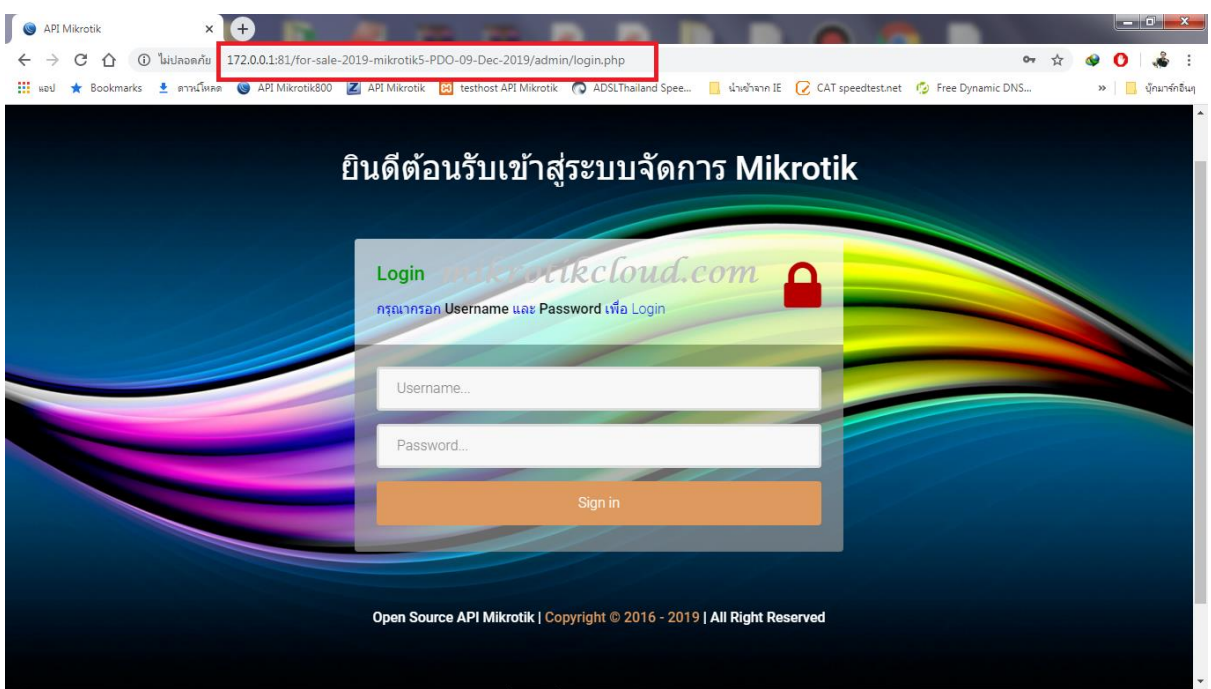

# **Create a registration system for users on Hotspot.**

### With the following steps

1. Create a profile to register.

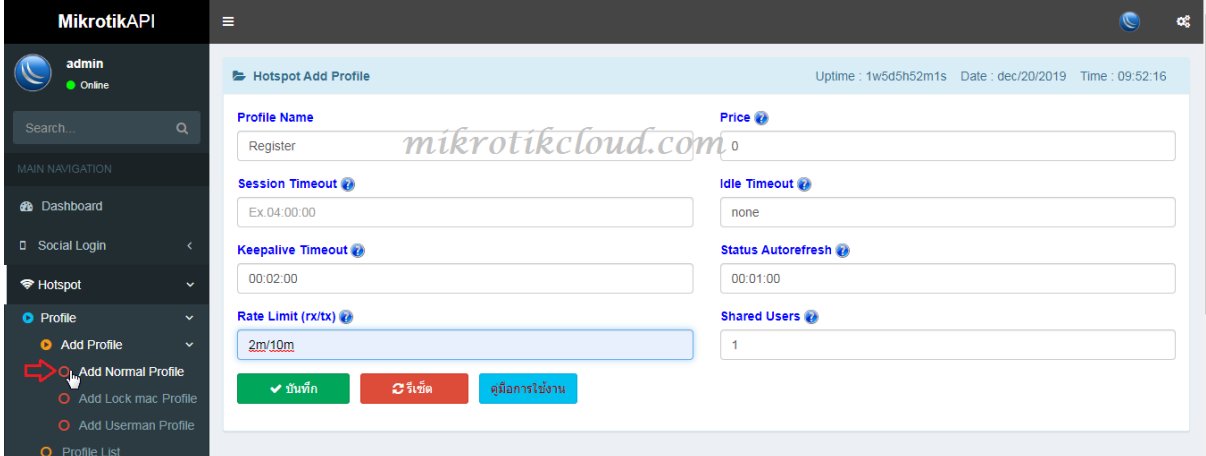

Go to the Hotspot Add Profile page. Configure as needed. And click the save button The sample is named

Register (can name as desired)

### 2. Create User in the profile.

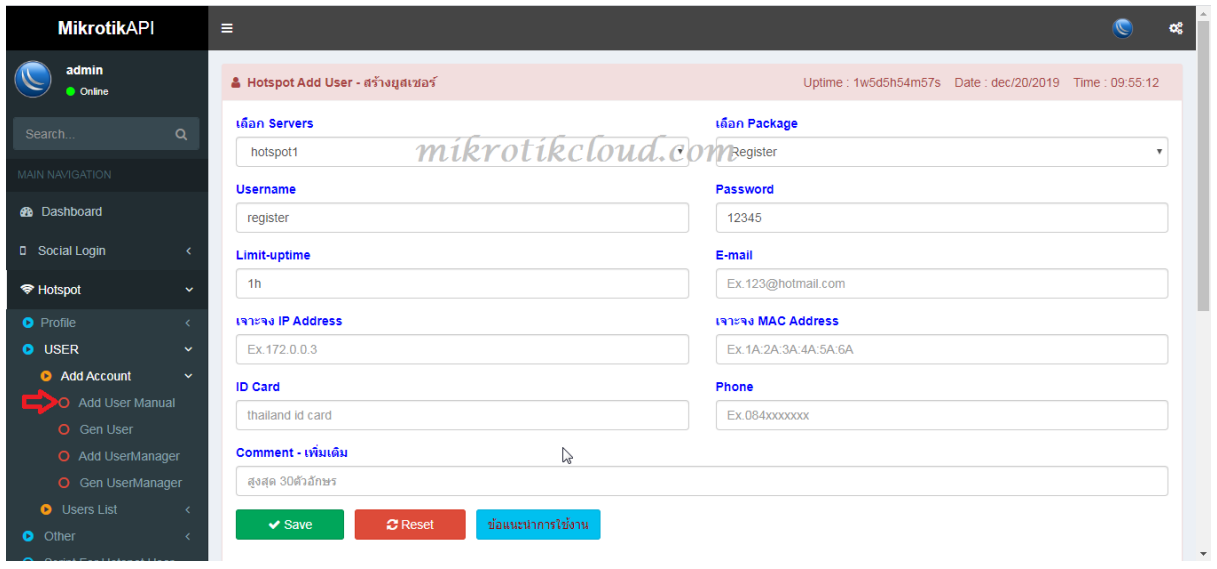

Go to the Hotspot Add User page. Set the profile to "Register".

Limit-uptime. I set it to be 1h, which is to be used for 1 hour within 1 day.

\*\*\*\* We have to set the script on the Hotspot Add Script For Expire User page by specifying the expiration date of the user in the profile named Register = 1d.

When finished setting, save.

### 3. Disable user

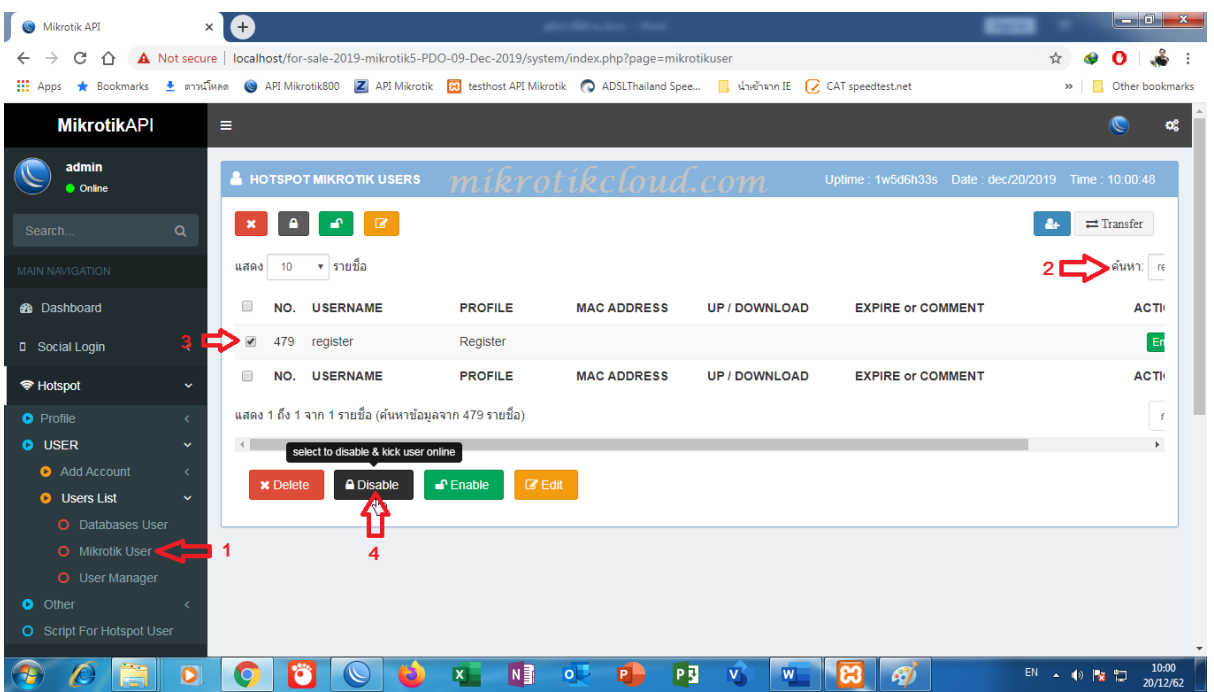

- 1. Go to the Hotspot Mikrotik Users page.
- 2. Type a name to search
- 3. Click on the checkbox.
- 4. Click on the Disable button.

When the user has deactivated Considered complete in this step

\*\*\* Disable because of preventing this user from logging in to the system.

#### In the hotspot folder, edit the login.html and info.html files.

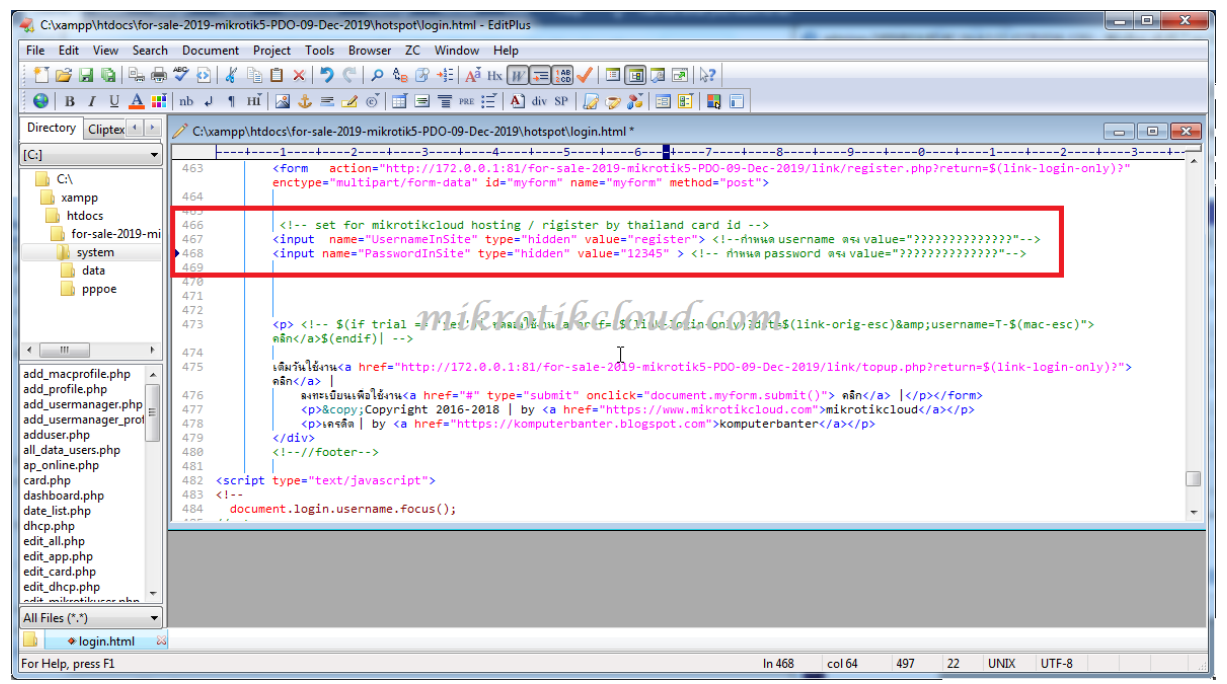

### In login.html, edit value = "register" and value = "12345".

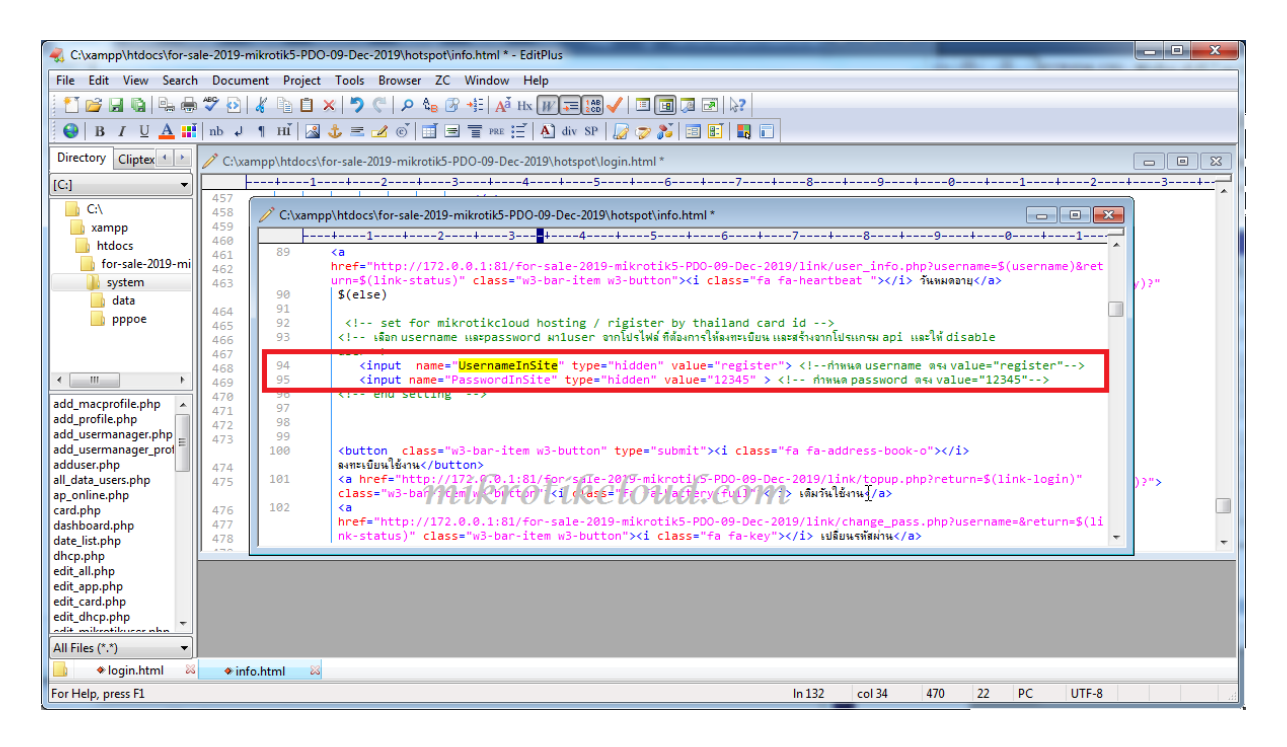

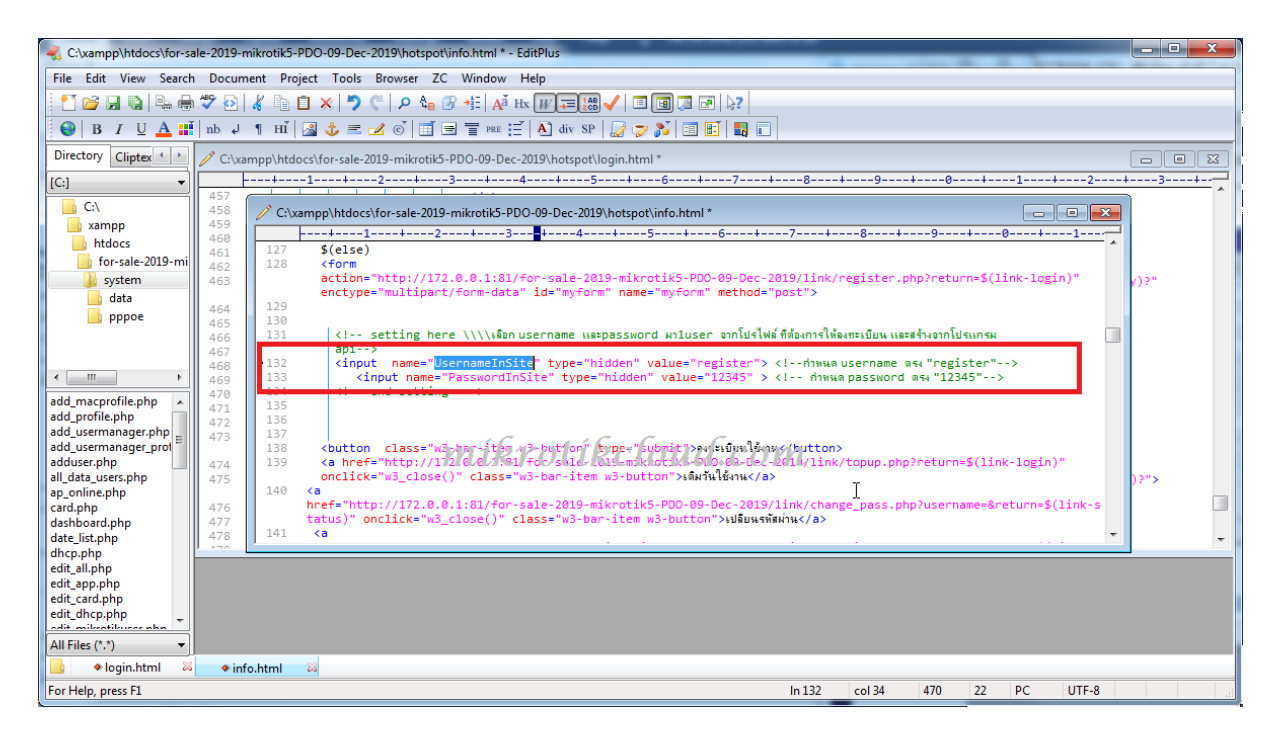

In info.html, edit lines 94-95 and 132-133.

When finished editing Import the files into the winbox files. Complete the configuration process.

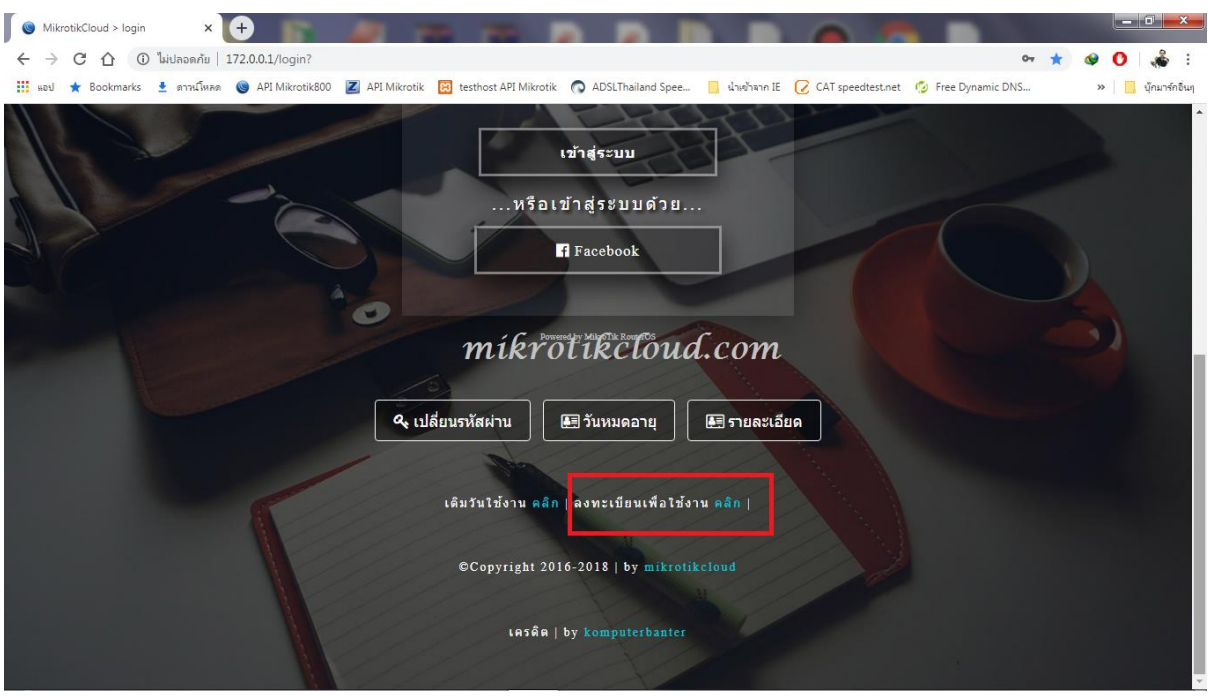

Test, go to login page, click on register

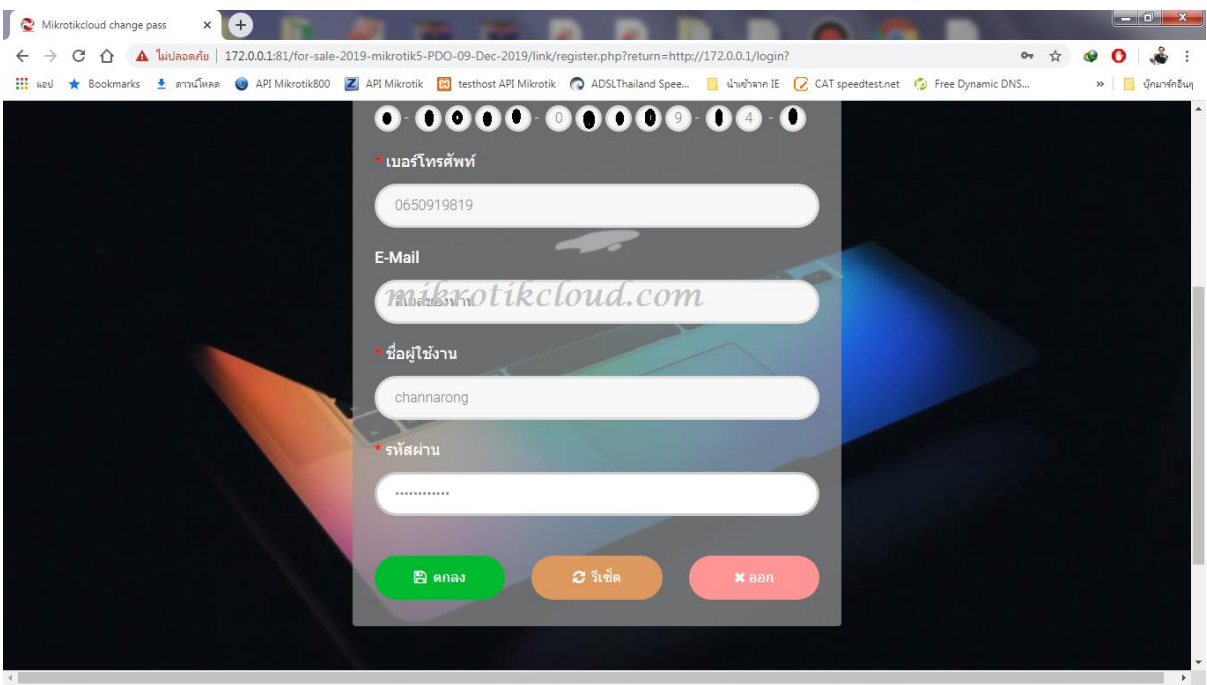

### Set the correct value and click OK.

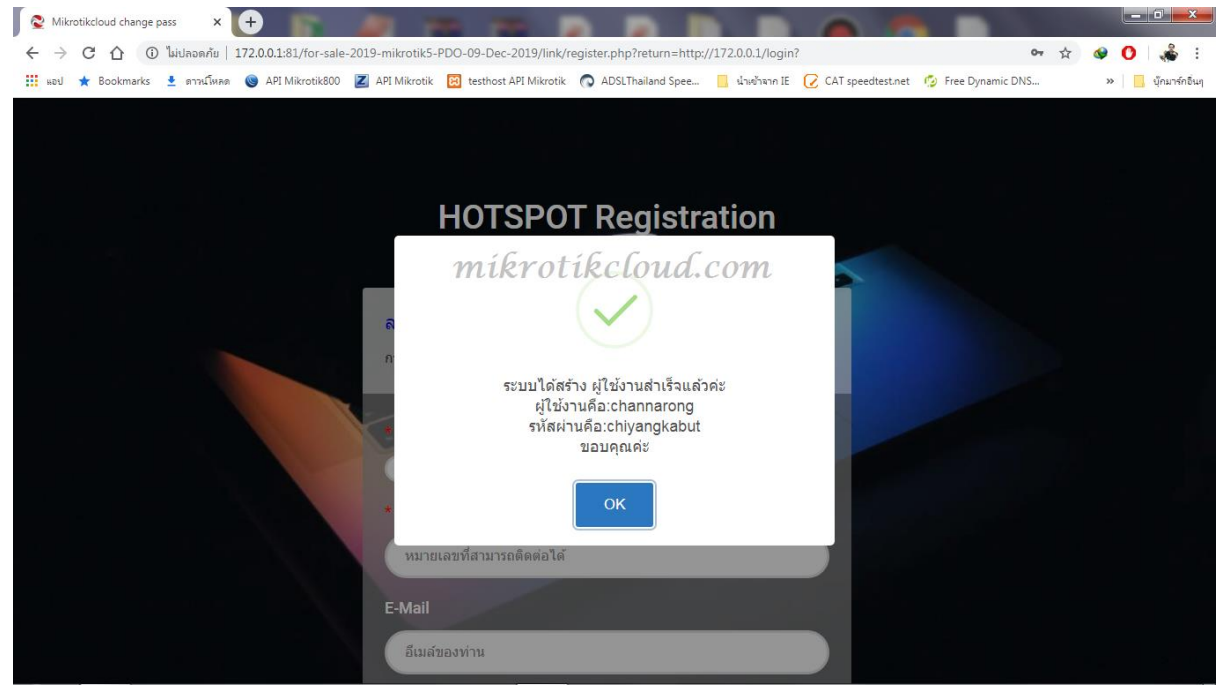

When registration is completed, click the OK button.

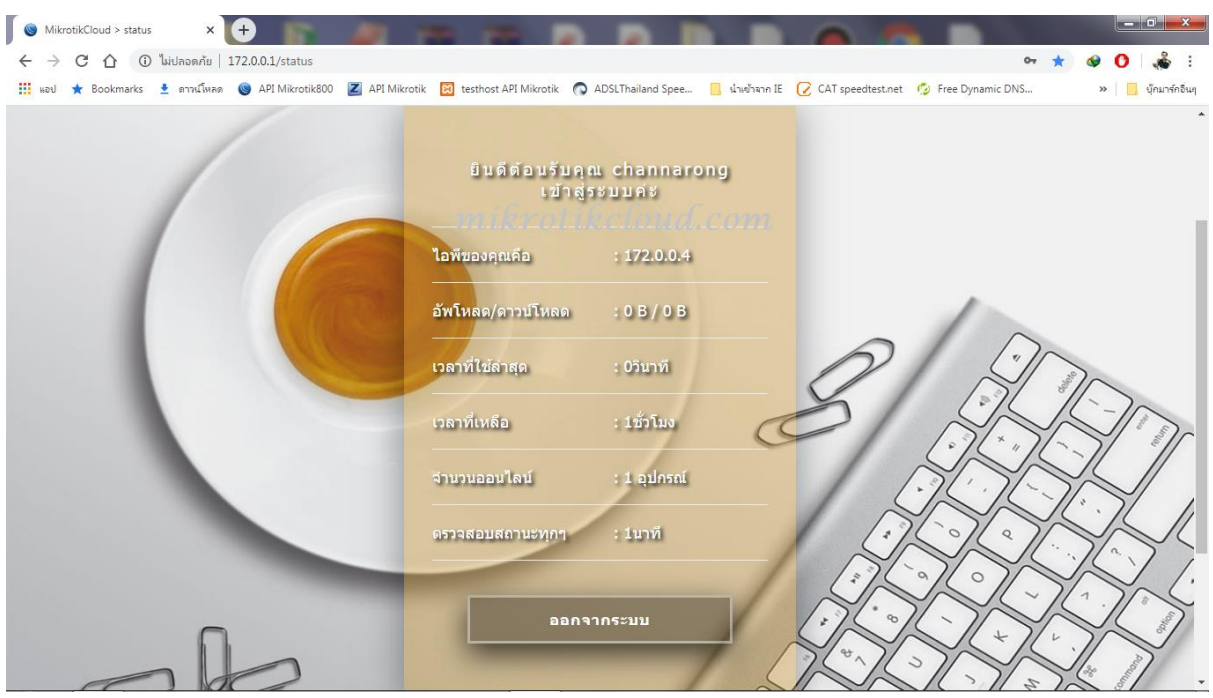

Will log in automatically to page 172.0.0.1/status

If the user is not logged in, you will need to go to winbox settings to enable HTTP PAP.

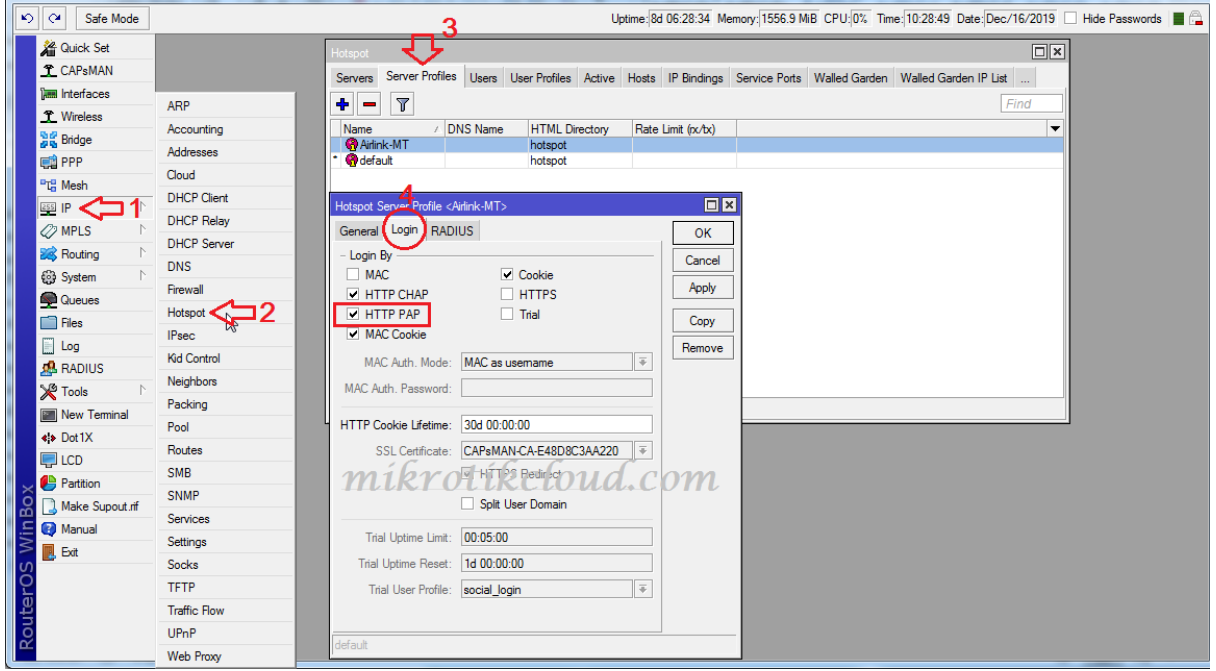

# Set up login with Facebook.

Go to https://developers.facebook.com/apps/

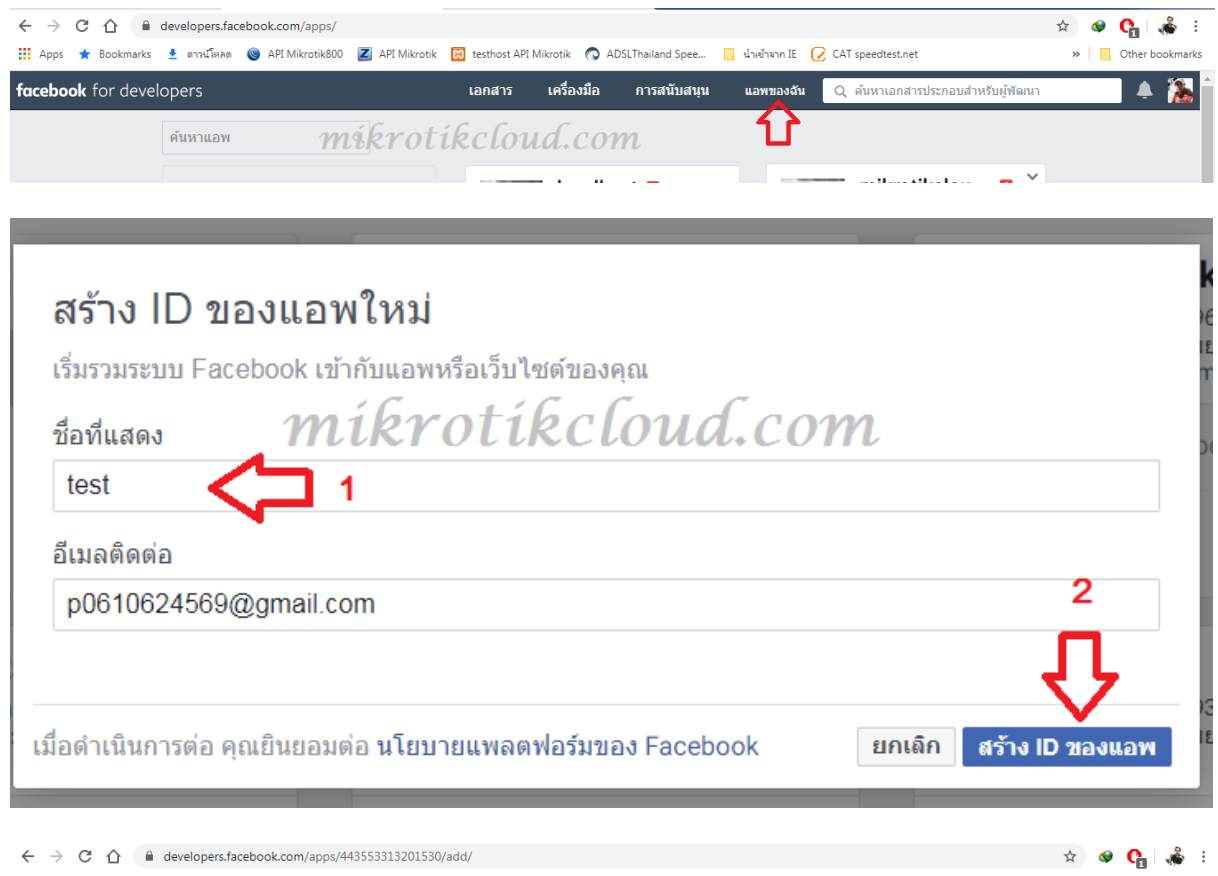

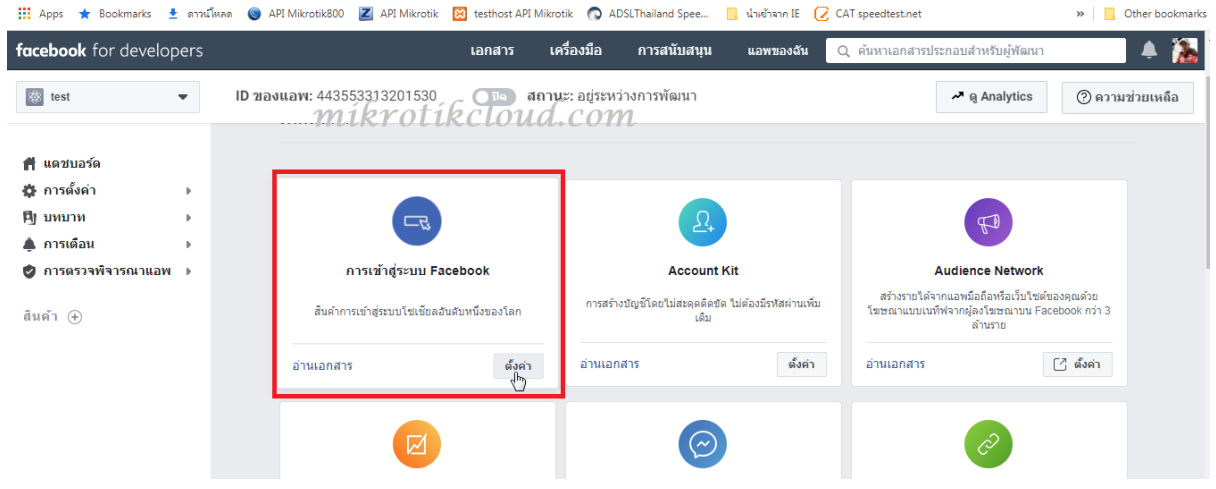

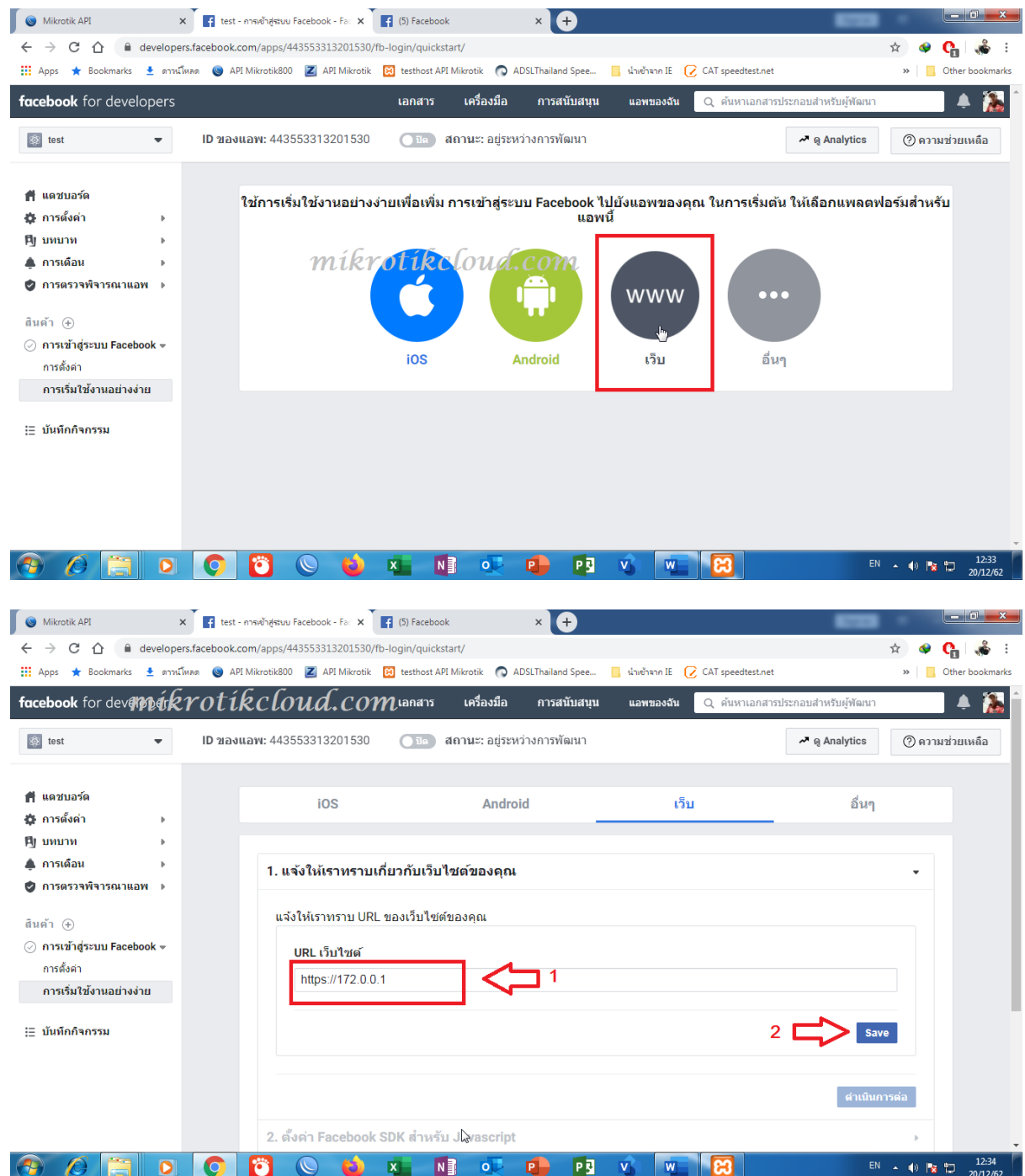

## Must be HTTPS only

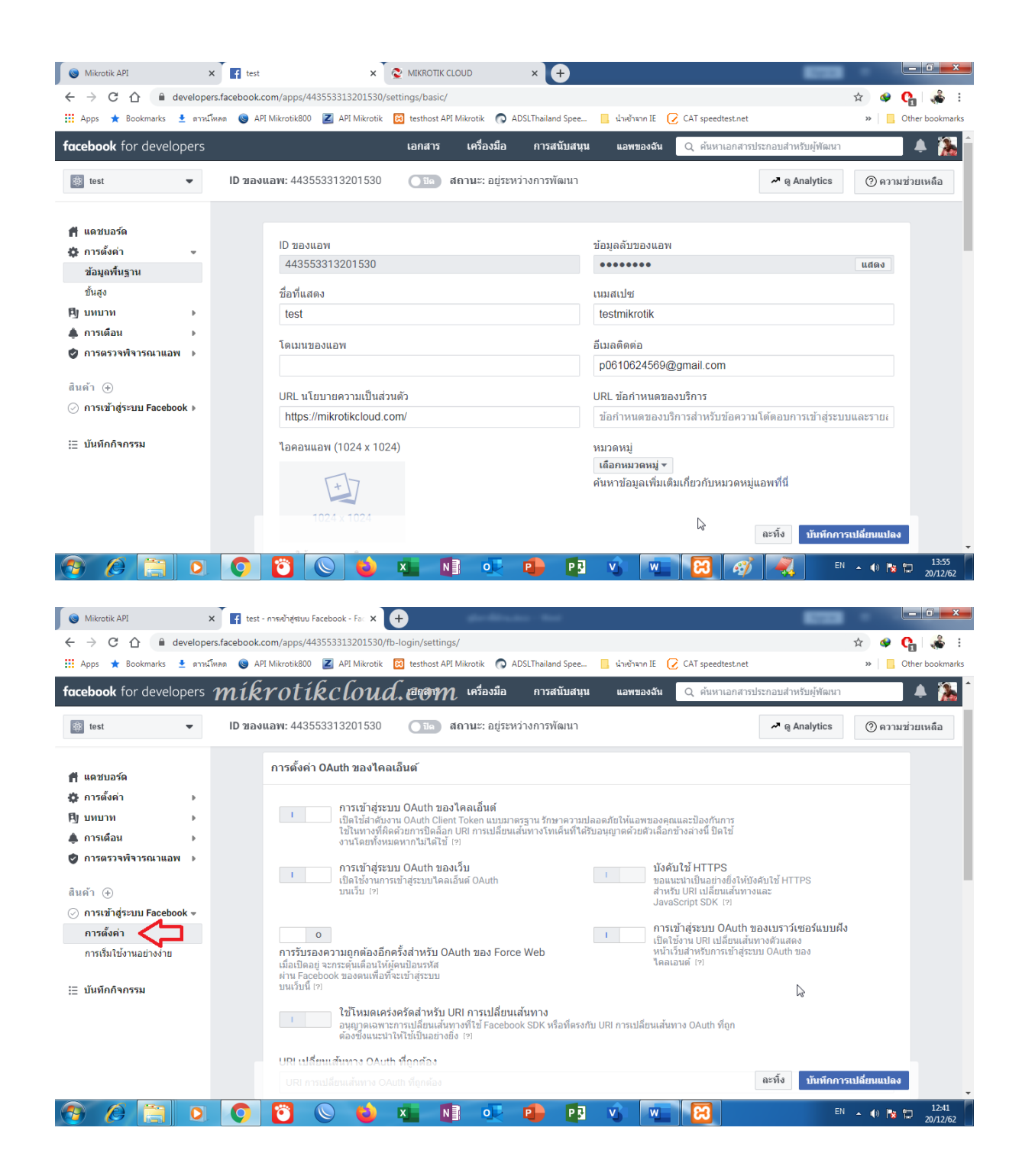

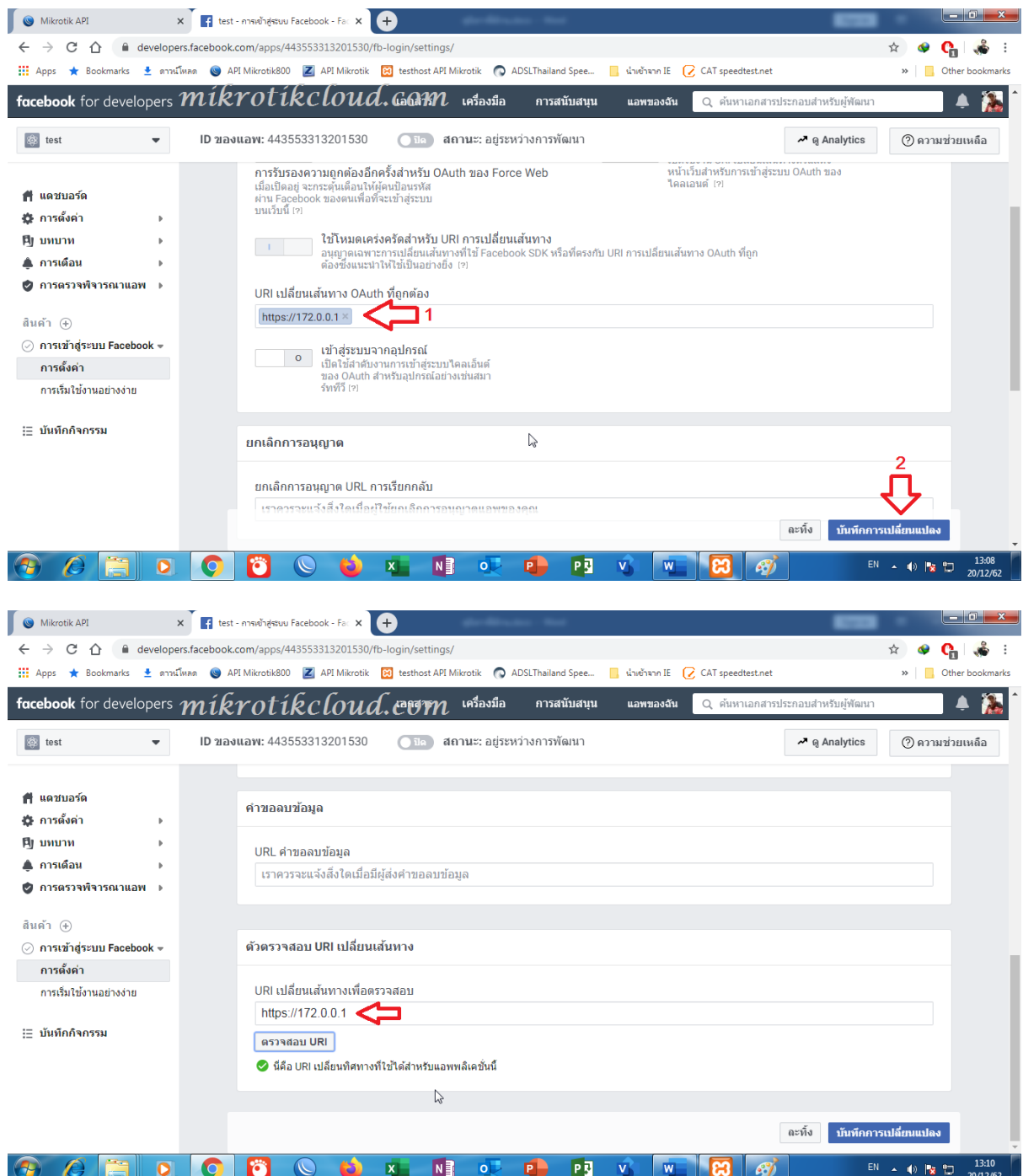

Check URL

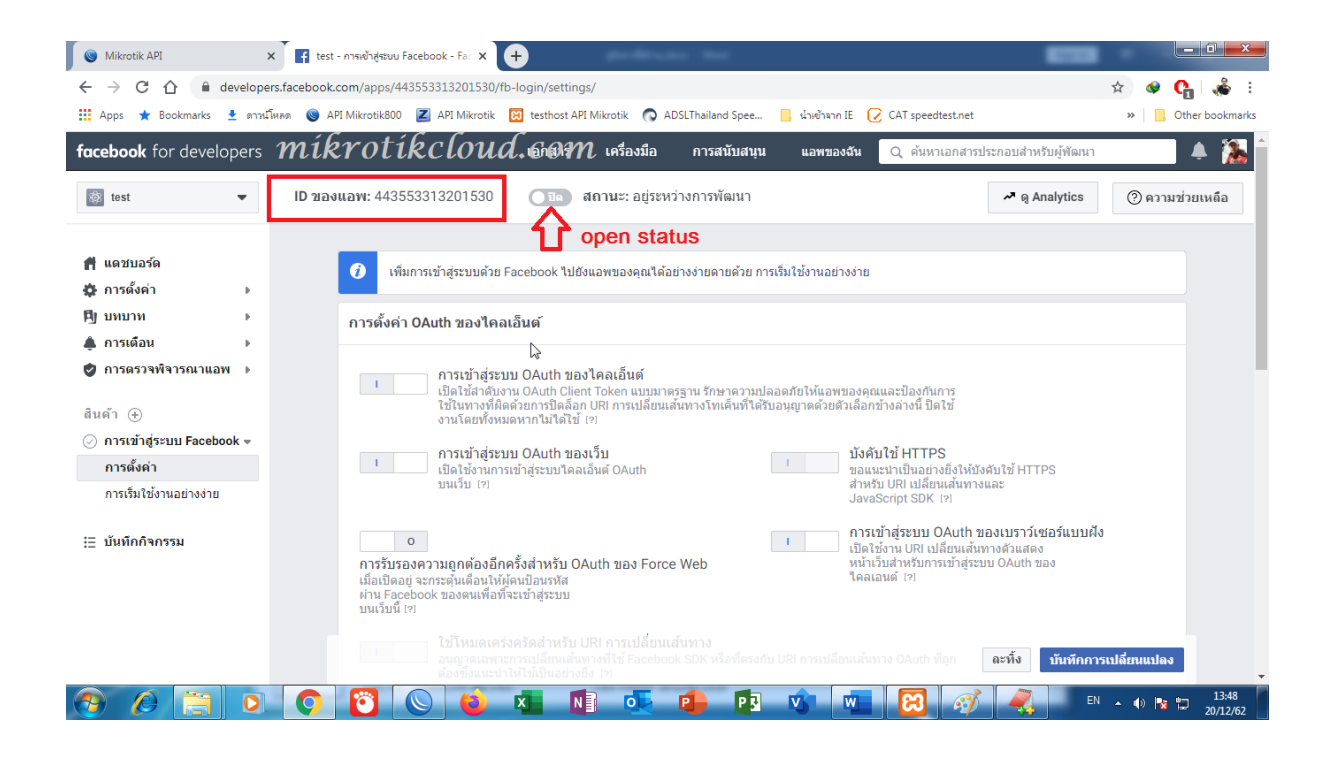

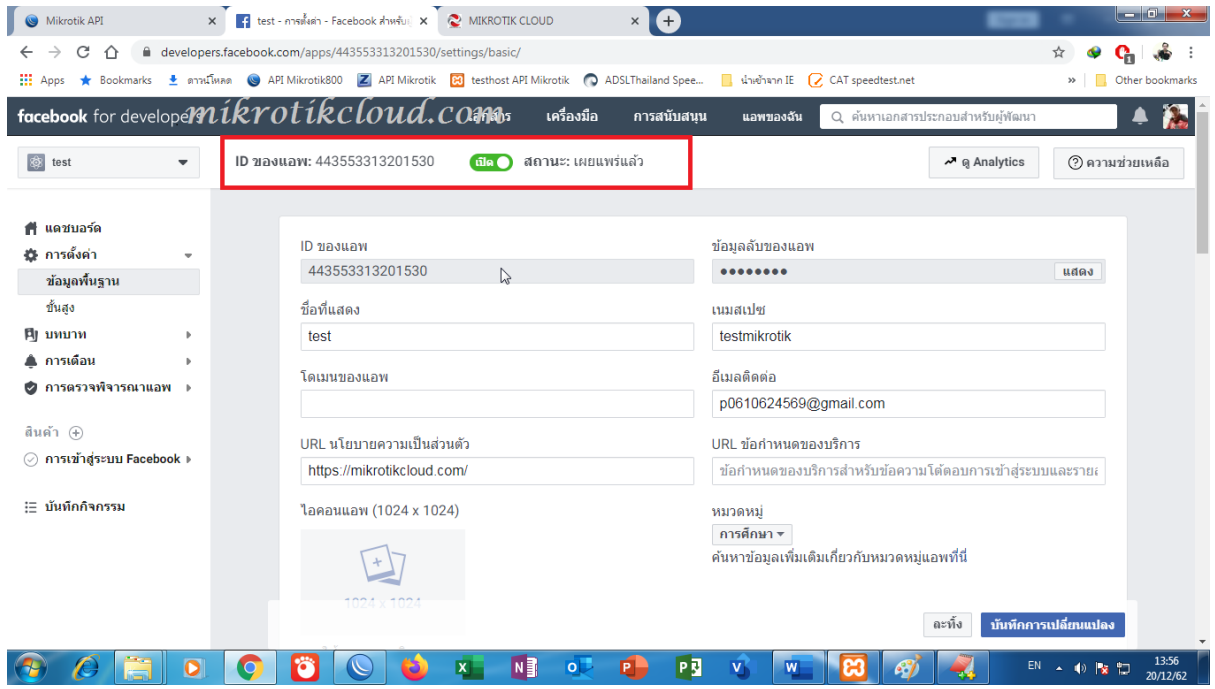

App ID to enter values in hotspot login and API

## Facebook login By API

For social login that closes trial and use with api with control bypass web

The advantage is

1.user can not use on facebook If not pressing the facebook login button

2. Control the time to bypass facebook website.

3. Keep a list of available users.

The disadvantage is

There was a delay in connecting to facebook api It may take 5-10 seconds after the api server is bypass the web.

\*\*\*But you can bypass the facebook website to fix the time delay issue.

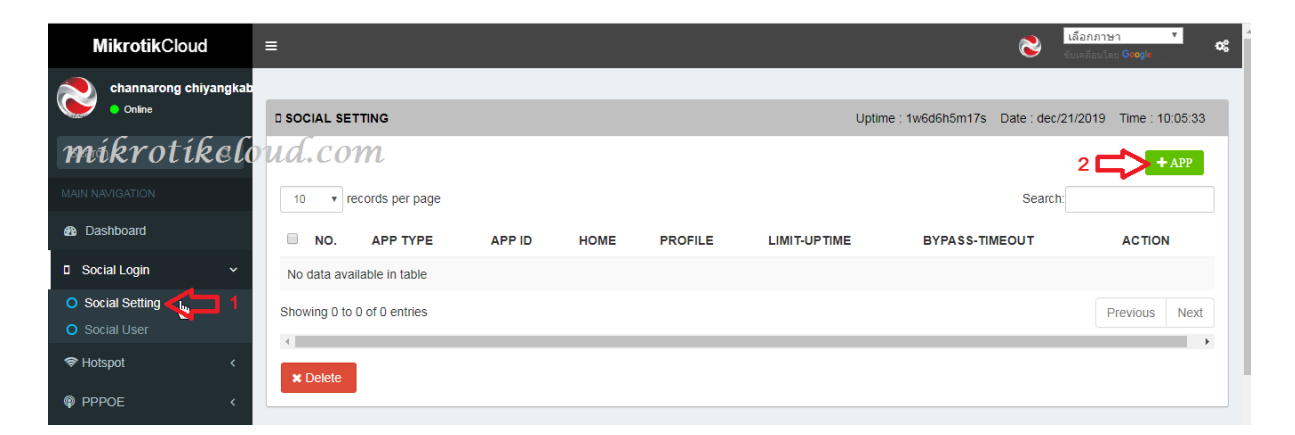

Enter the APP settings on the social setting page. Click the + APP button.

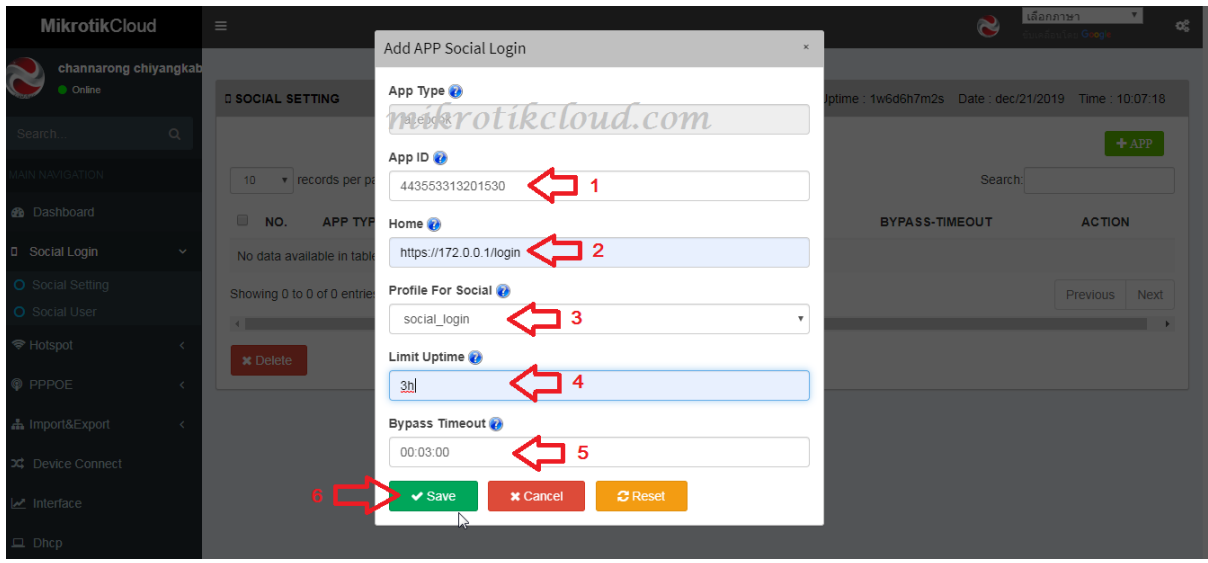

- 1. App id obtained from facebook
- 2. Hotspot login page

3.profile for user \*\*\* You must specify a Script For Expire User.

Or create a script to reset the uptime every day by copying the script below to the new terminal in winbox

```
/system scheduler
```

```
add interval=1d name=reset_social on-event=" {\r\
```

```
\n:local setprof \"social_login\";###set here\r\
```

```
\n:global prof;\r\
```

```
\n :foreach stu in [ /ip hotspot user find where 
disabled=no(profile=\"\$s\
```

```
etprof\lceil" )] do=\lceil \frac{\rceil r}{r} \rceil
```
\n:local namestart [/ip hotspot user get \\$stu name];\r\

\n:set \\$prof [/ip hotspot user get \\$stu profile];\r\

\n[ /ip hotspot user reset-counters \\$stu];\r\

\n:log warning \"Reset-count user \\$namestart profile \\$prof Successfully\

 $\langle$ "; $\langle r \rangle$ 

\n}}" policy=\

ftp,reboot,read,write,policy,test,password,sniff,sensitive,romon \

```
start-date=Dec/20/2019 start-time=00:00:00
```
# /

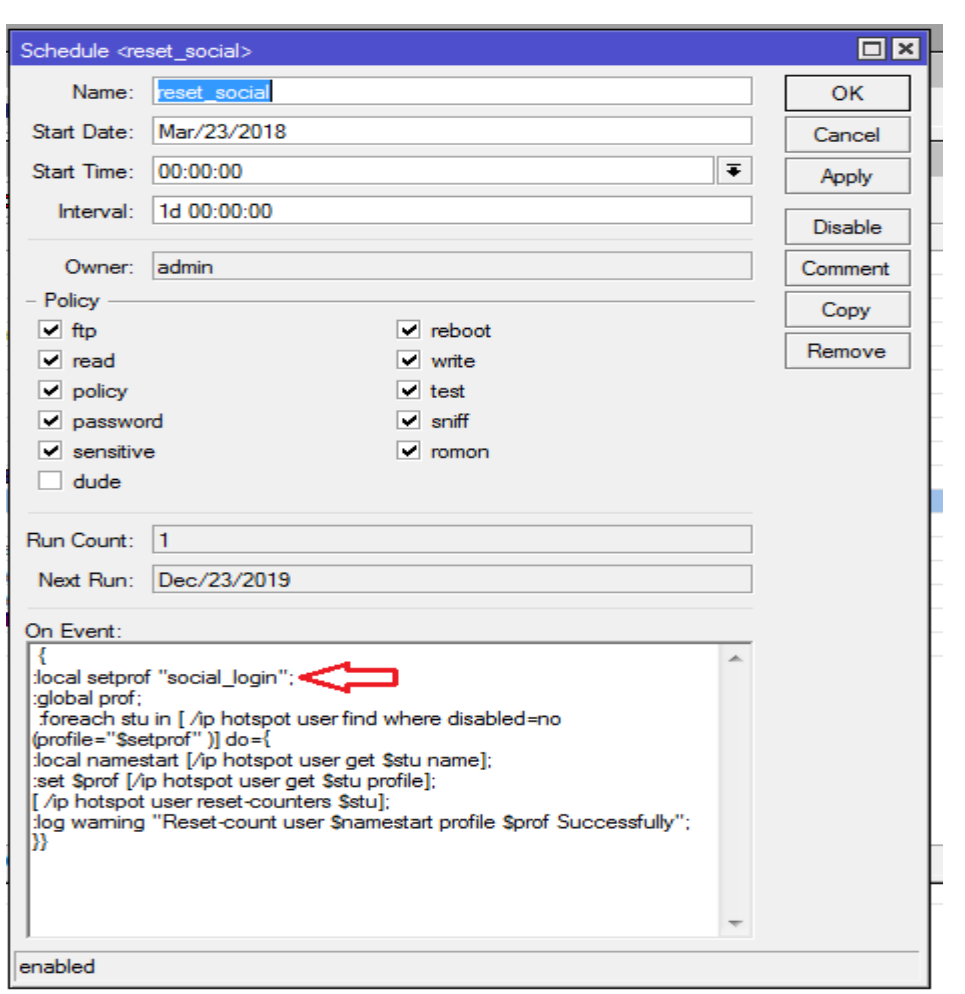

Change social\_login to the profile name that the user uses.

#### 4. Set the user time

5. Schedule bypass facebook to log in.

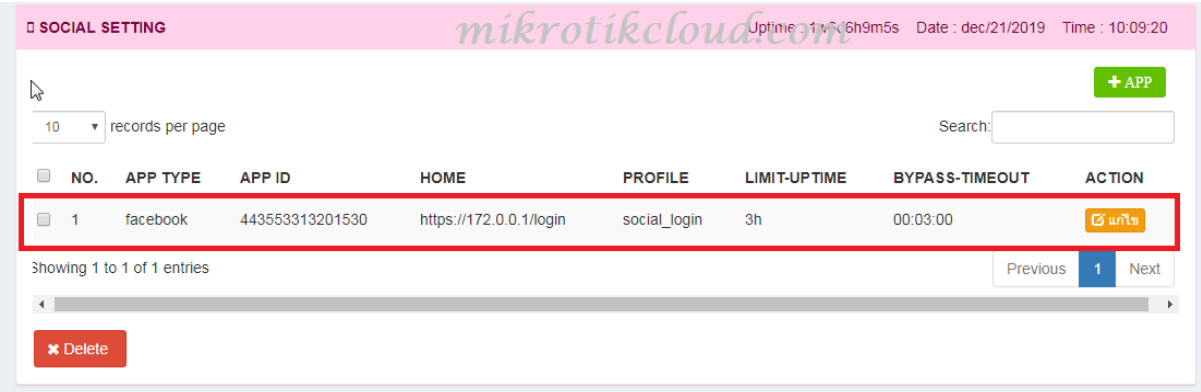

Complete for settings in the API.

For settings in winbox, I would like to give an example only for the hotspot server profile page.

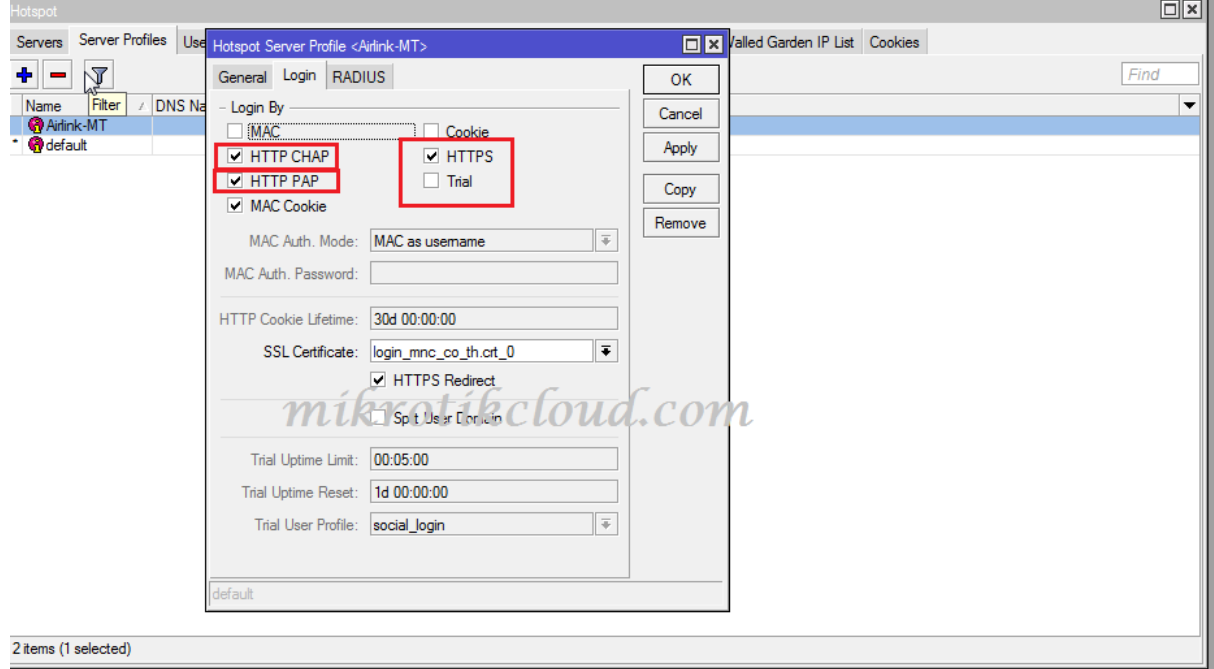

Ip/hotspot=>server Profile (Mark the picture and do not open Trial)

Open the login.html file in the hotspot / Facebook login By API folder for editing.

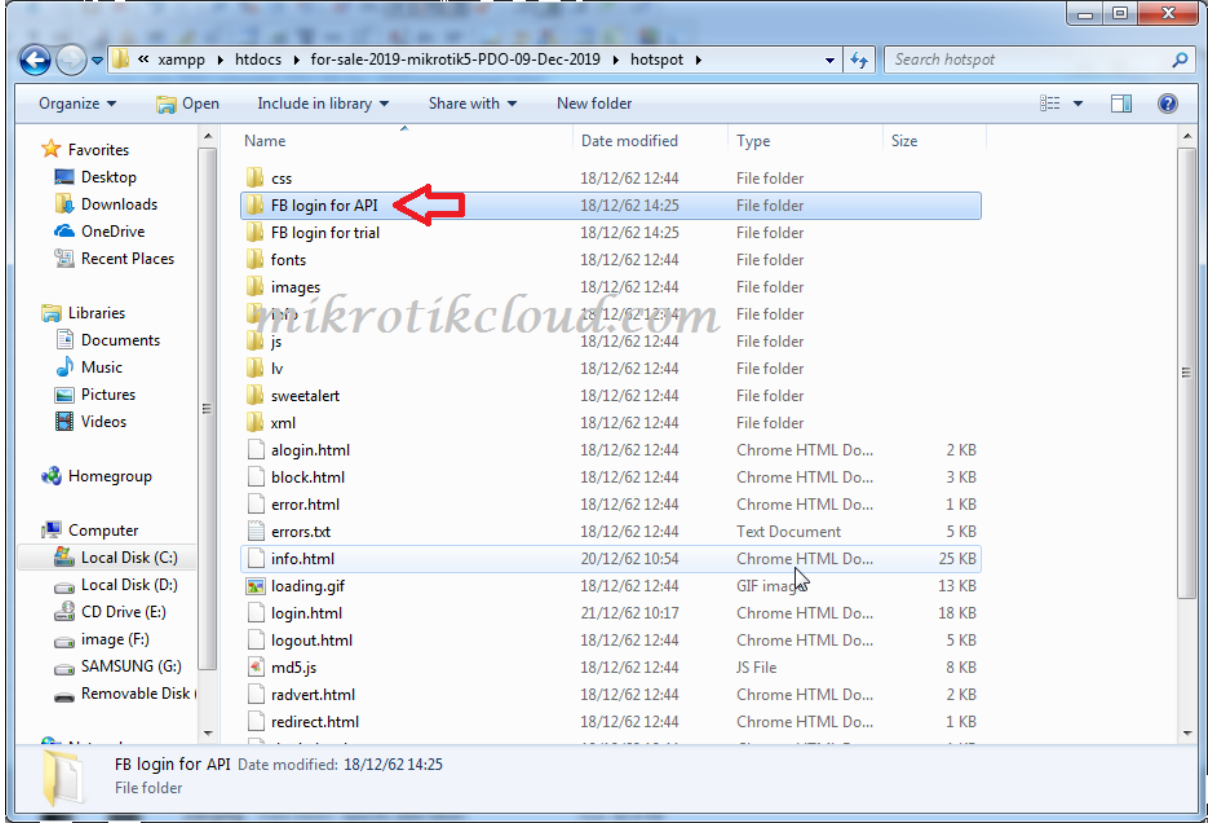

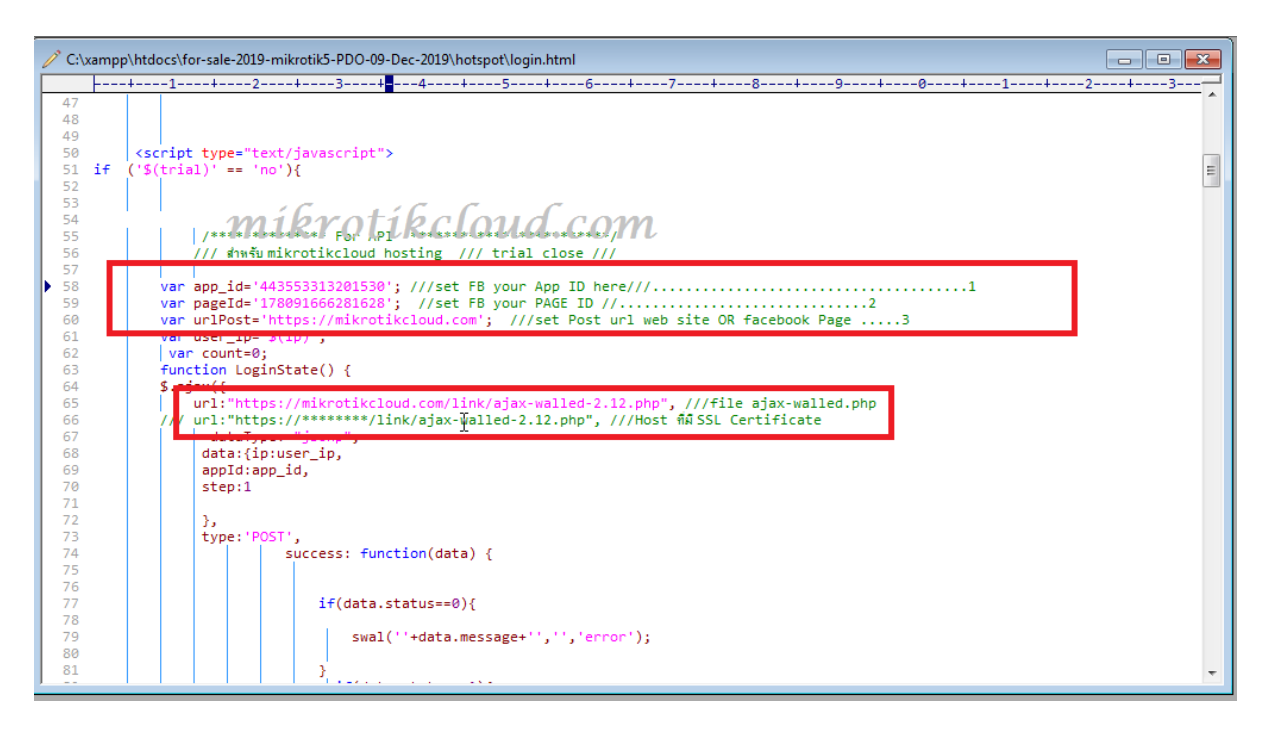

Edit the information to be yours. Then import the file into winbox.

ห น ้ า 61 | 96

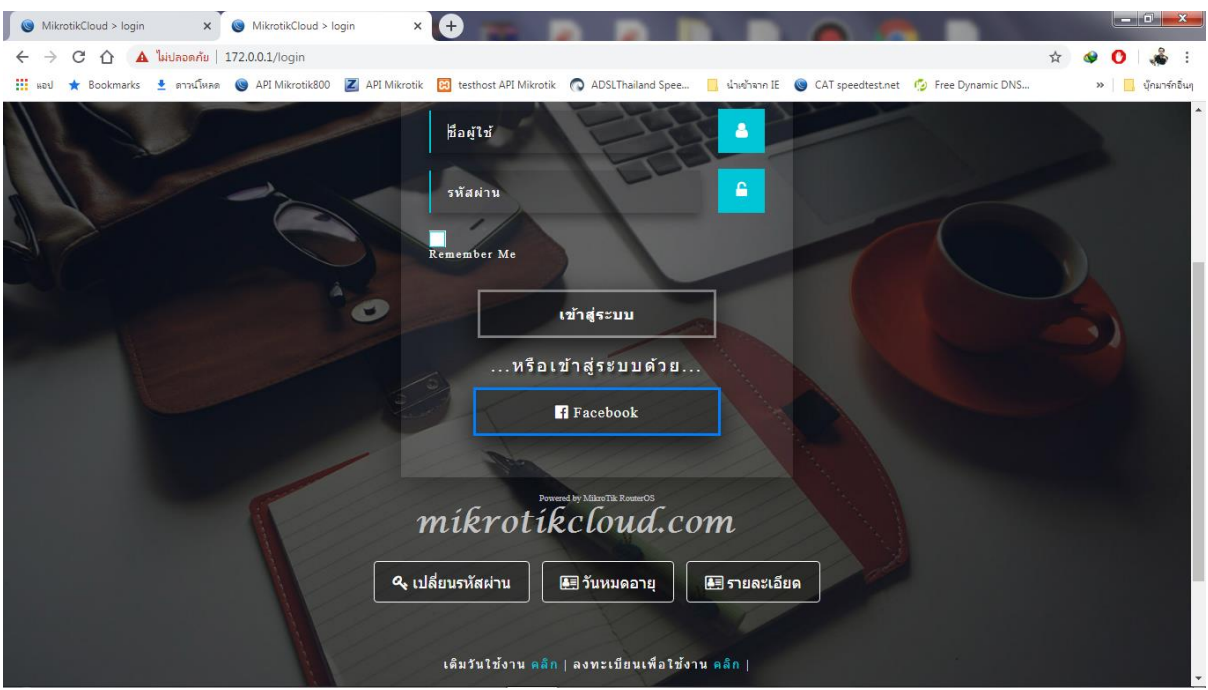

Facebook button while still not bypass web site

### Click on the Facebook button.

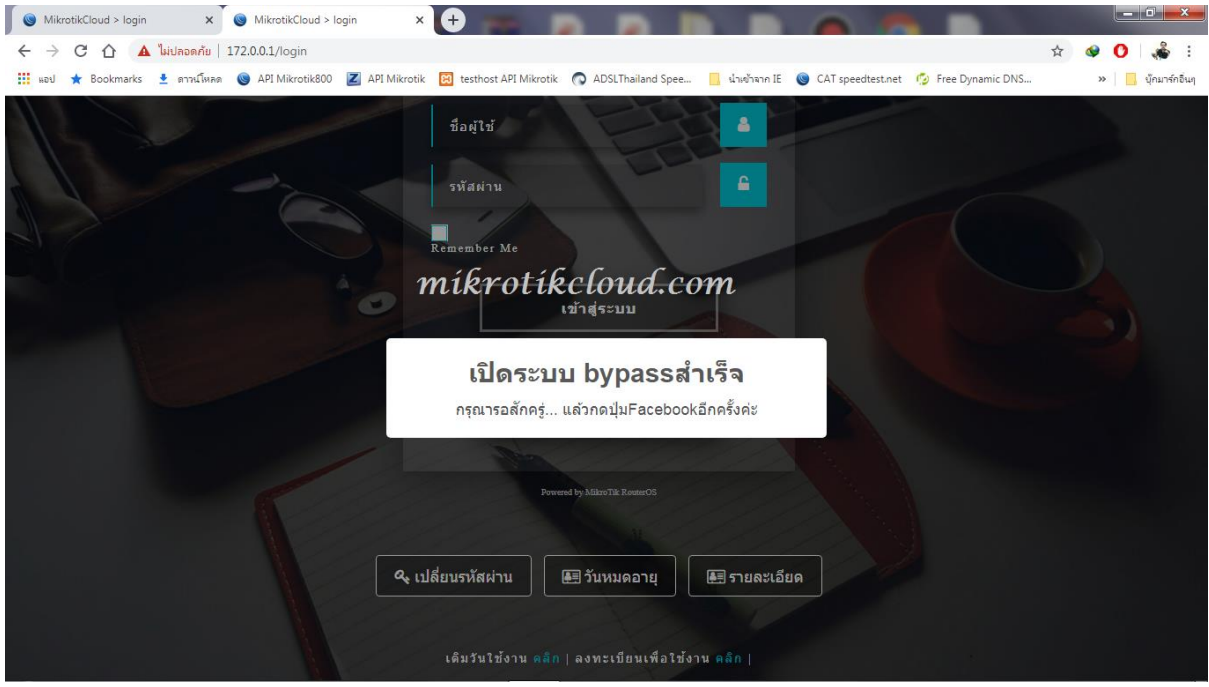

The API will open the bypass web for login.

The system will create a walled garden on the mikrotik router.

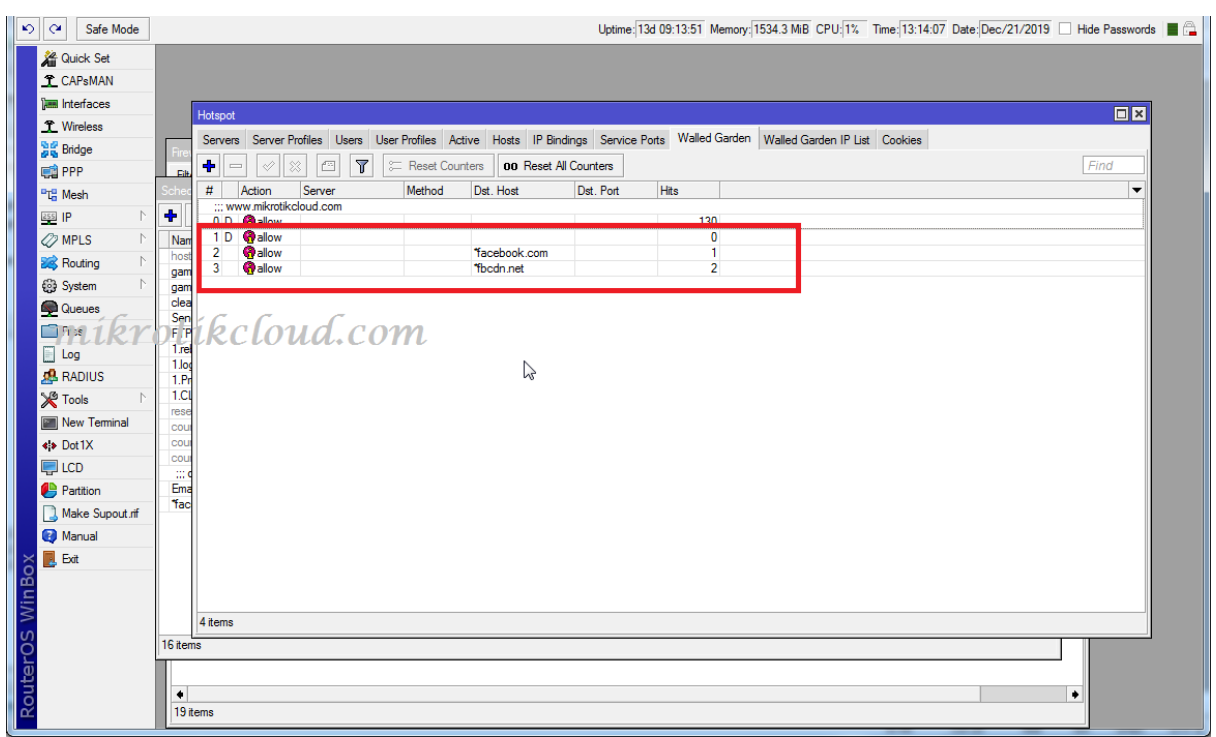

And the Scheduler is created to delete scripts in the walled garden and itself.

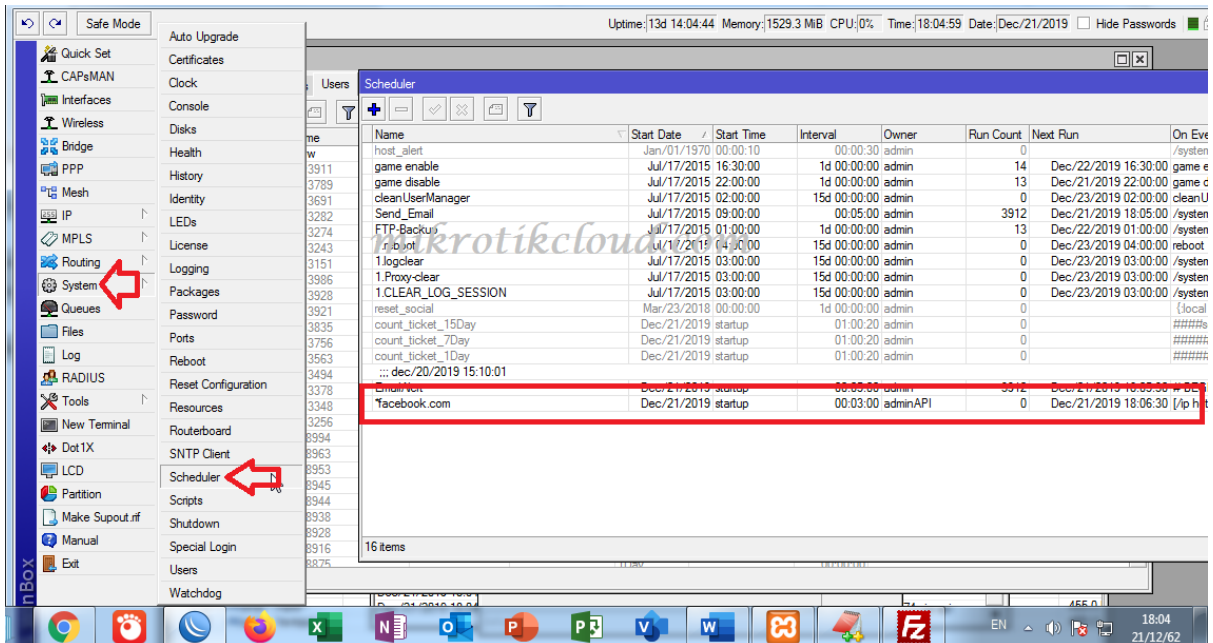

\*\*\* Which, if you have this Disable Script, can fix the delay time bypass web

When the facebook web site is bypass, there will be a facebook login button. Come up to login

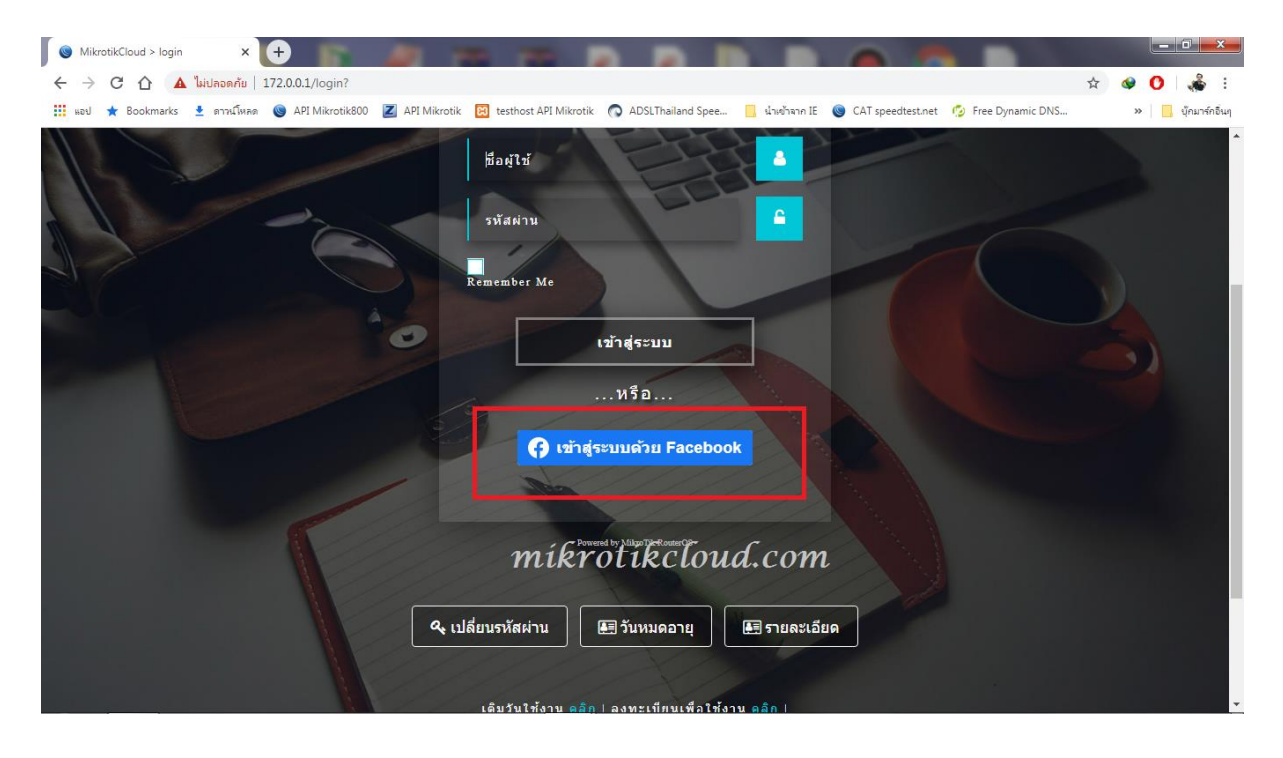

Requests for access to data depend on the facebookc agreement with the app you created.

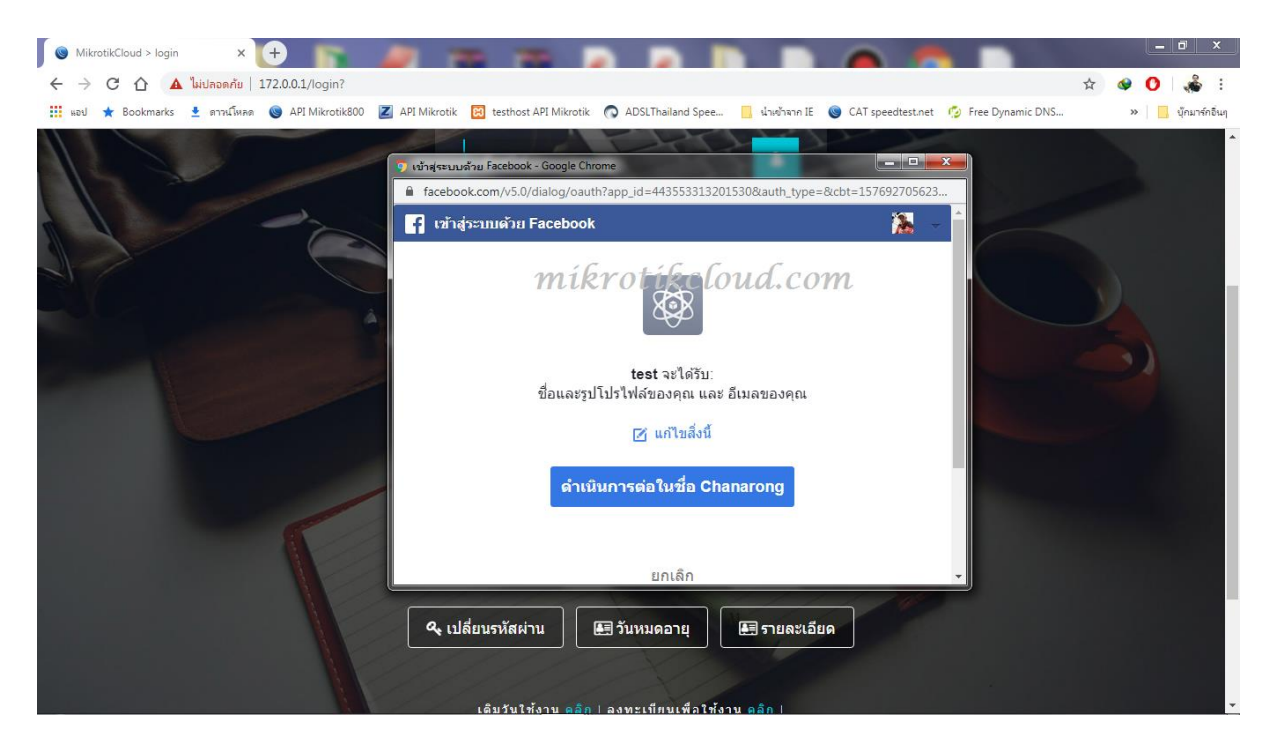

#### Like function

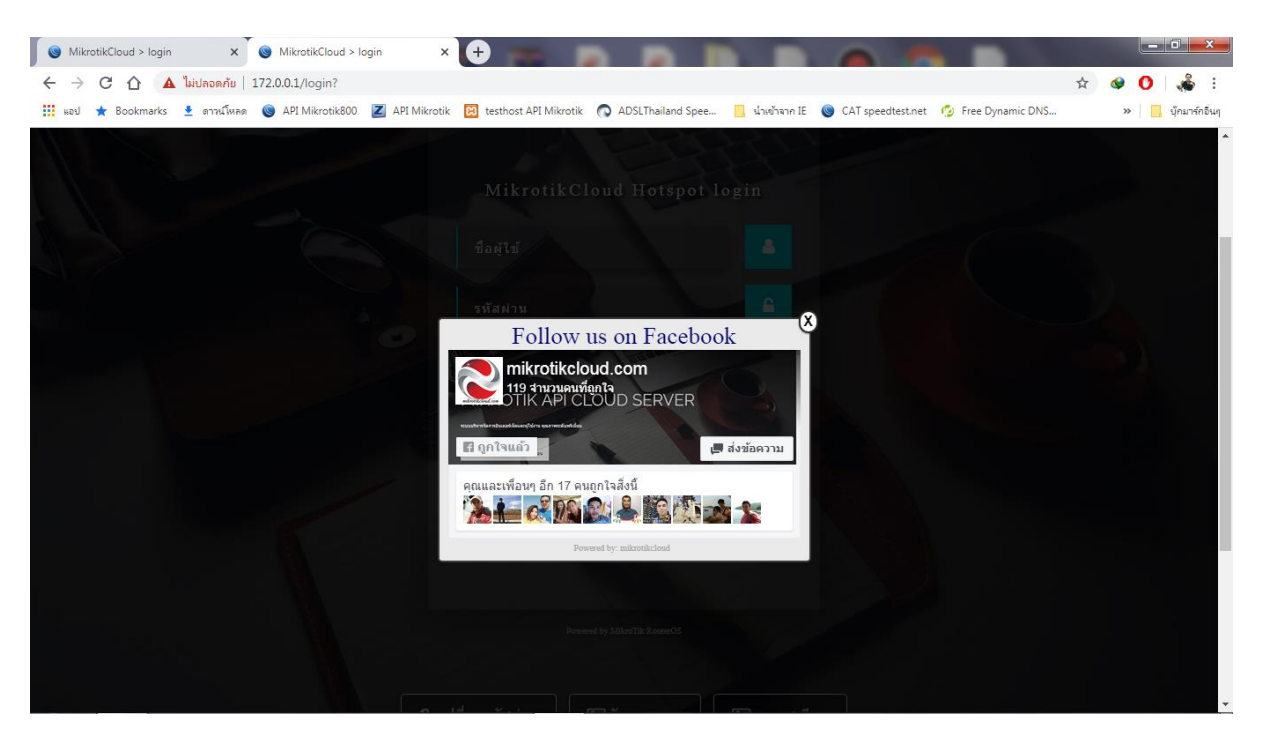

#### **Post Function**

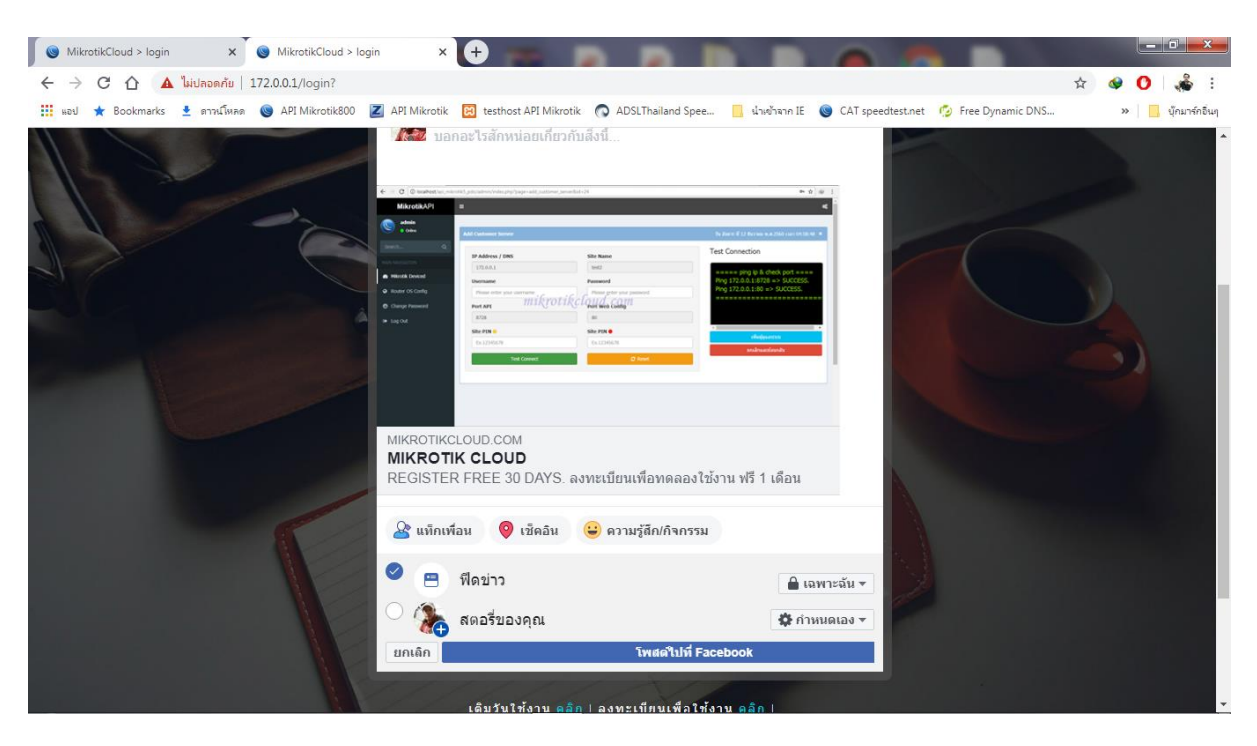

When all the steps have been completed, the system will notify You click the OK button.

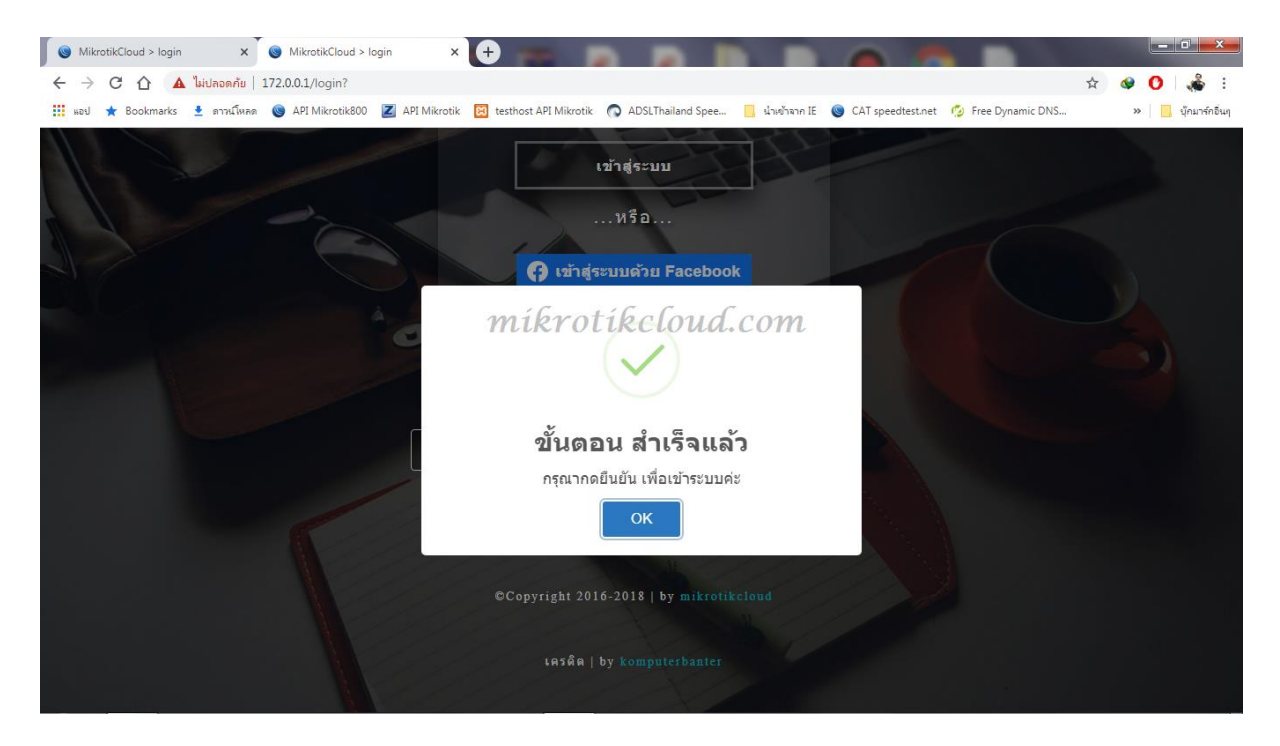

### User will log in automatically.

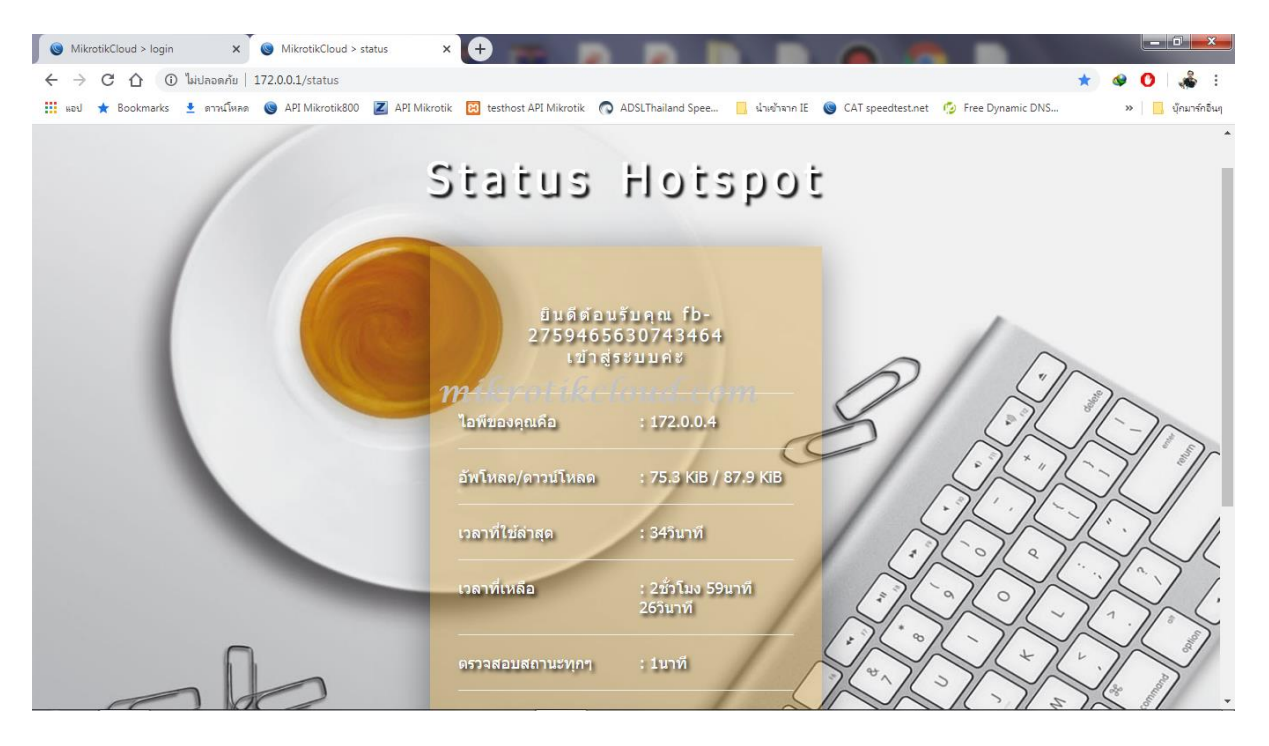

The API on the social user page will display a list of users.

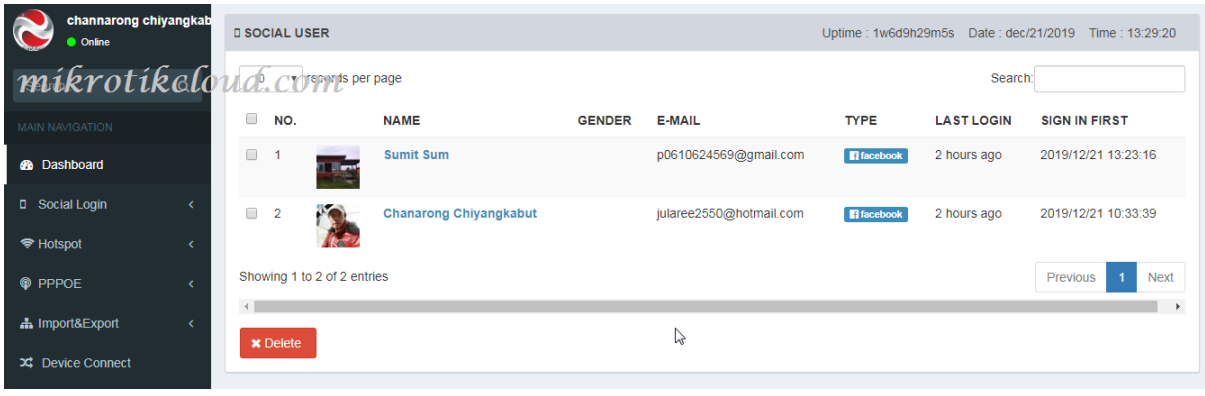

## User created in mikrotik winbox

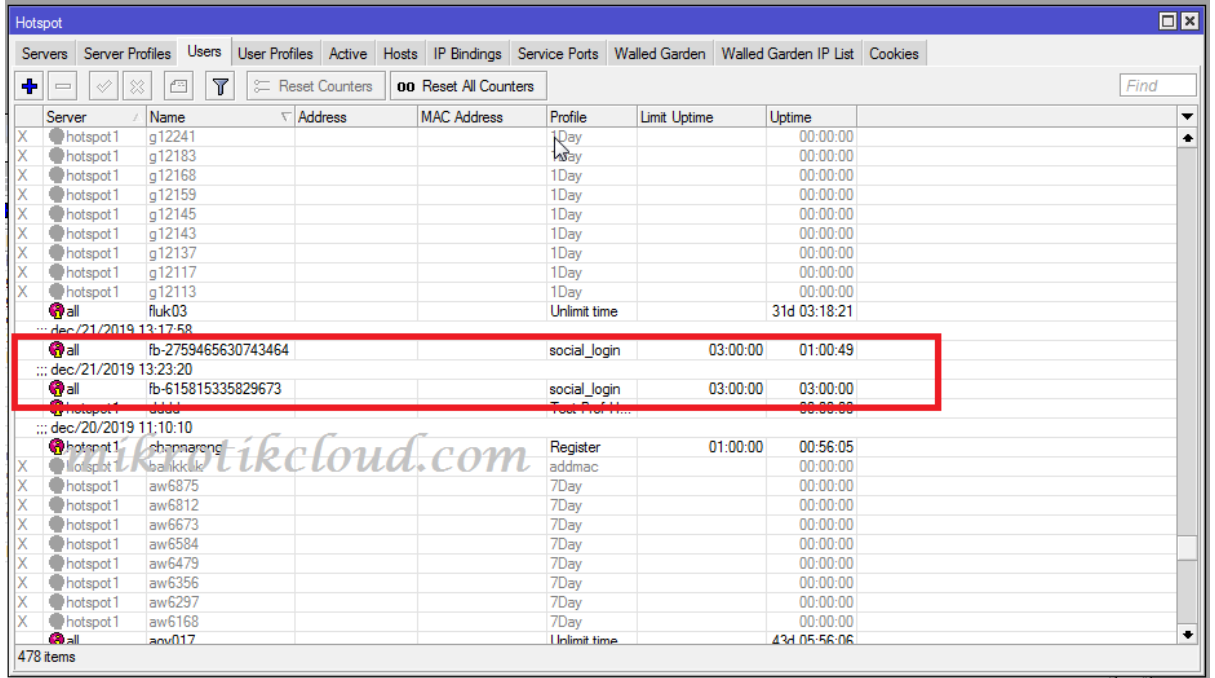

## Facebook login By Trial Function (Don't use api)

For social login trials that don't require api

The advantage is

1. Work connected with api of facebook at any time

2. You don't need a server or other device other than a single mikrotik.

The disadvantage is

1.user can use on facebook at any time as well without having to login via Hotspot login page.

2. Cannot collect usage data of users.

The configuration steps for use are as follows:

Copy the file name login.html to override the old login.html and open the file.

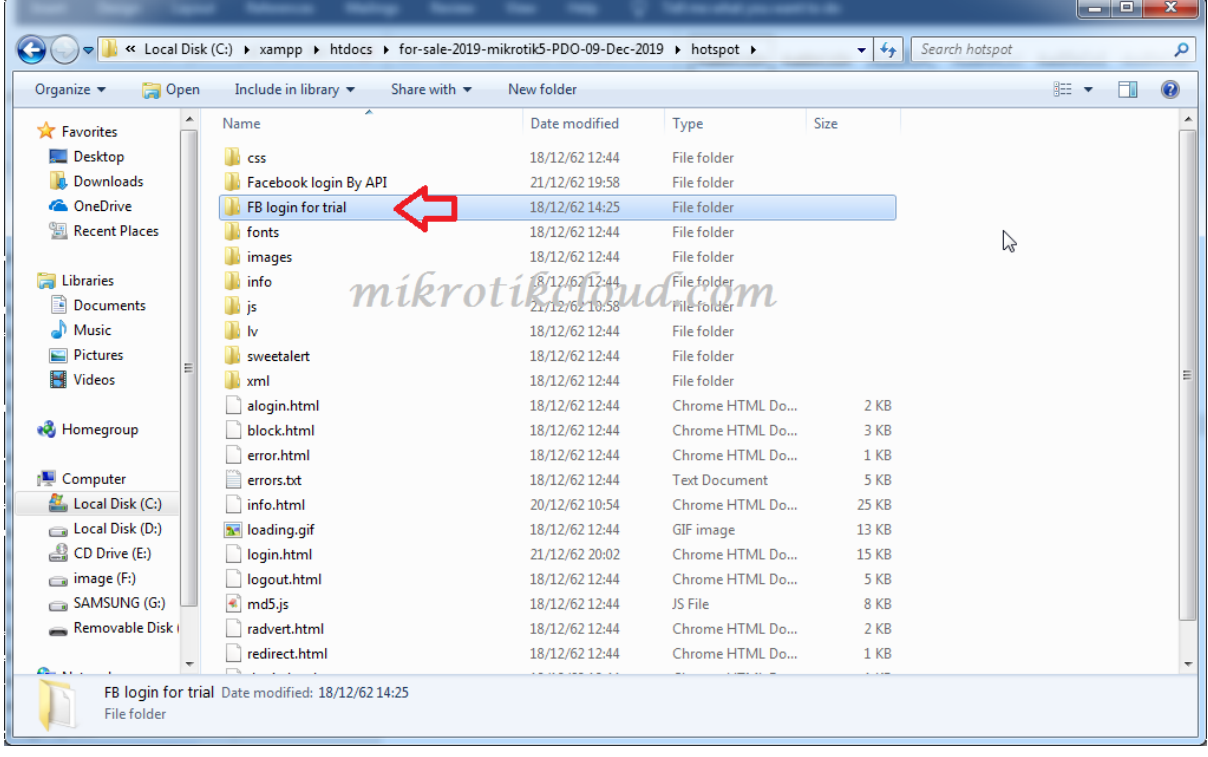

#### Edit all 3 lines and import into files in winbox

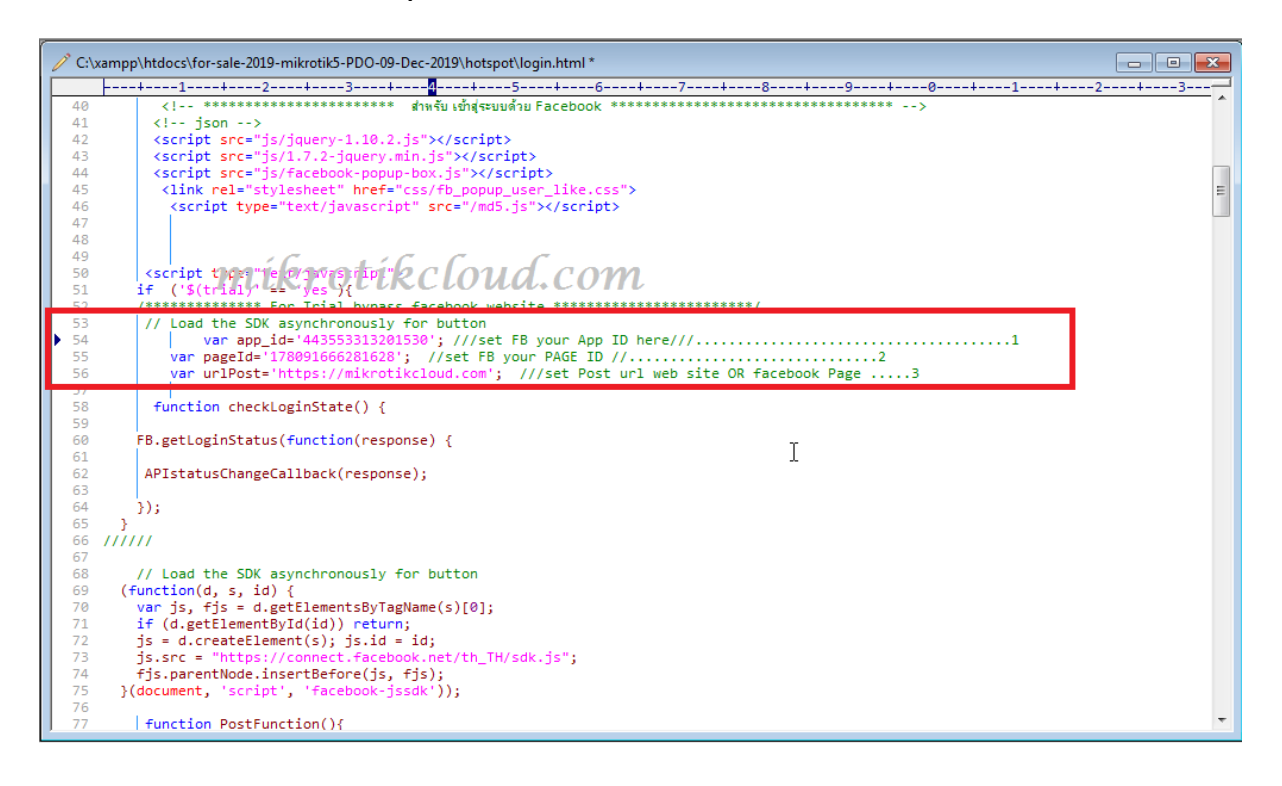

Enter winbox to enable Trial and set the 3 boxes below according to usage.

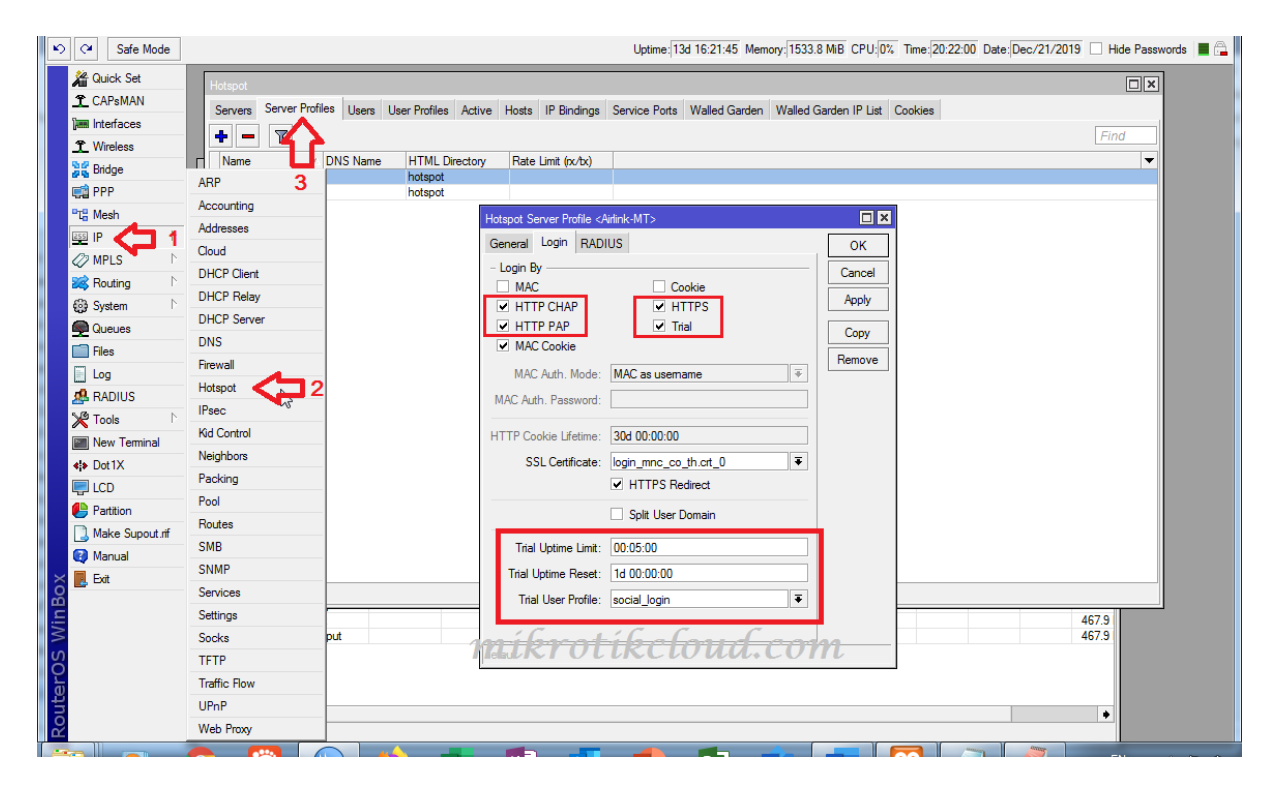

### Then copy the script below to put in the New Terminal

/ip hotspot walled-garden

add dst-host=\*facebook.com

add dst-host=\*fbcdn.net

/

/

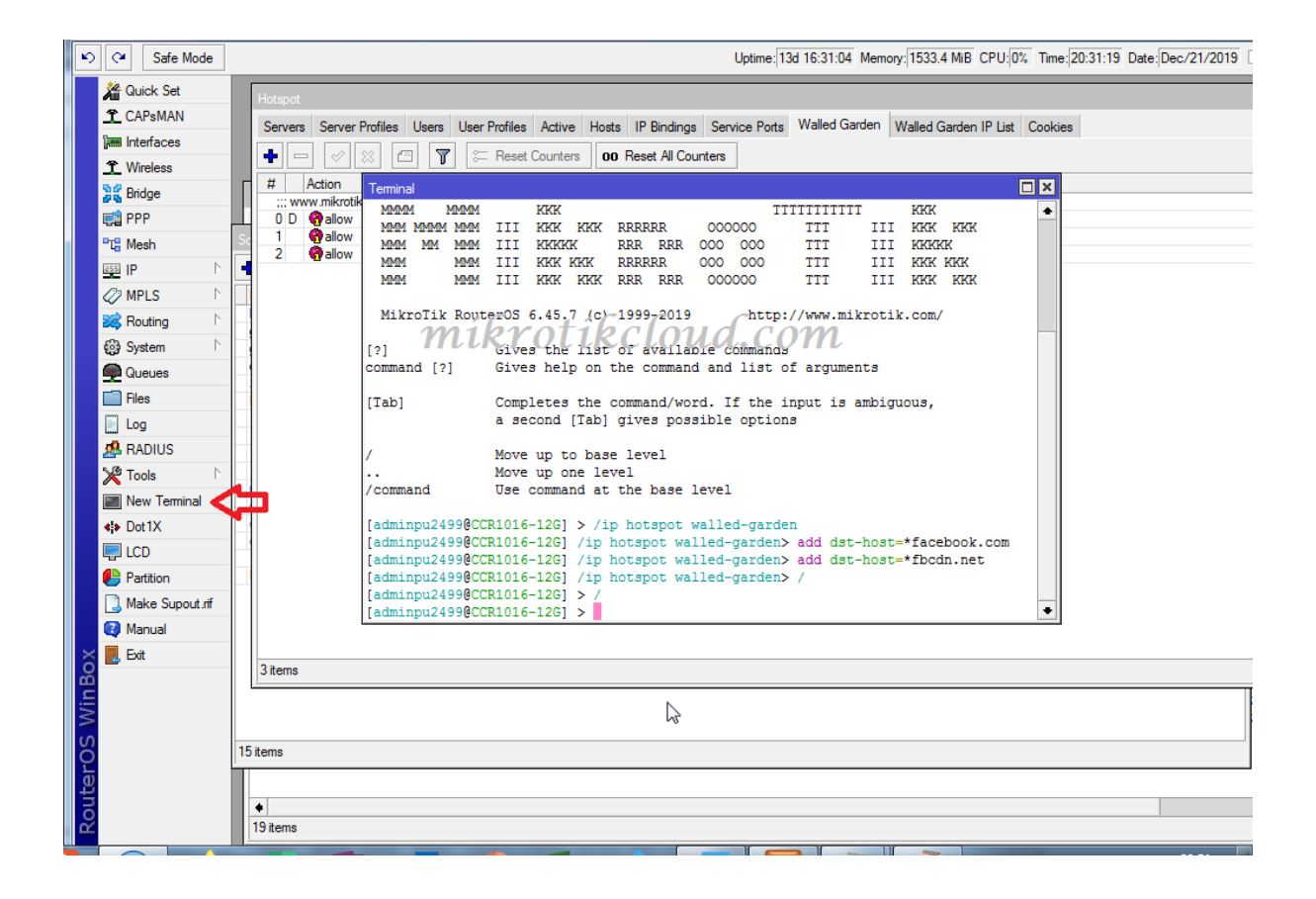

### Finished

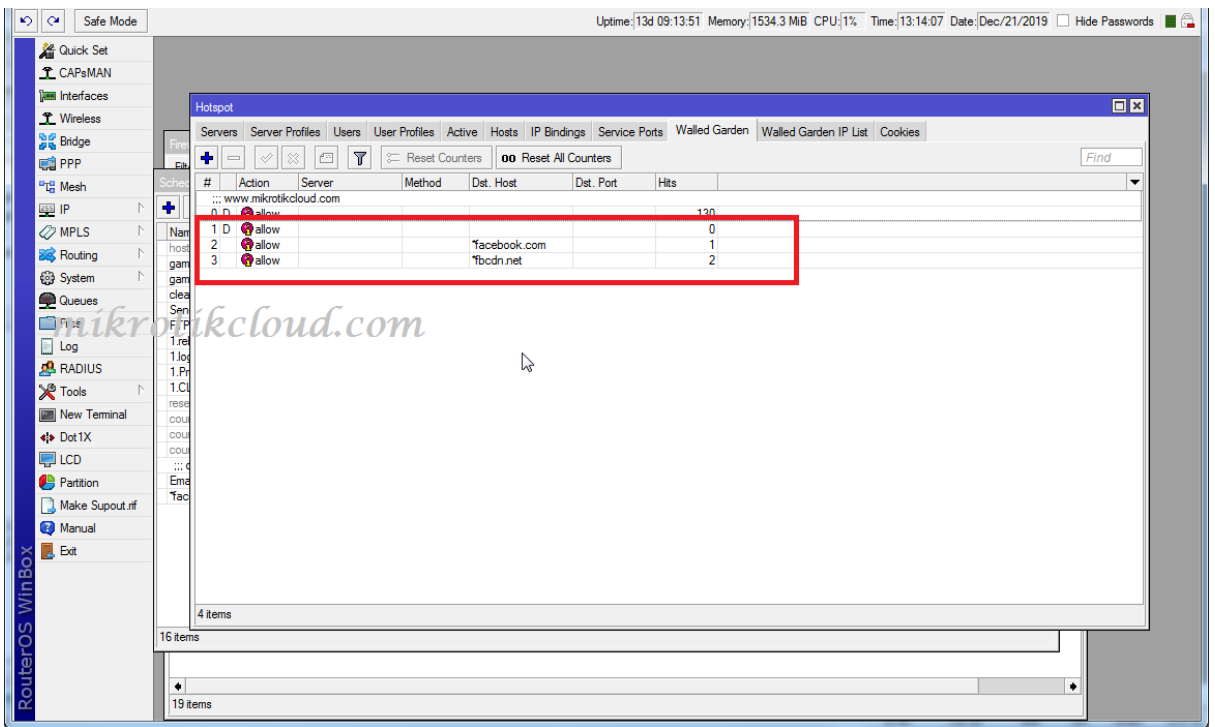

Test in the hotspot login page.

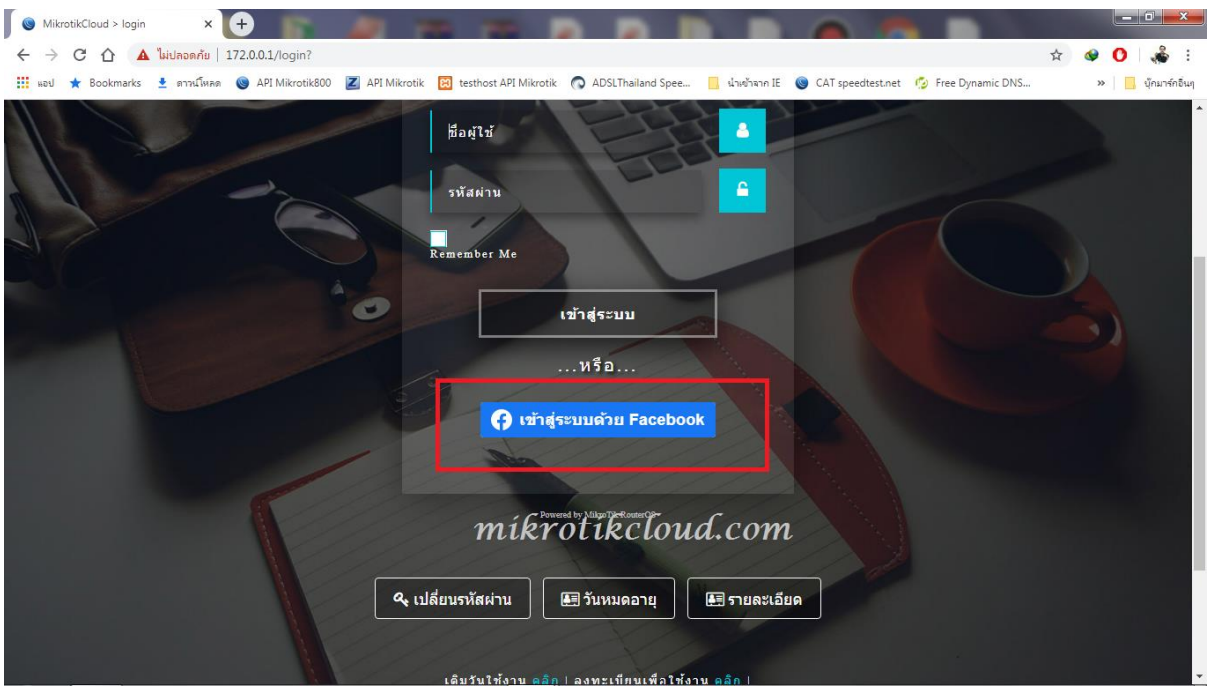

The login button will come, no need to wait. The behavior is the same as login by API.

### User created

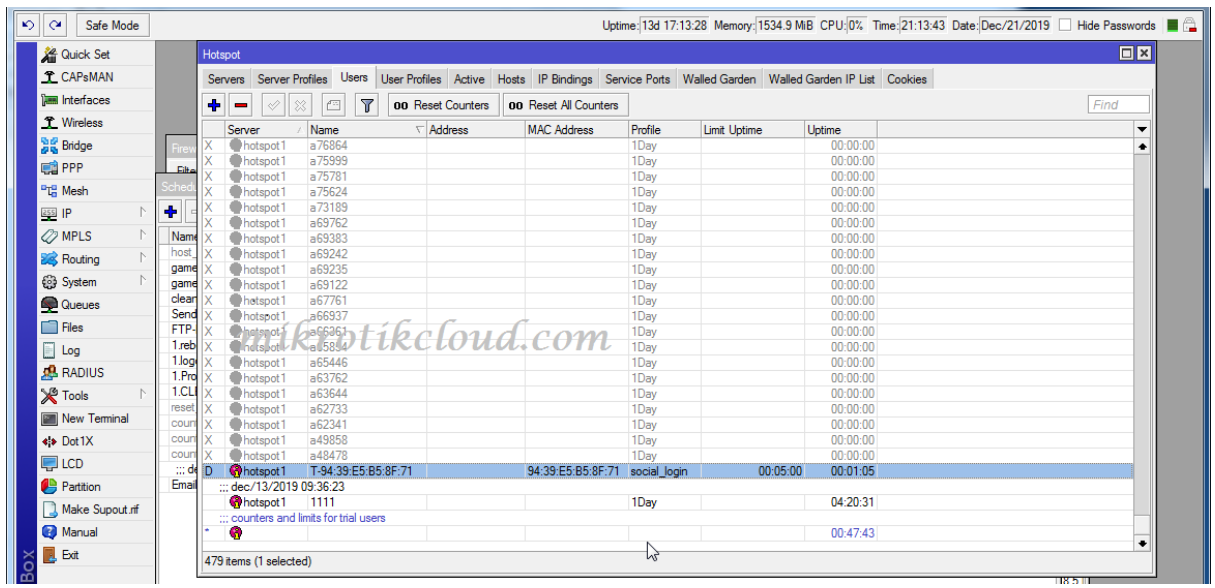

## **Notify when unable to use internet**

This will be a javascript function to ping whether the mikrotik router is connected to the internet or not, by inserting the script below into the New Terminal.

Which will display the message on the login.html and status.html pages

```
/ip hotspot walled-garden ip
```
add action=accept disabled=no dst-host=www.mikrotikcloud.com

/
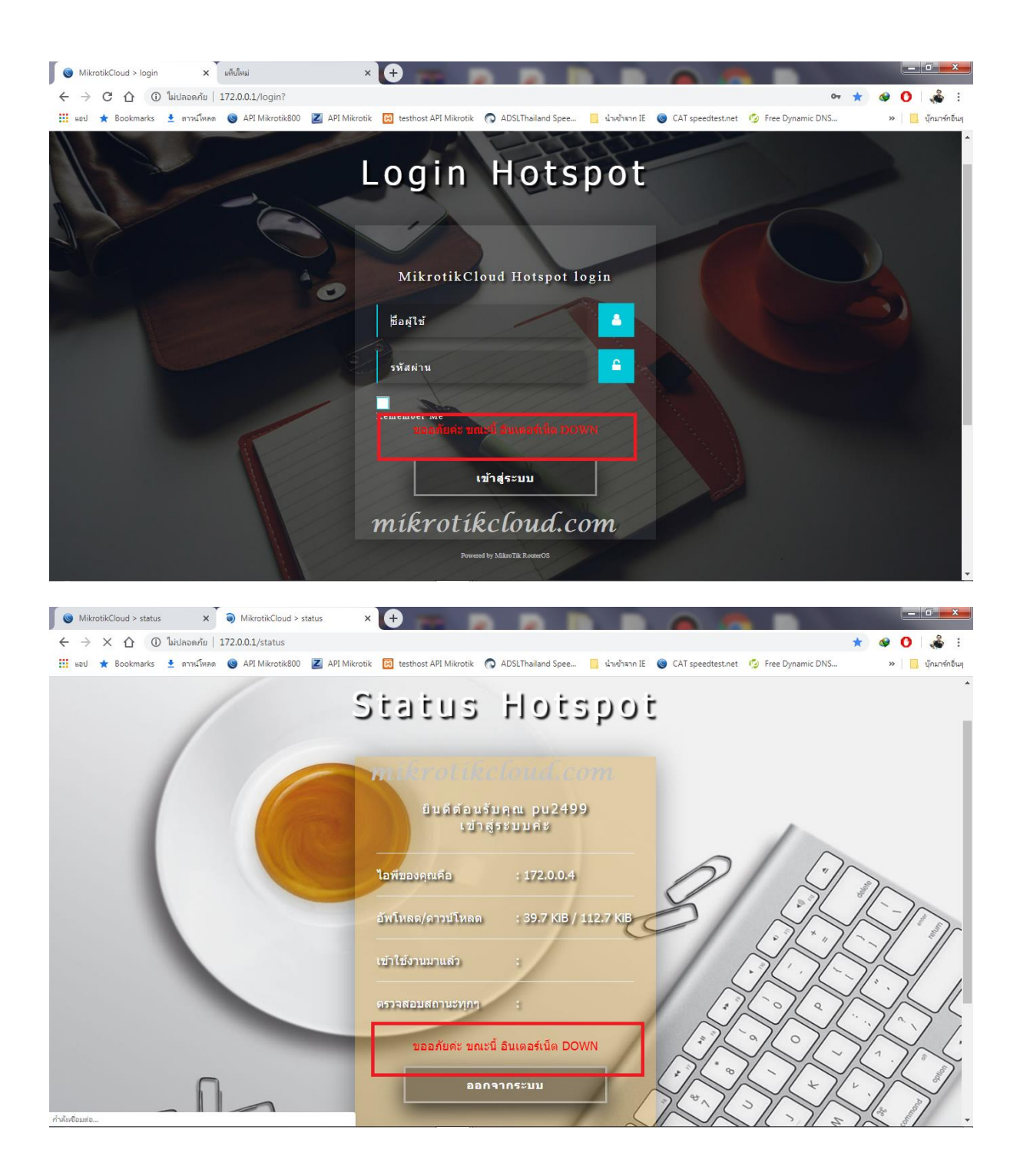

### **PPPoE server with user notifications**

In Mikrotik5-PDO and Mikrotikcloud-hosting There are 2 types of expired user management systems.

1. When expiring, will disable and remove the specified date and time.

2. When expired Will change the profile for the user automatically so that the system redirects to the page to notify the customer expiration date

When the specified time has elapsed Will change the profile back to its original value and then disable and remove respectively.

Will explain the implementation of the system in the form 2

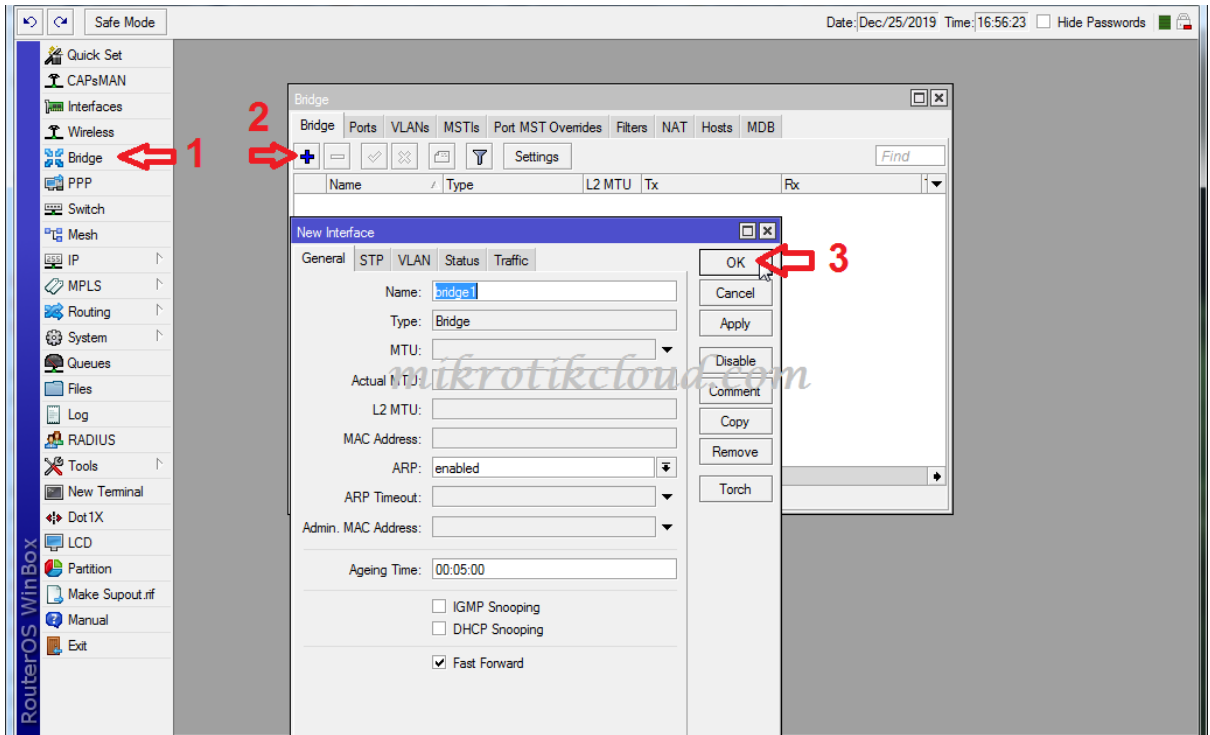

### Example to create Bridge1

ห น ้ า 74 | 96

Add ether6 and ether7 to bridge1.

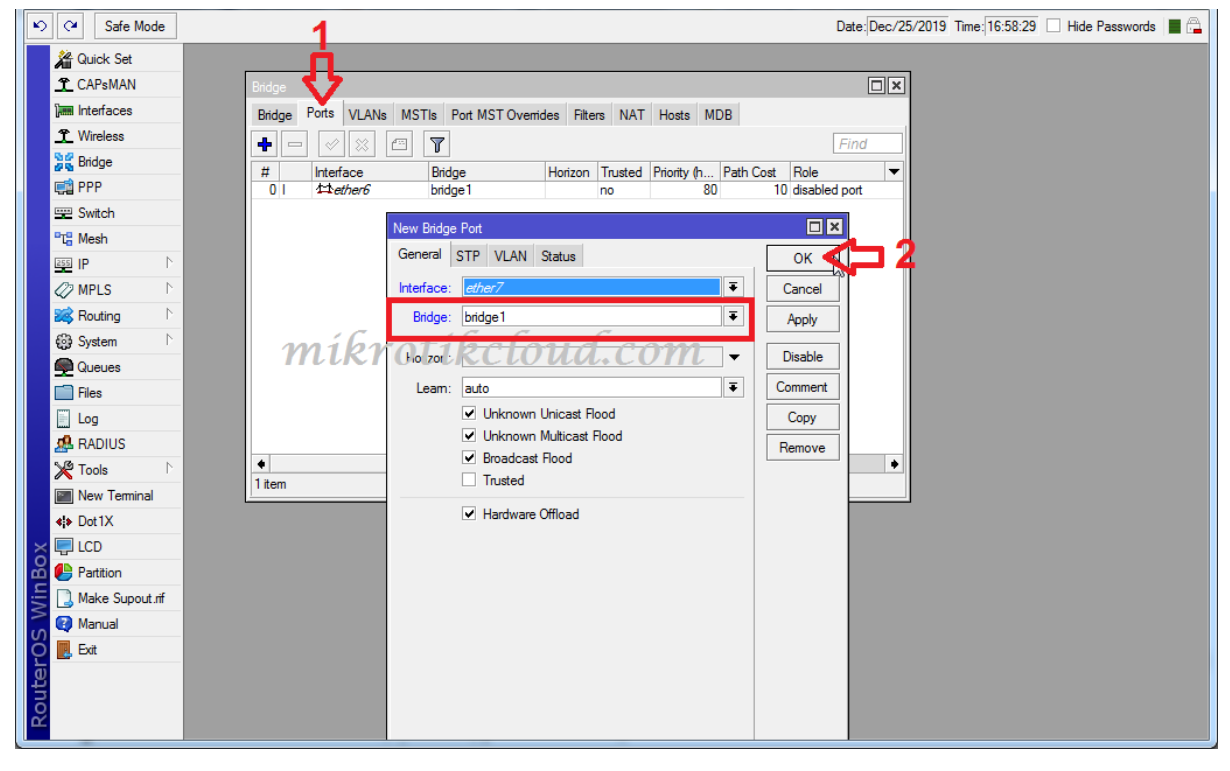

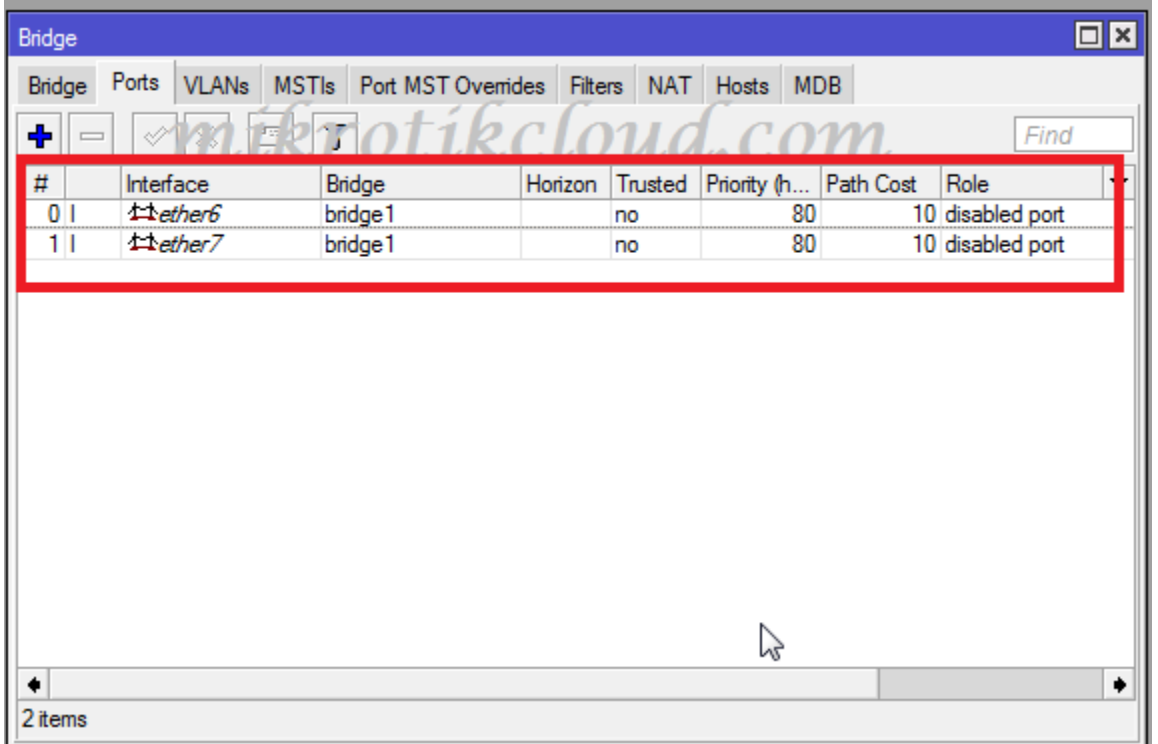

หน้า 75 | 96

### Create new Address 172.0.0.1/24 interface bridge1

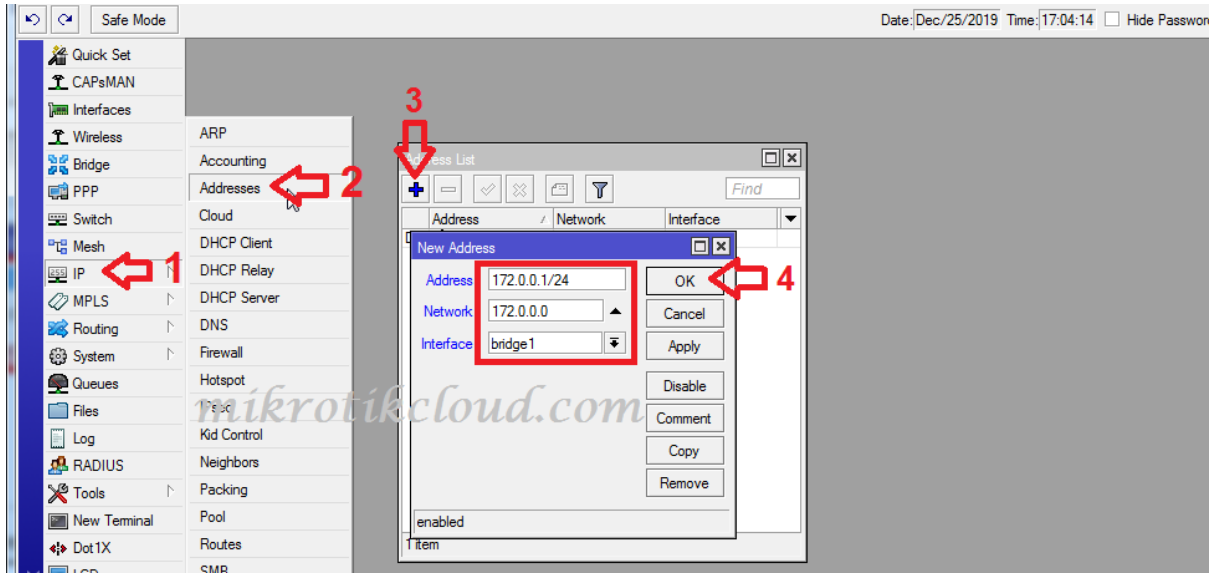

### Create an IP Pool for Local, named pppoe-local-pool.

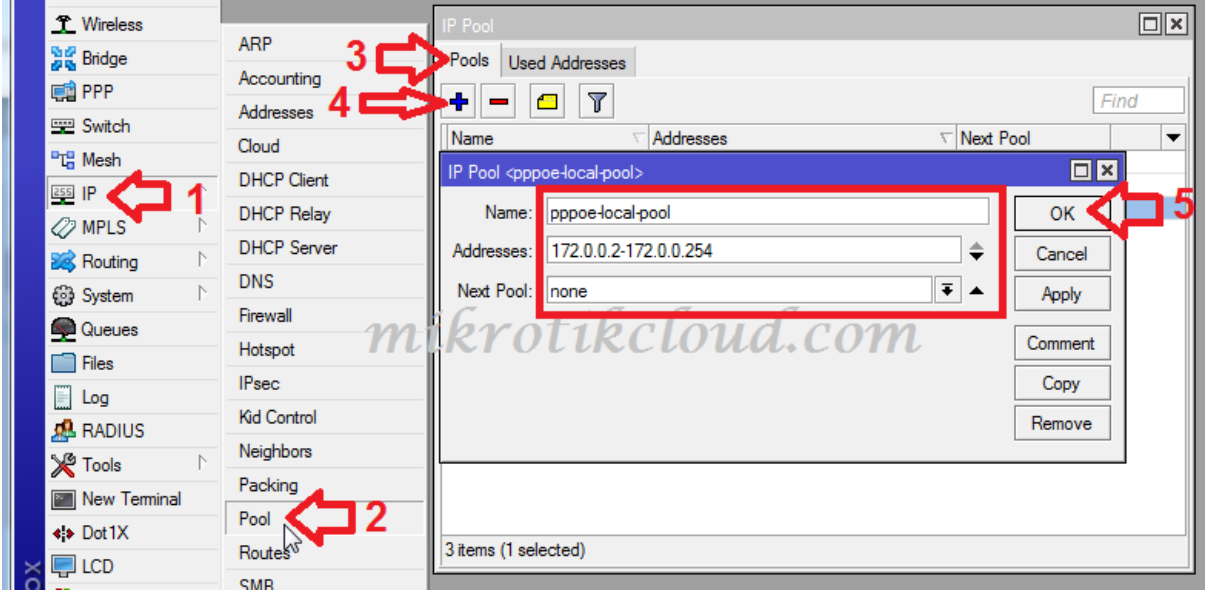

Create an IP Pool for Remote. Give the client connected by PPPoE Client. Length 172.16.0.1 - 172.16.0.254 named pppoeremote-pool.

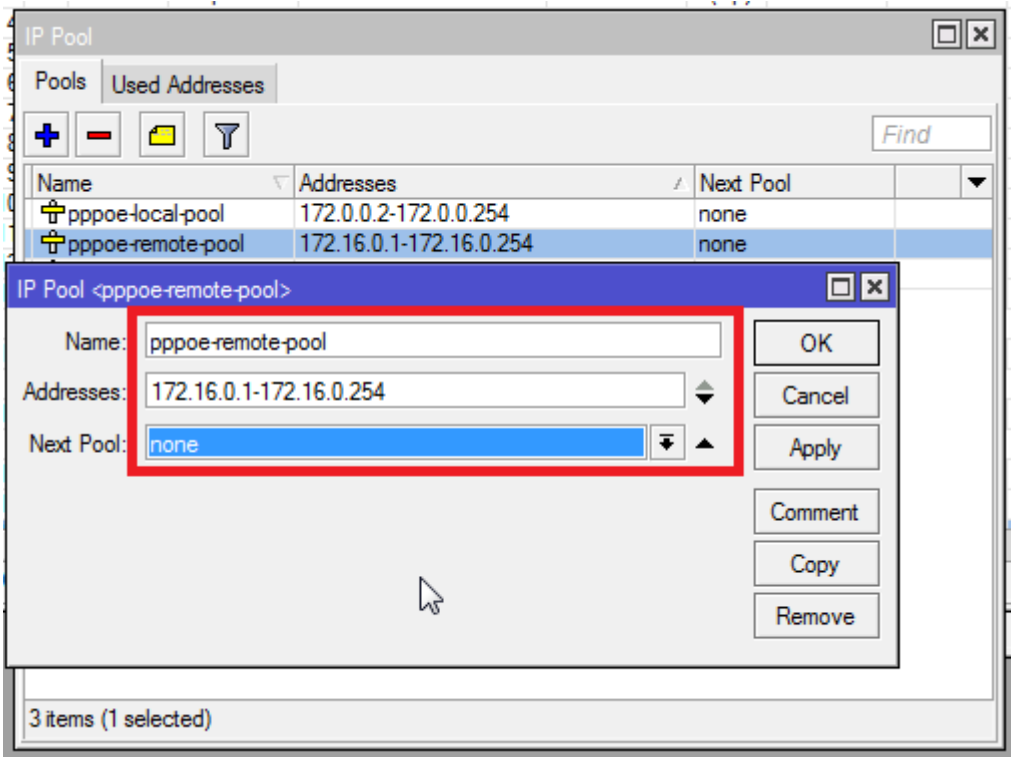

Create IP Pool for Client that is Expired. Length 172.16.1.1 - 172.16.1.254

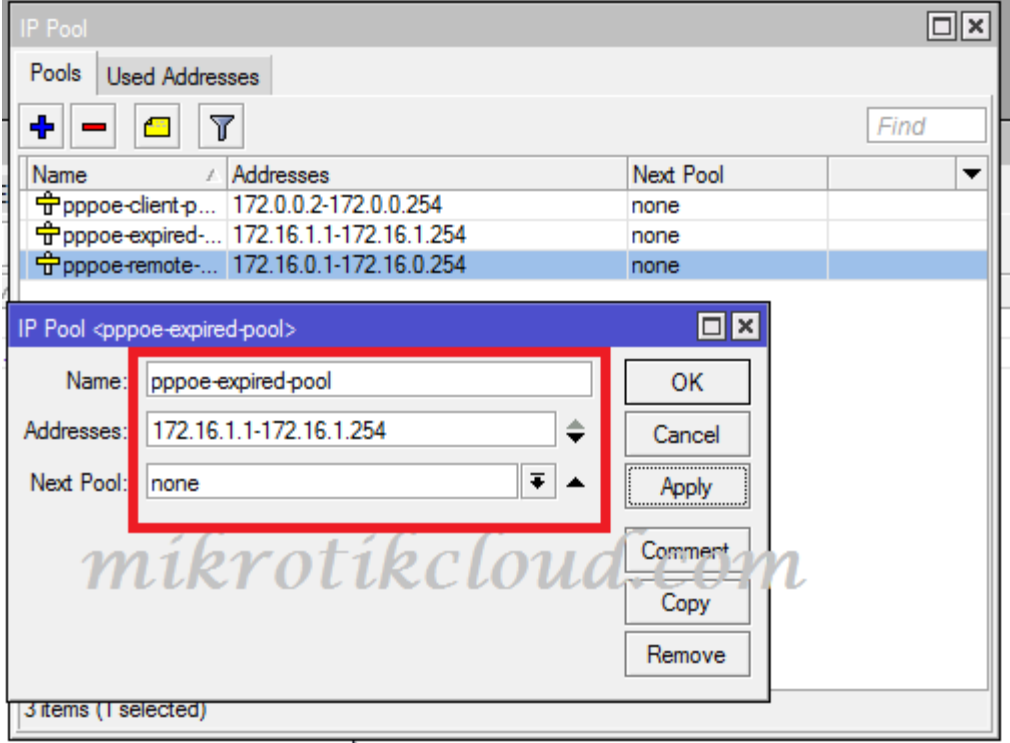

Create a Hotspot Server for Bridge1 (172.0.0.0) that must be created because Mikrotik's Web Server will work.

If redirecting at other servers is not necessary to create a Hotspot server

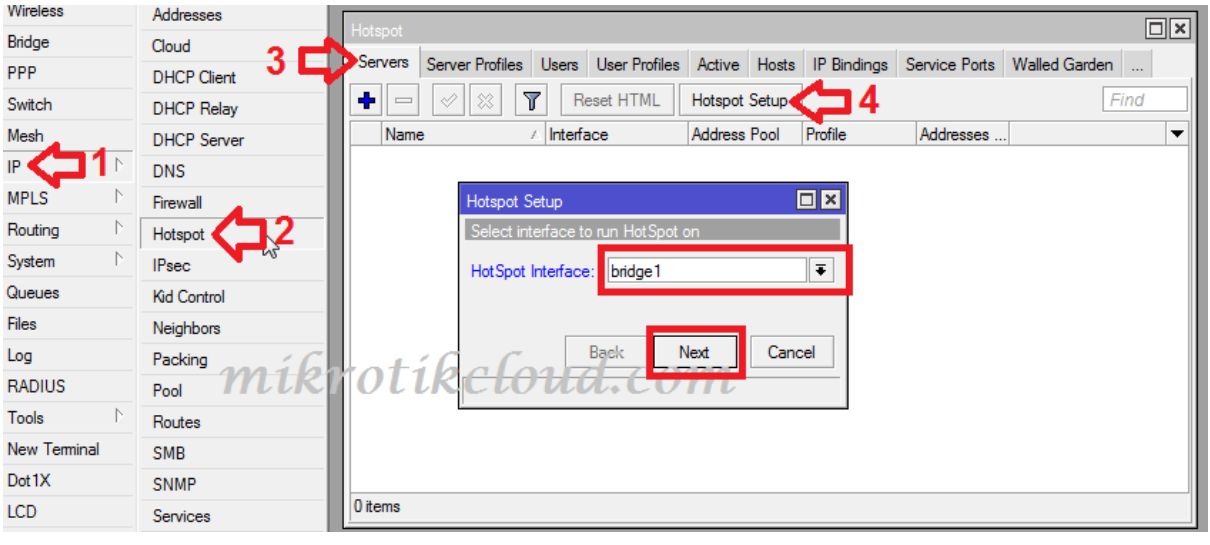

### **Create PPPoE Service**

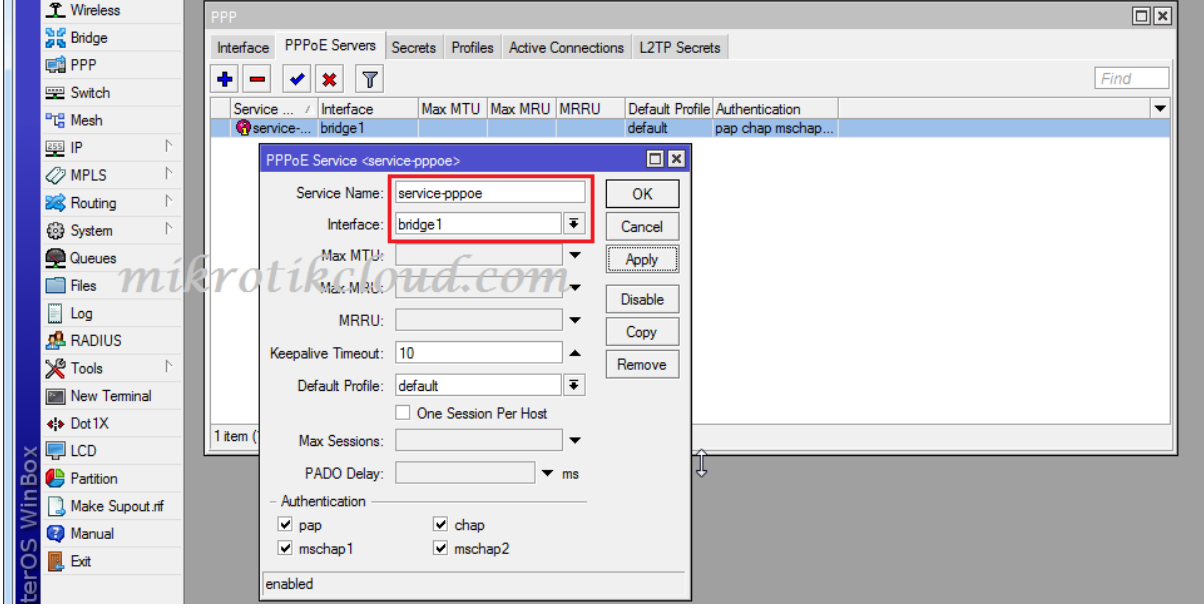

# Create a NAT for the Network 172.16.0.0/24 (pppoe-remote-

# pool) can access the internet

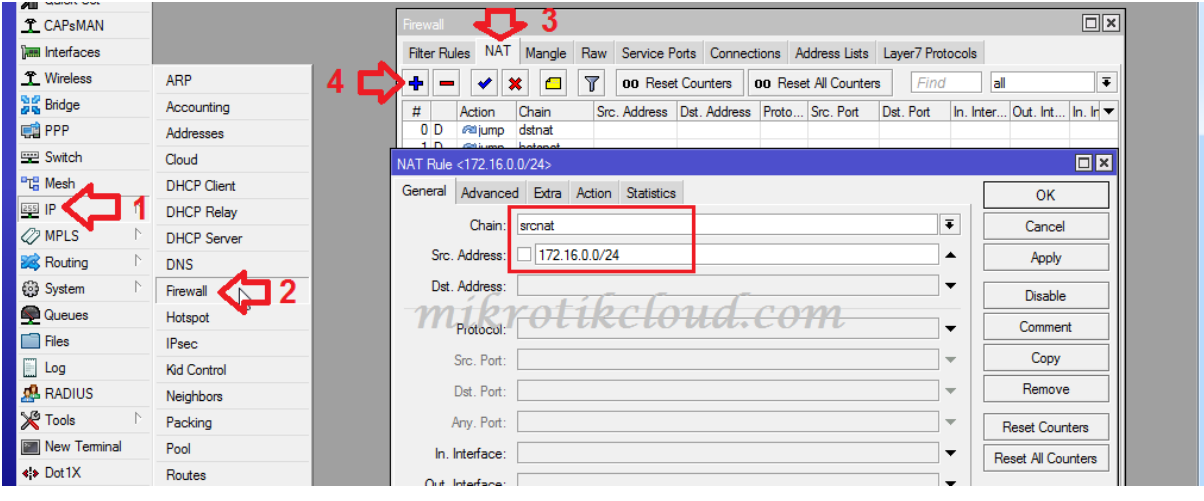

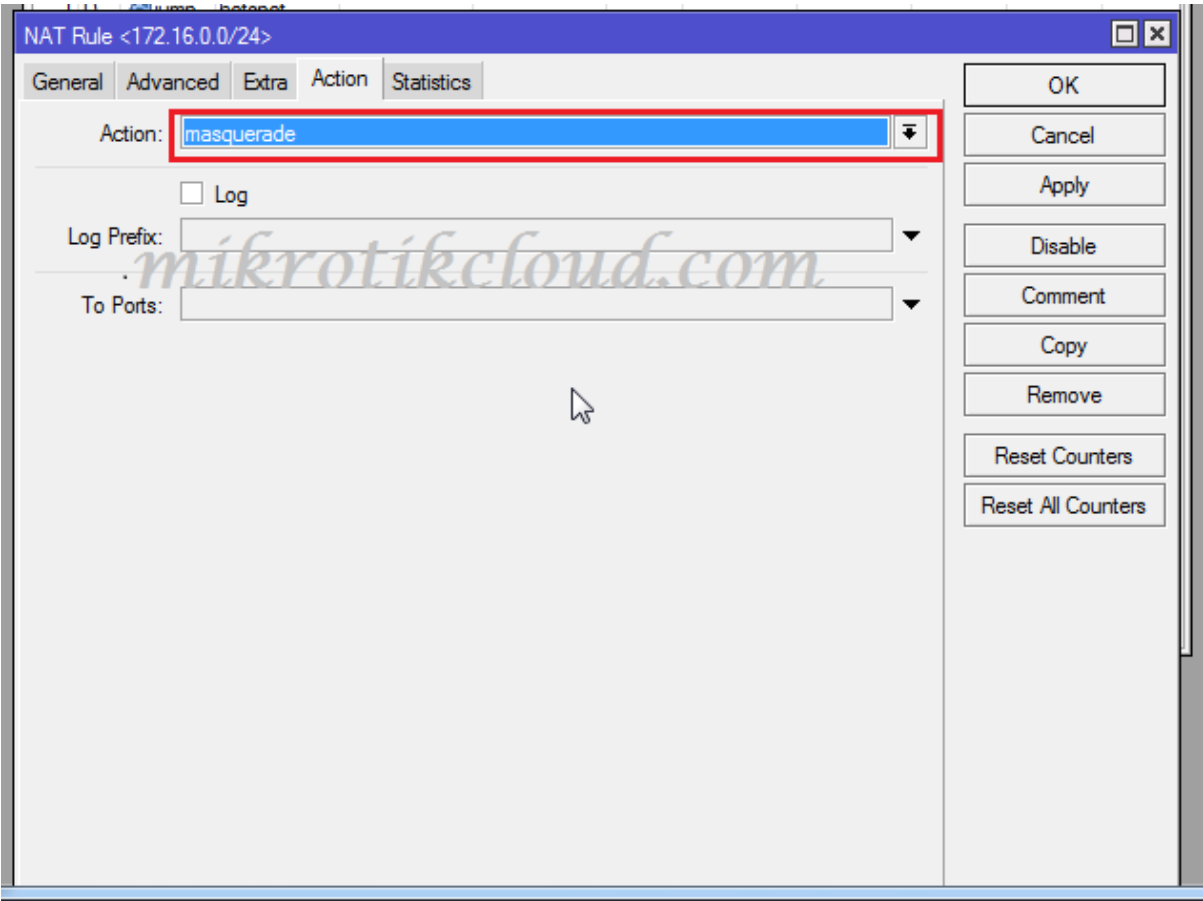

### Enable Web Proxy

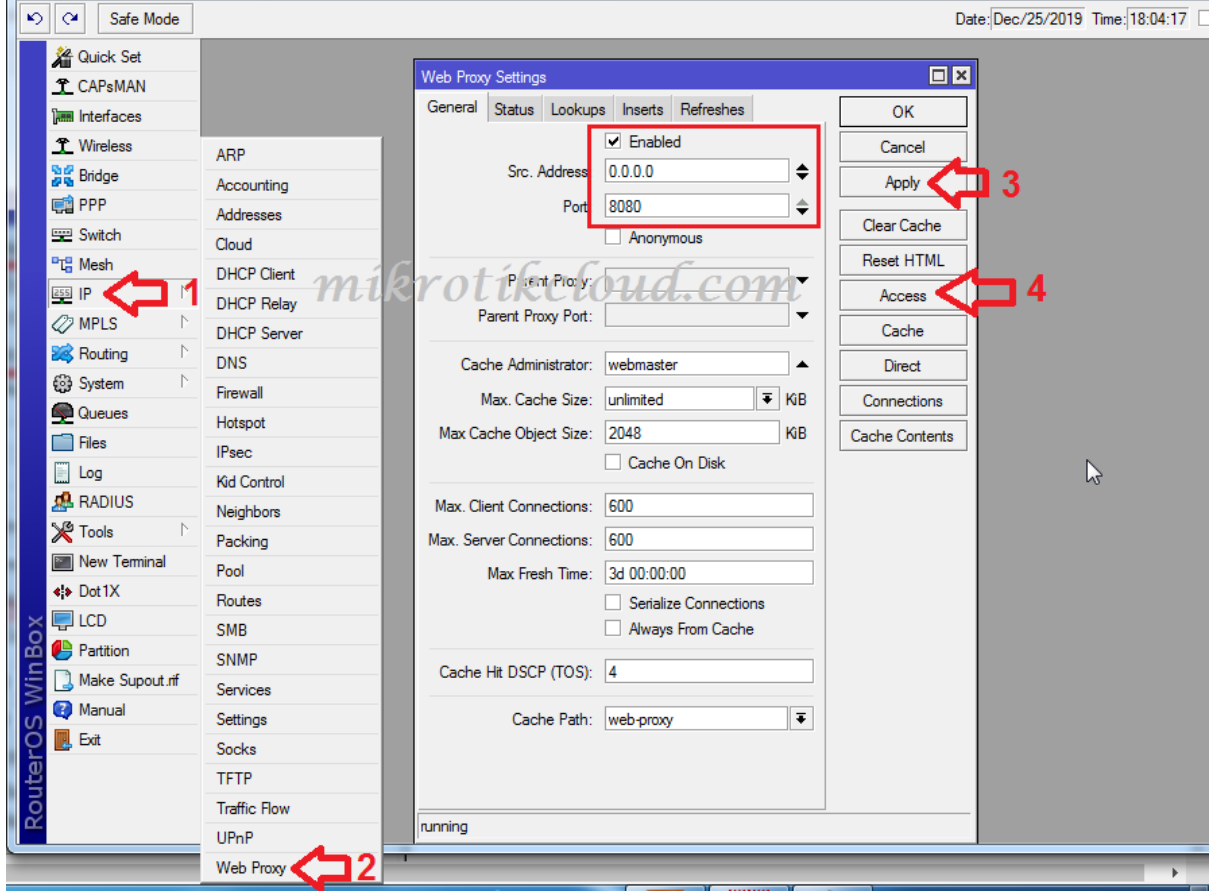

Create web proxy access for expired and redirect to the web server (Mikrotik IP 172.0.0.1) in front of the desired page (block.html, rename if necessary).

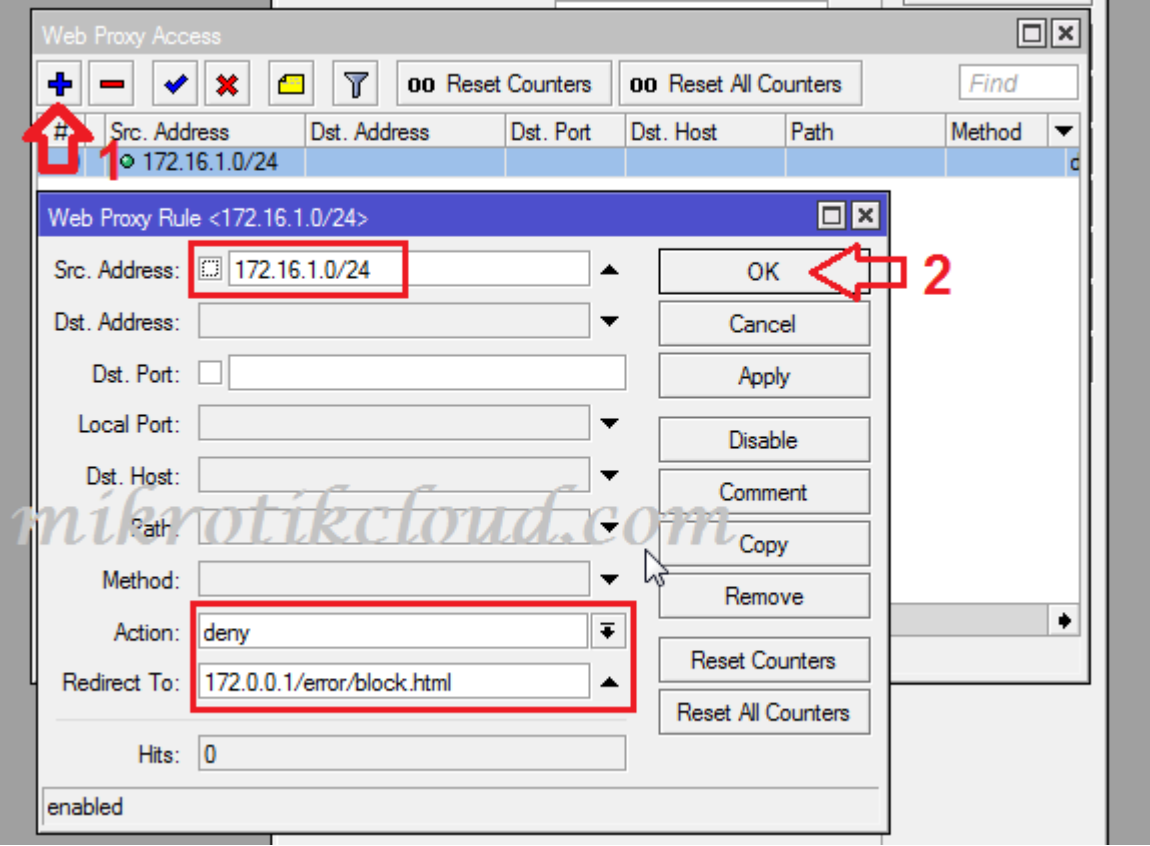

Create NAT Rule redirect from Port 80=>8080 Proxy) for pppoeexpired-pool

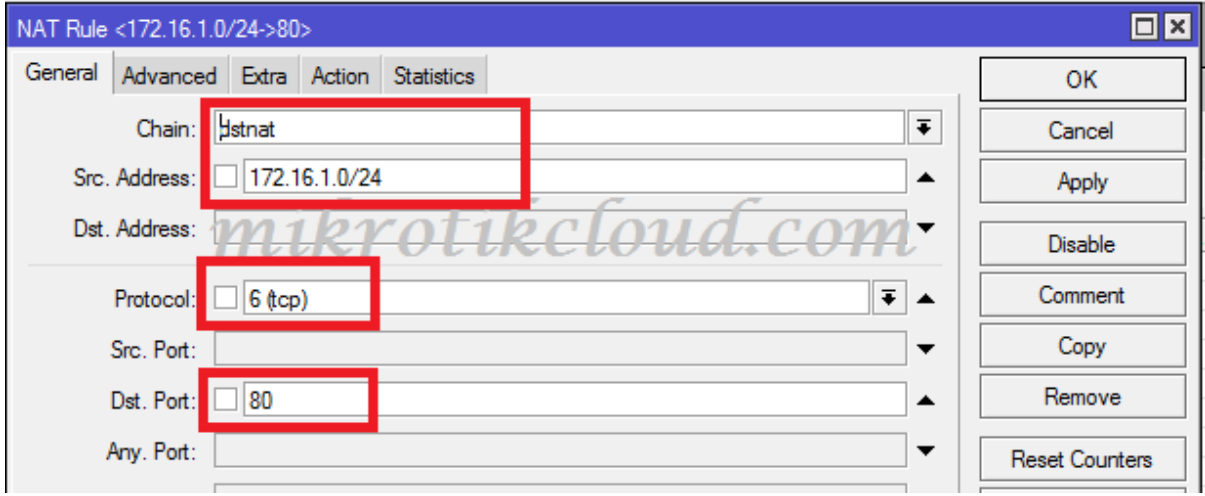

ห น ้ า 81 | 96

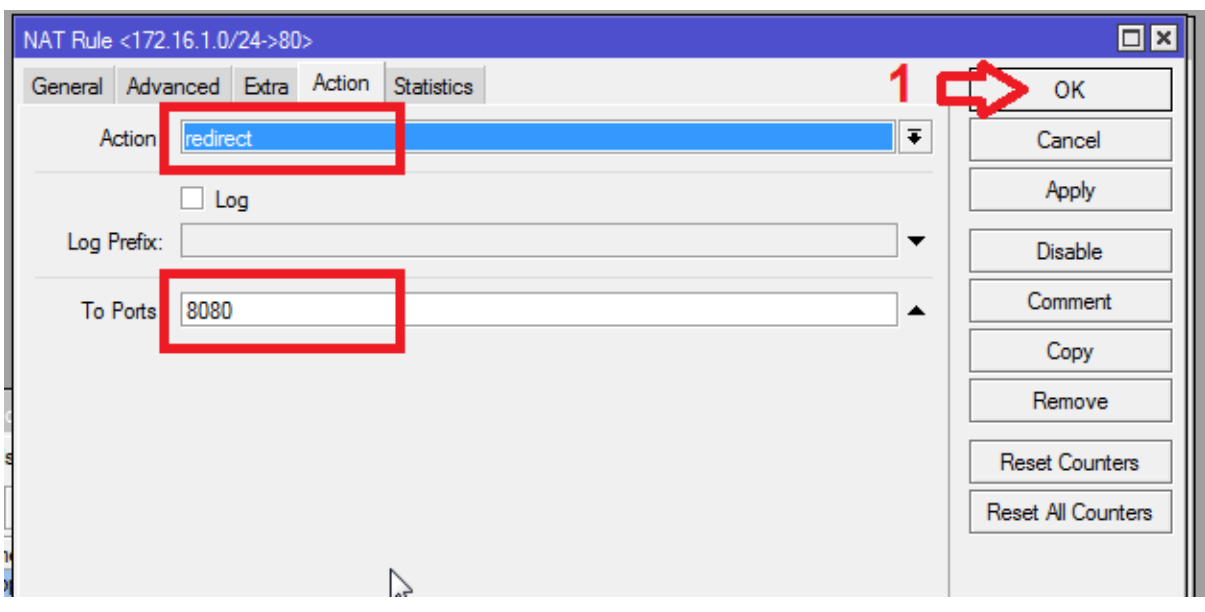

# Specify Filter Rule to Reject Expired IP (pppoe-expired-pool)

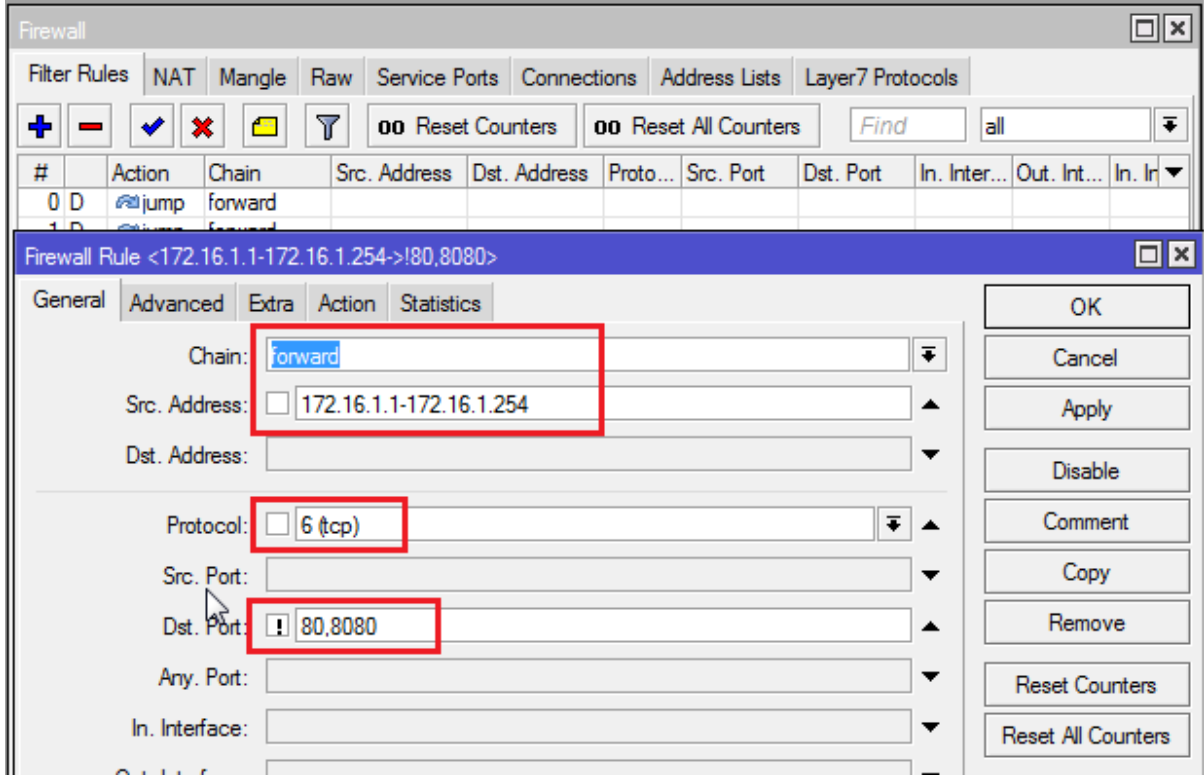

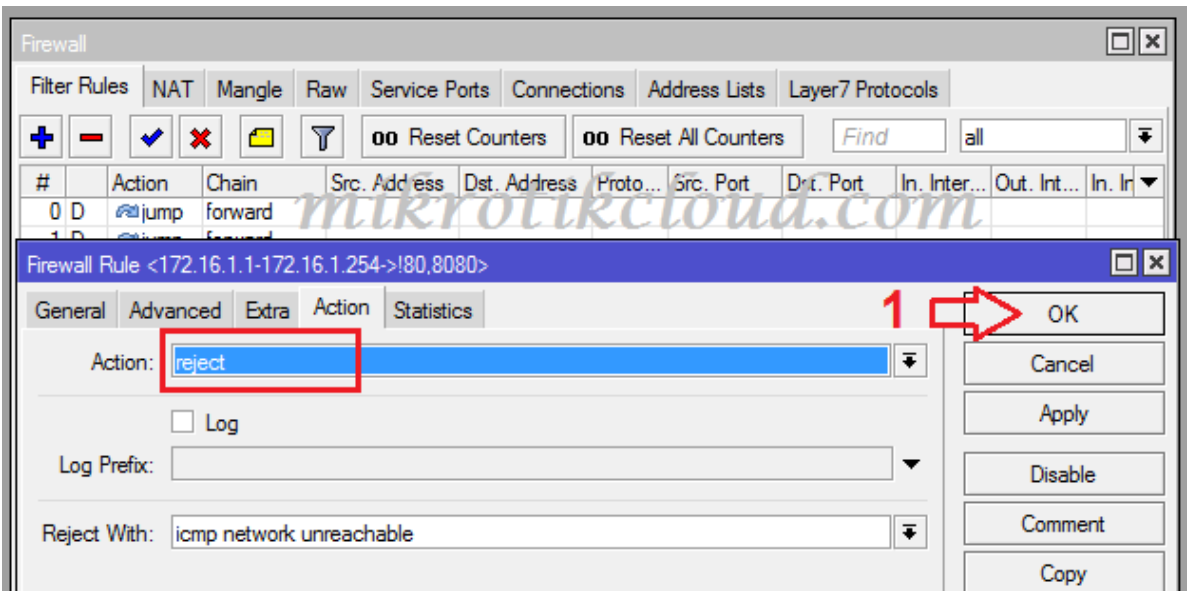

Create an folder named error and a file named block.html and drag the folder to Path Hotspot.

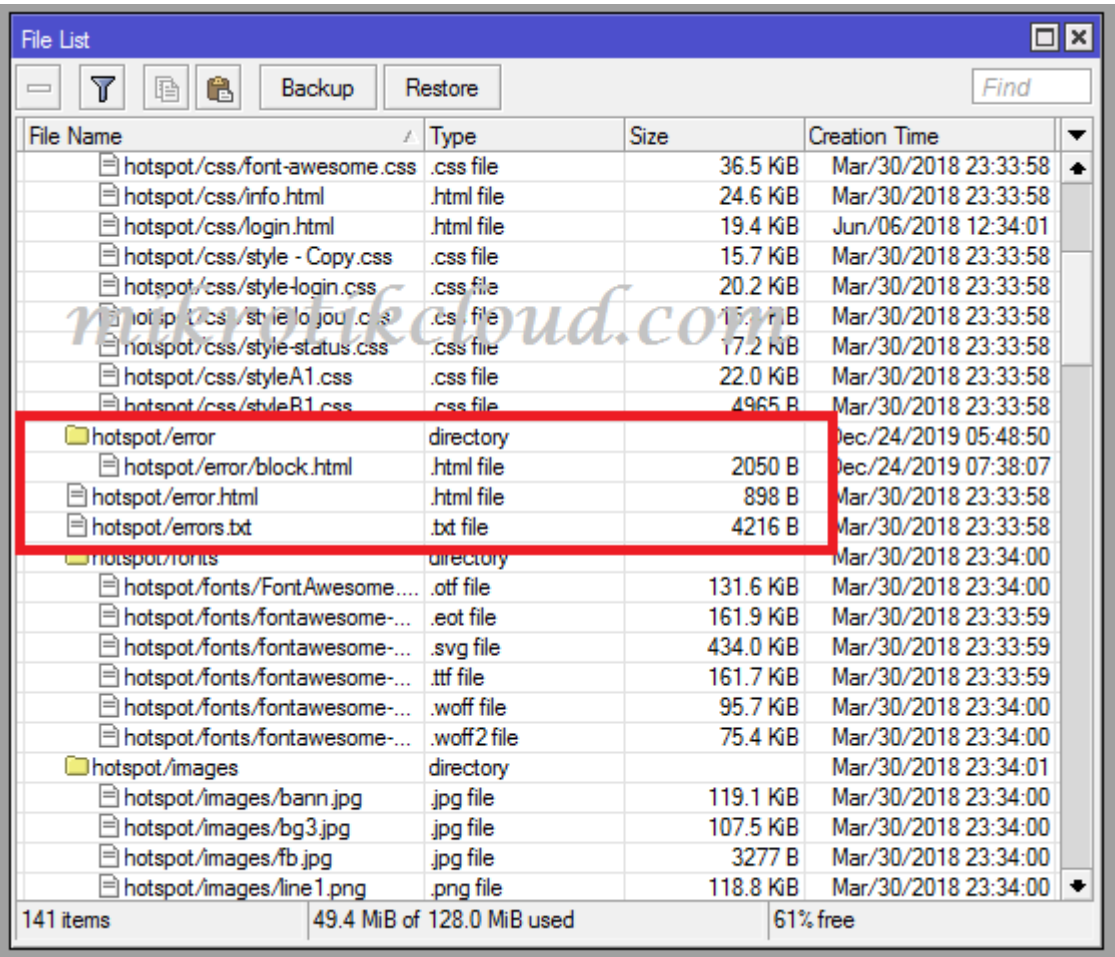

Download file=https://drive.google.com/file/d/1y1uXwptp\_- TjWBDnchwLP2HWjAbJvVCP/view?usp=sharing

Go to create a profile in the API. Go to the page PPPoE =>Profile=>Add Profile

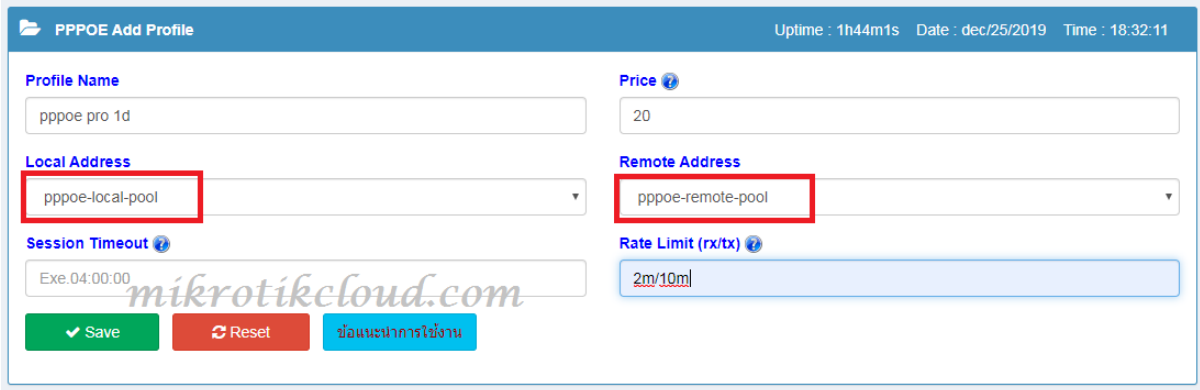

In normal use profiles, set the local address to pppoe-local-pool.

And remote address is pppoe-remote-pool

#### Create a profile for 1 expired user.

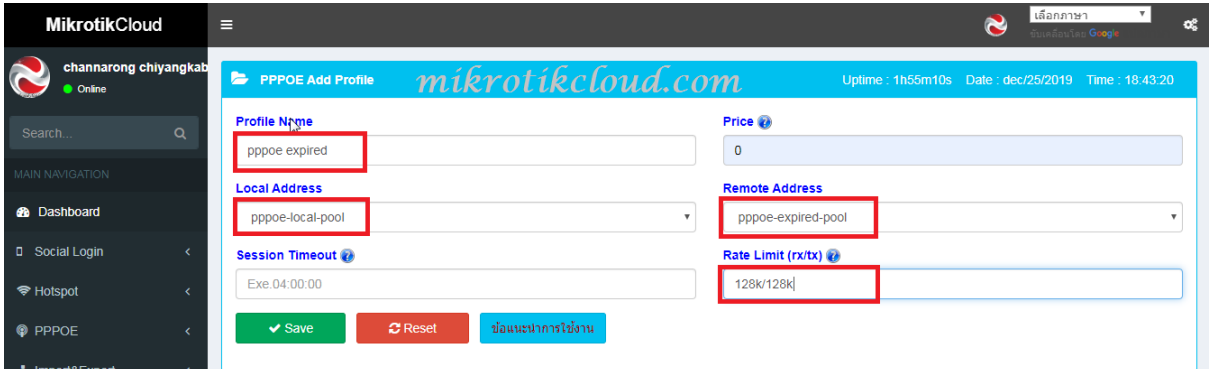

Set the local address to pppoe-local-pool.

And remote address is pppoe-expired-pool

Example, create 4 profiles

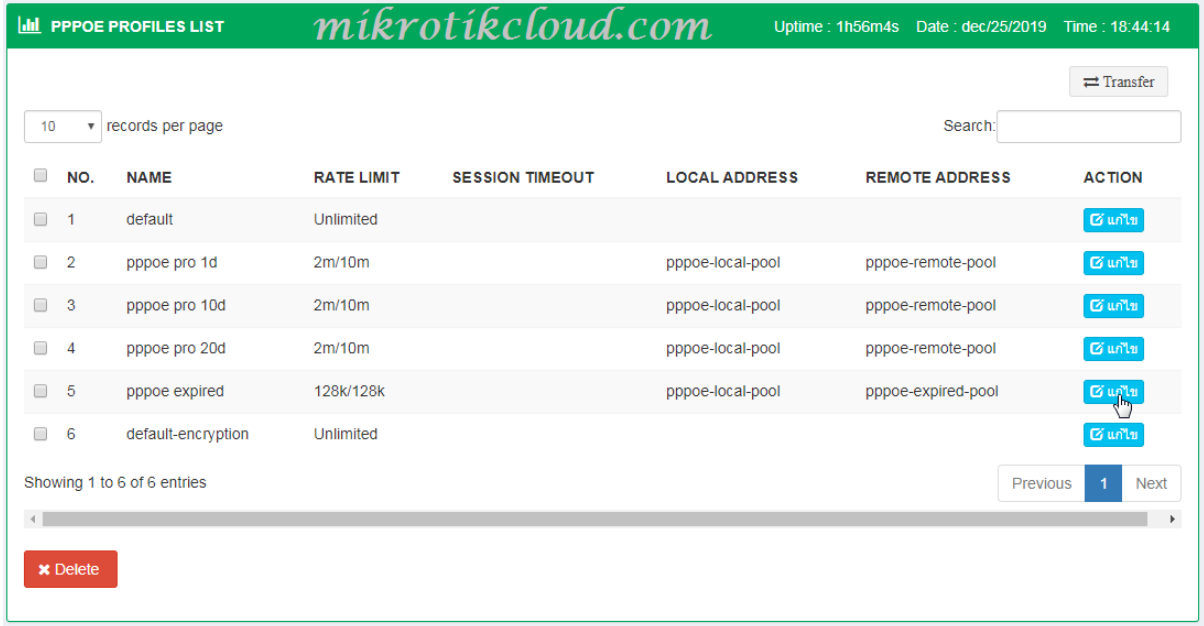

# Go to edit the "pppoe expired" profile on the PPP profiles page in winbox. At the DNS Server

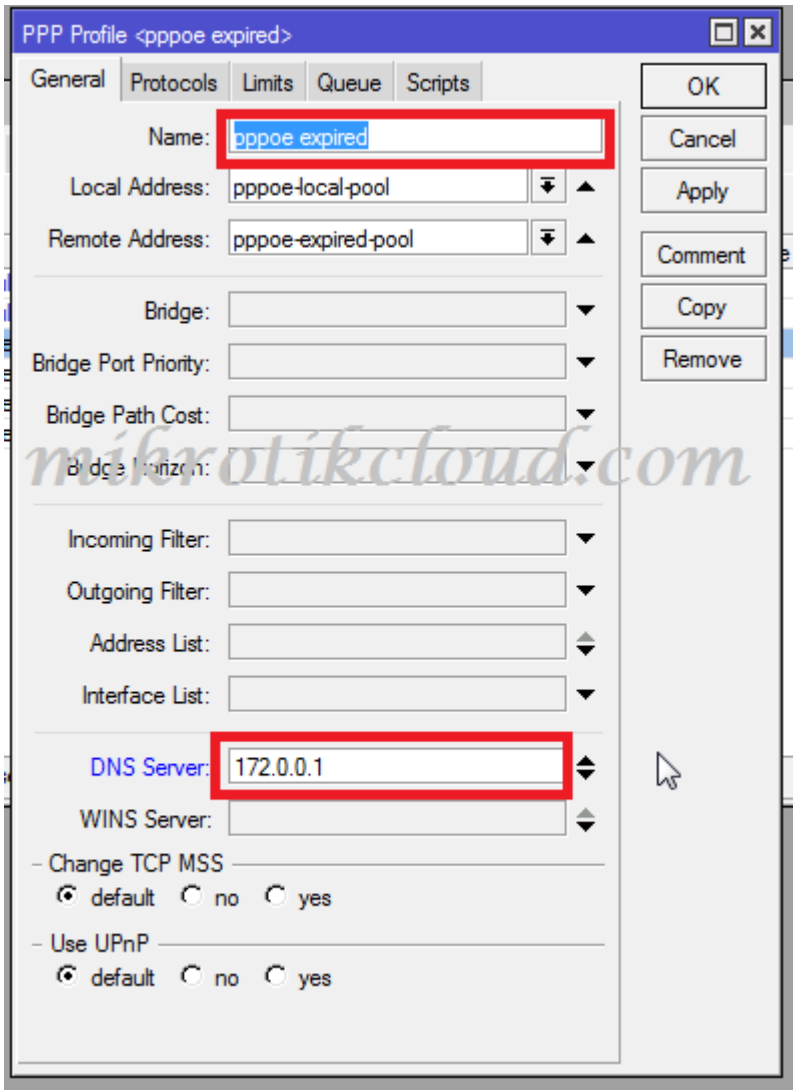

MikrotikCloud PPPOE Add User - สร้างยุสเซอร์ channarong chival เลือก Package Caller-id **A** PPPOE MIK Ex.11:22:33:44:55:66 pppoe pro 20d  $\mathbf{x}$   $\mathbf{a}$  $\begin{array}{|c|c|}\n\hline\n\hline\n\end{array}$   $\begin{array}{|c|}\n\hline\n\end{array}$   $\begin{array}{|c|}\n\hline\n\end{array}$   $\begin{array}{|c|}\n\hline\n\end{array}$   $\begin{array}{|c|}\n\hline\n\end{array}$   $\begin{array}{|c|}\n\hline\n\end{array}$   $\begin{array}{|c|}\n\hline\n\end{array}$   $\begin{array}{|c|}\n\hline\n\end{array}$   $\begin{array}{|c|}\n\hline\n\end{array}$ Usemame asswor  $ppp_2$  and  $\sqrt{3}$  $\frac{1}{111}$  $\Box$  , , , , , Search<sup>-</sup> Comment - เพิ่มเติม ACTION **US NO** TIME สูงสุด 30ตัวอักษร Enable **Cuntu** Xau  $-1$  $p<sub>k</sub>$ mikrotikcloud.com Enable **Cuntu** xau Enable Cuntu Xau USERNAME PROFILE CALLER ID **COMMENT EXPIRE DATE/TIME** ACTION owing 1 to 3 of 3 entries Previous 1 Next **A** Disabl

สร้าง user pppoe ตามต้องการที่หน้า pppoe add user

#### Tested into the pppoe client system for the first time.

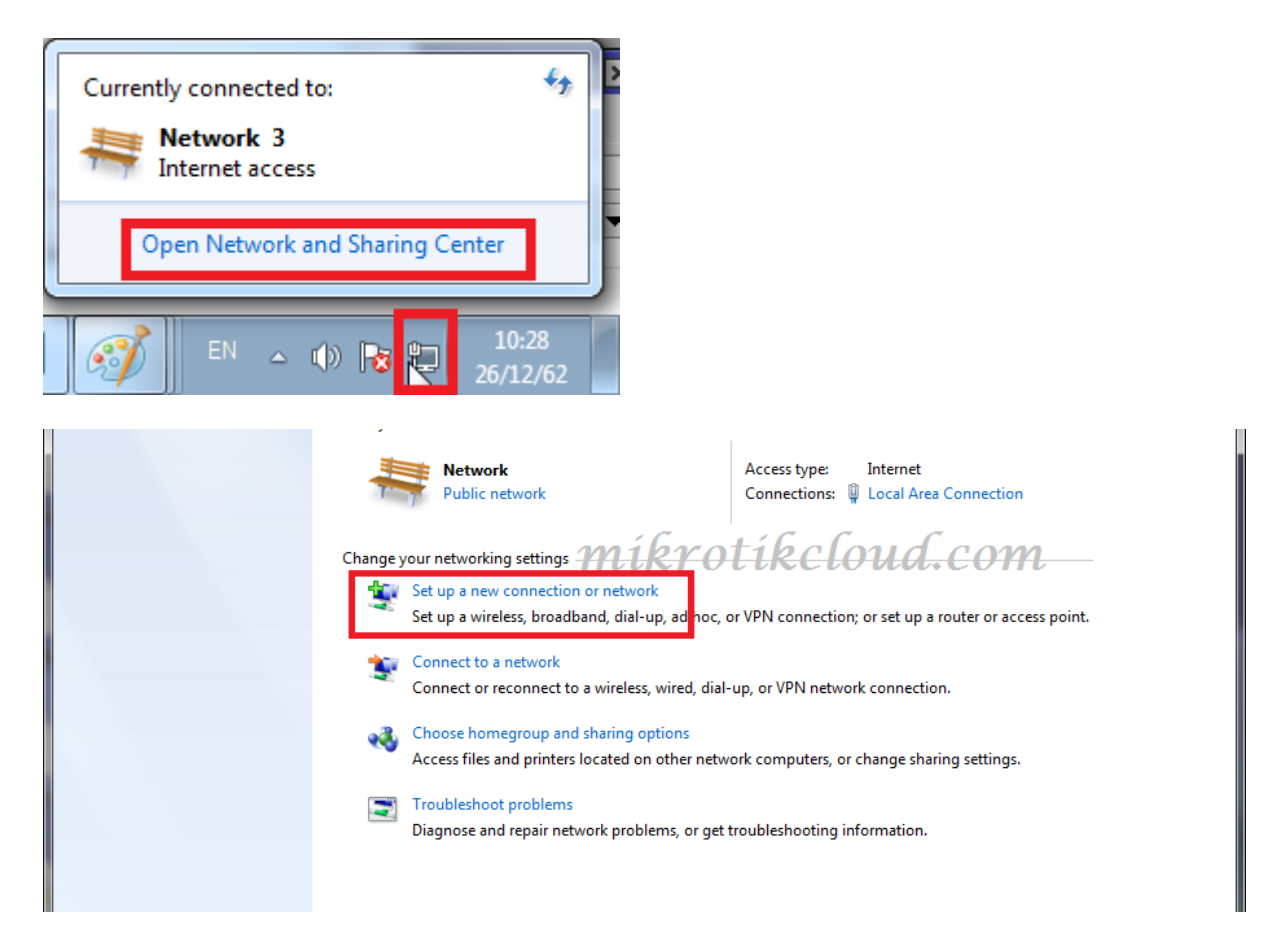

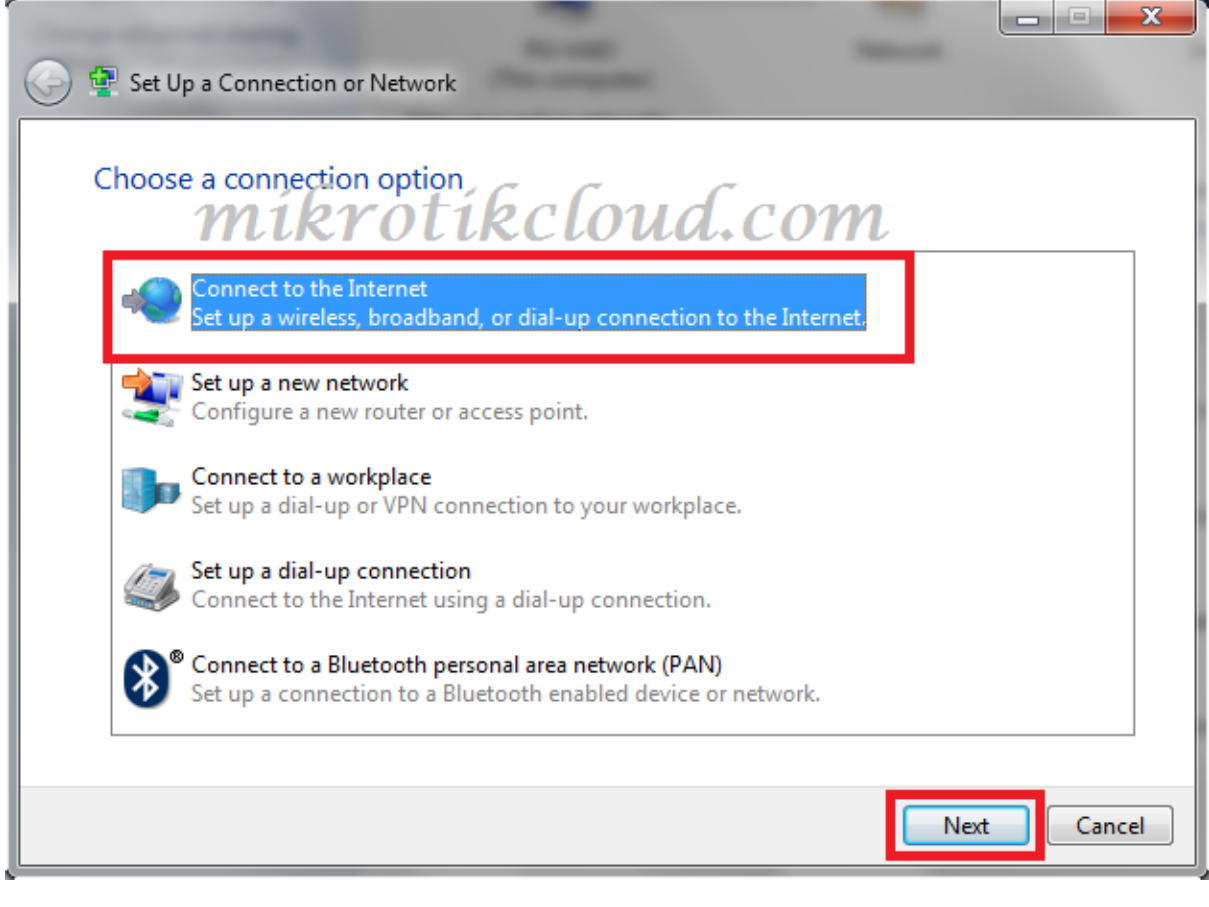

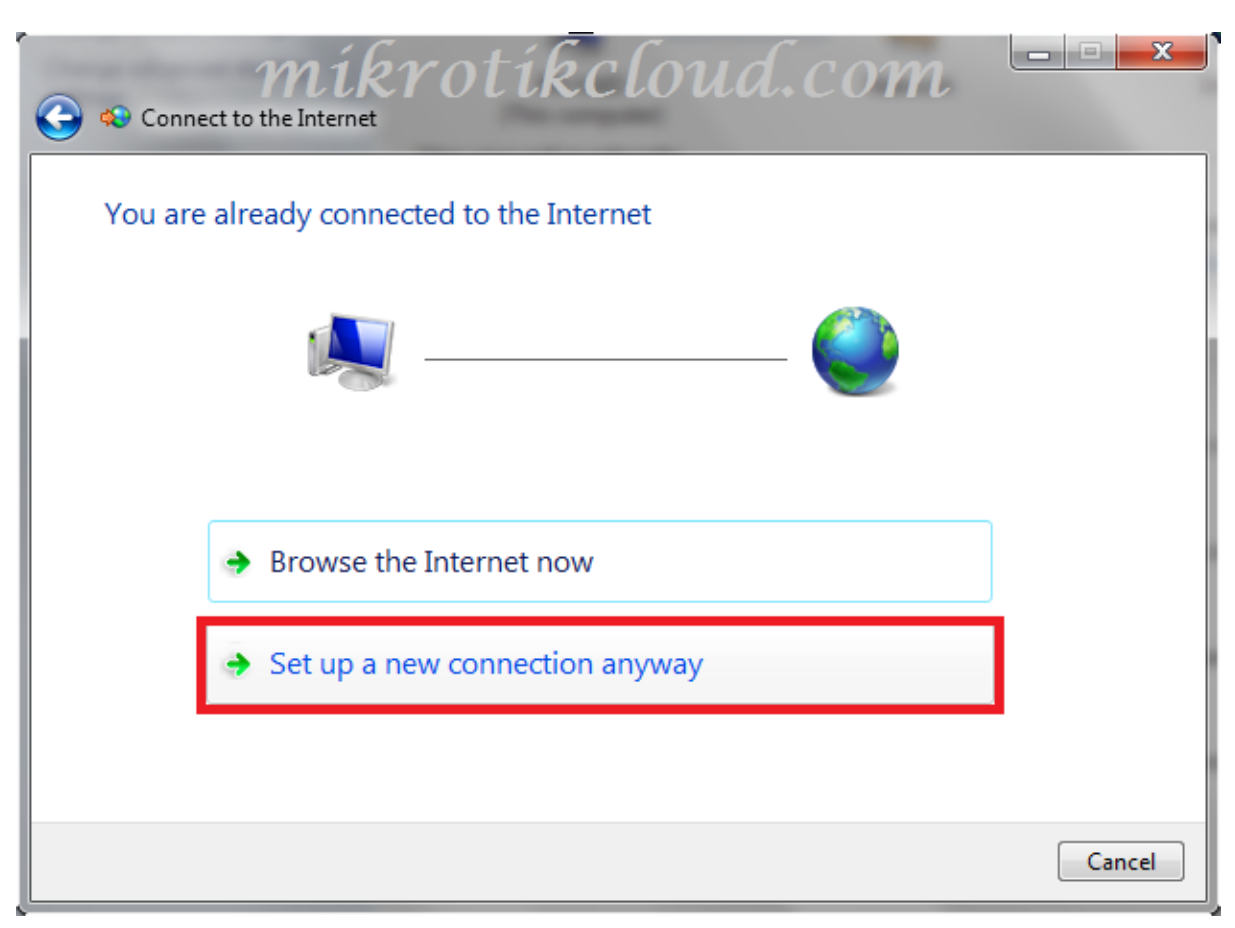

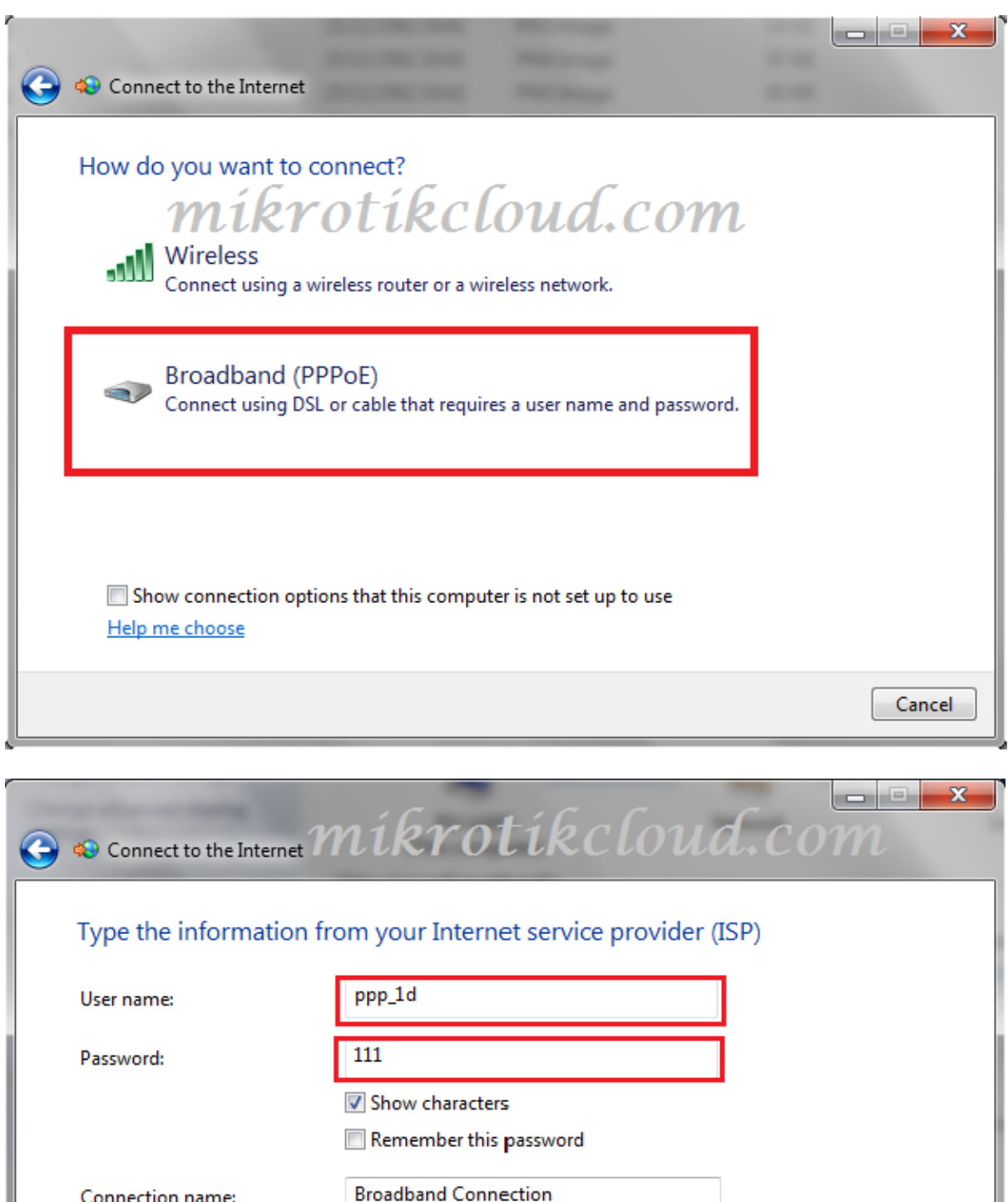

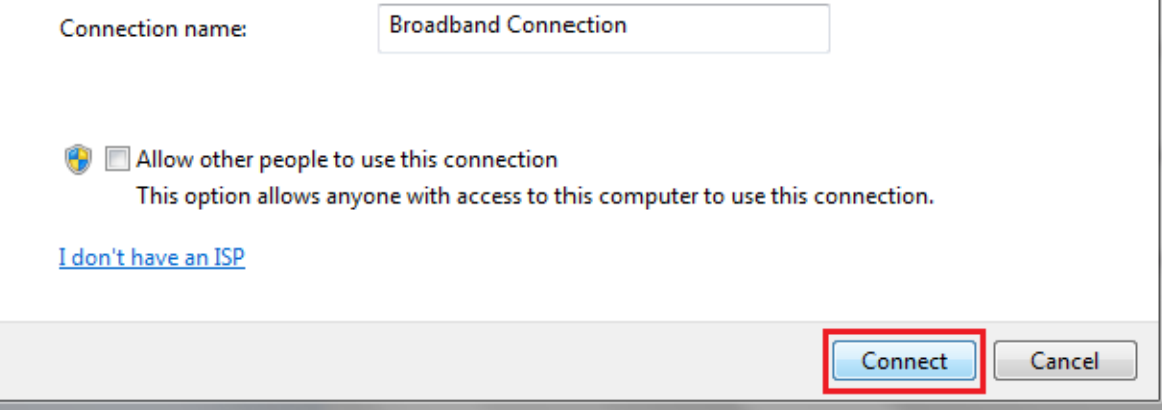

# The IP received is in the pppoe-remote-pool.(172.16.0.1- 172.16.0.254)

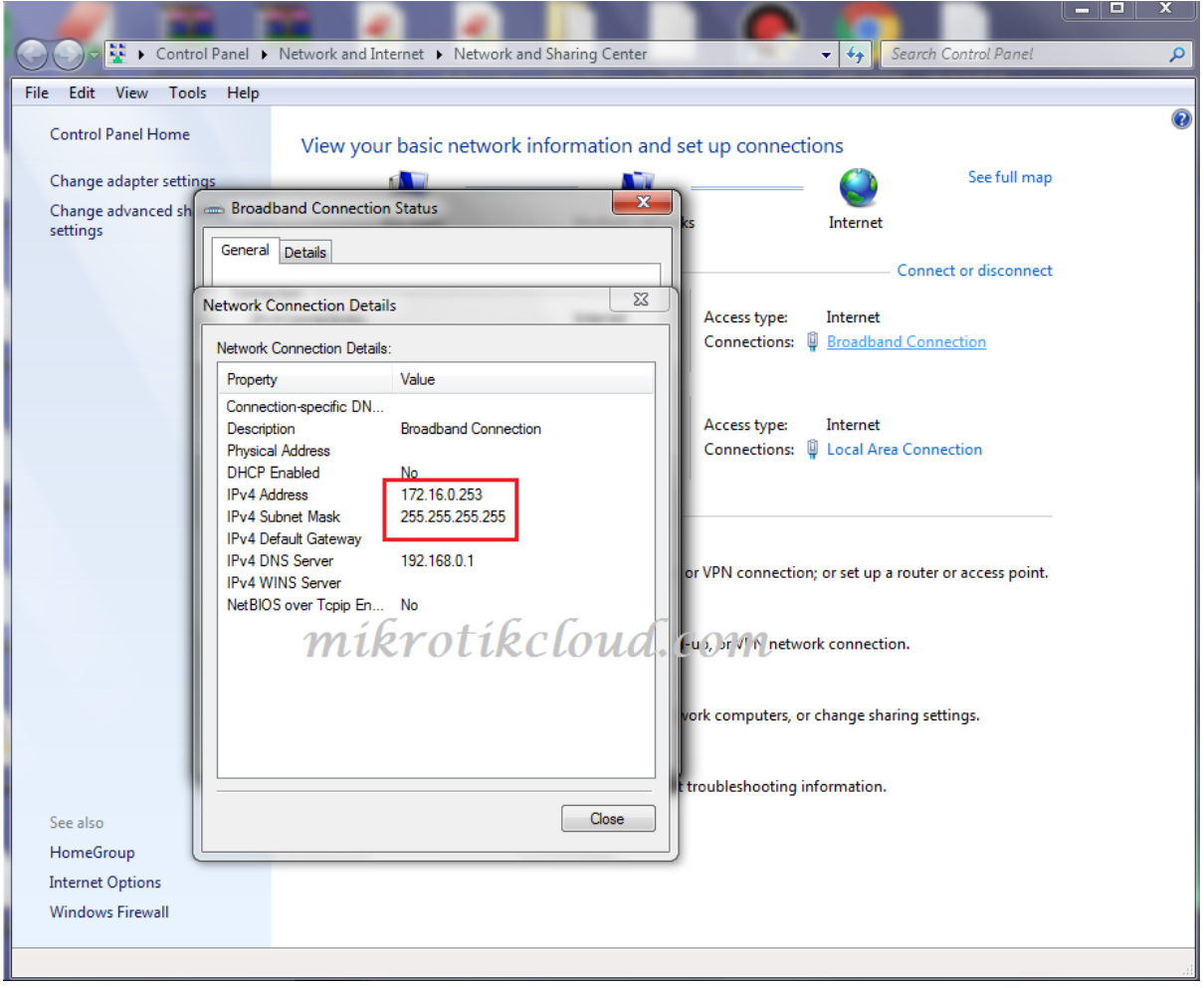

#### Get the specified internet speed

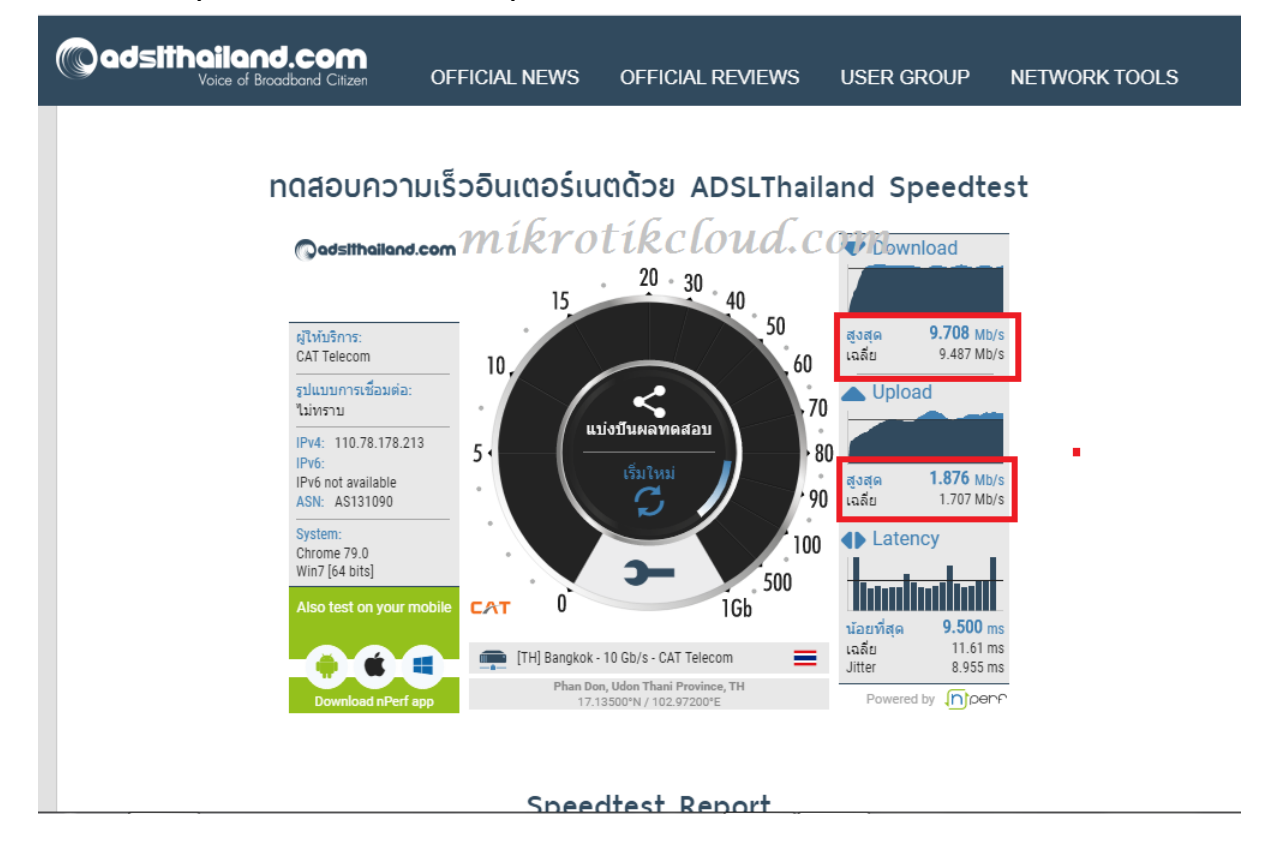

The first login will have a comment showing the date and time that the user

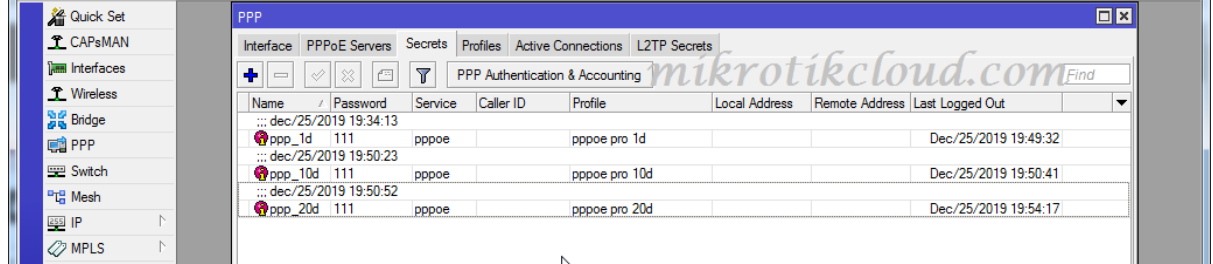

After normal use To build Scripts to manage expiration dates And alert when the end of use day

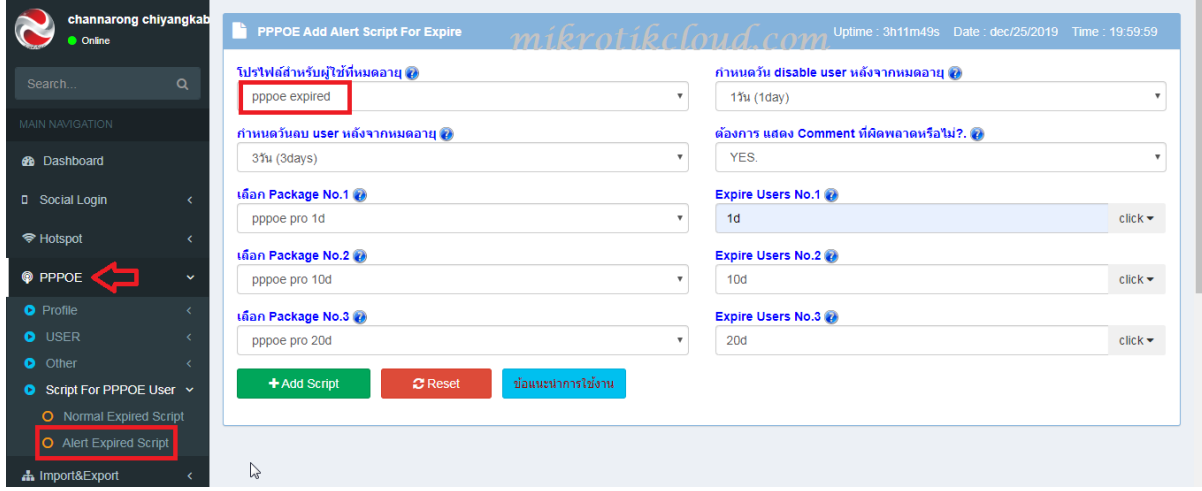

When completed, there will be 3 scripts created.

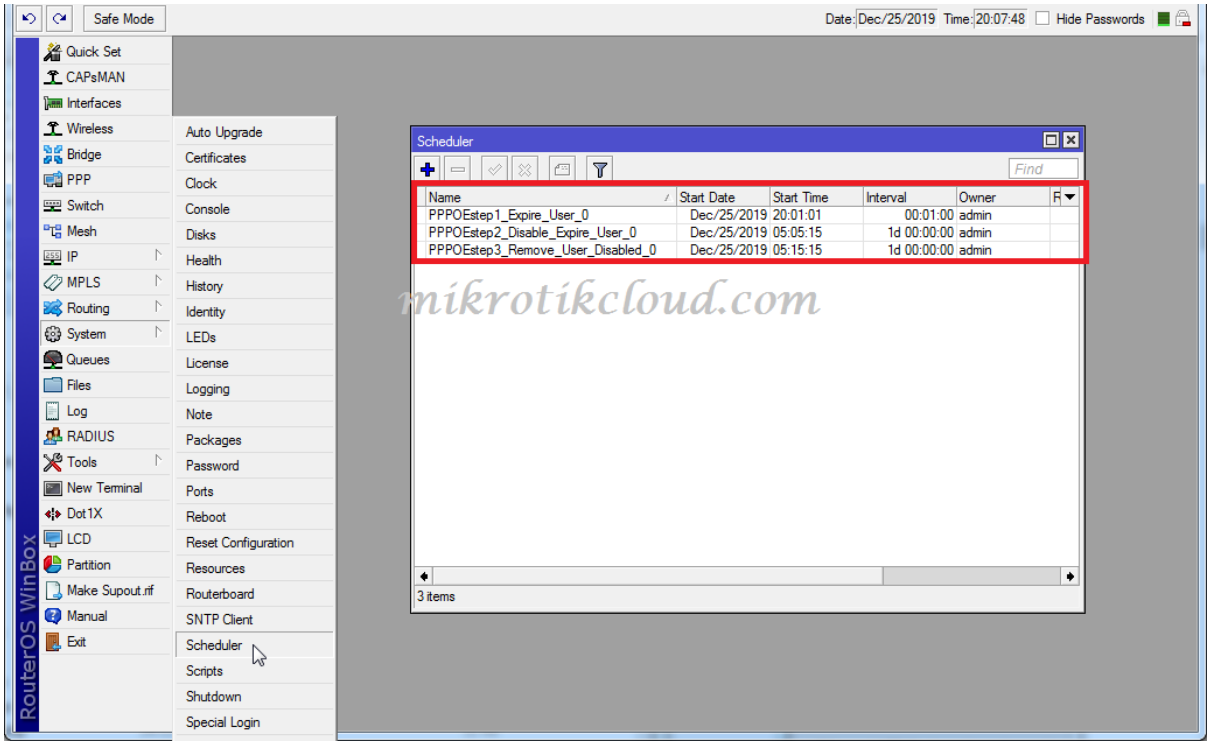

When expired, the system will change the profile and comment and will log out (disconnect) until reconnecting.

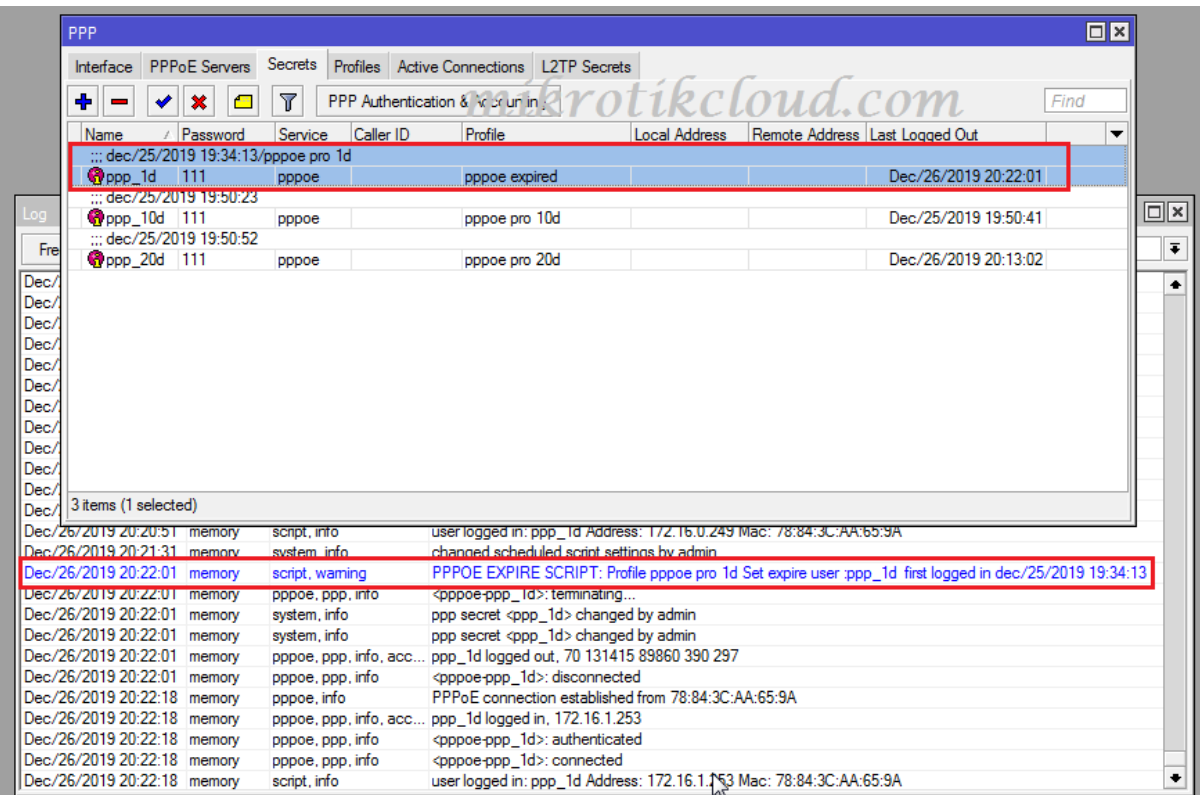

### When reconnecting, you will see a new IP set up as an IP band. pppoe-expired-pool (172.16.1.1-172.16.1.254)

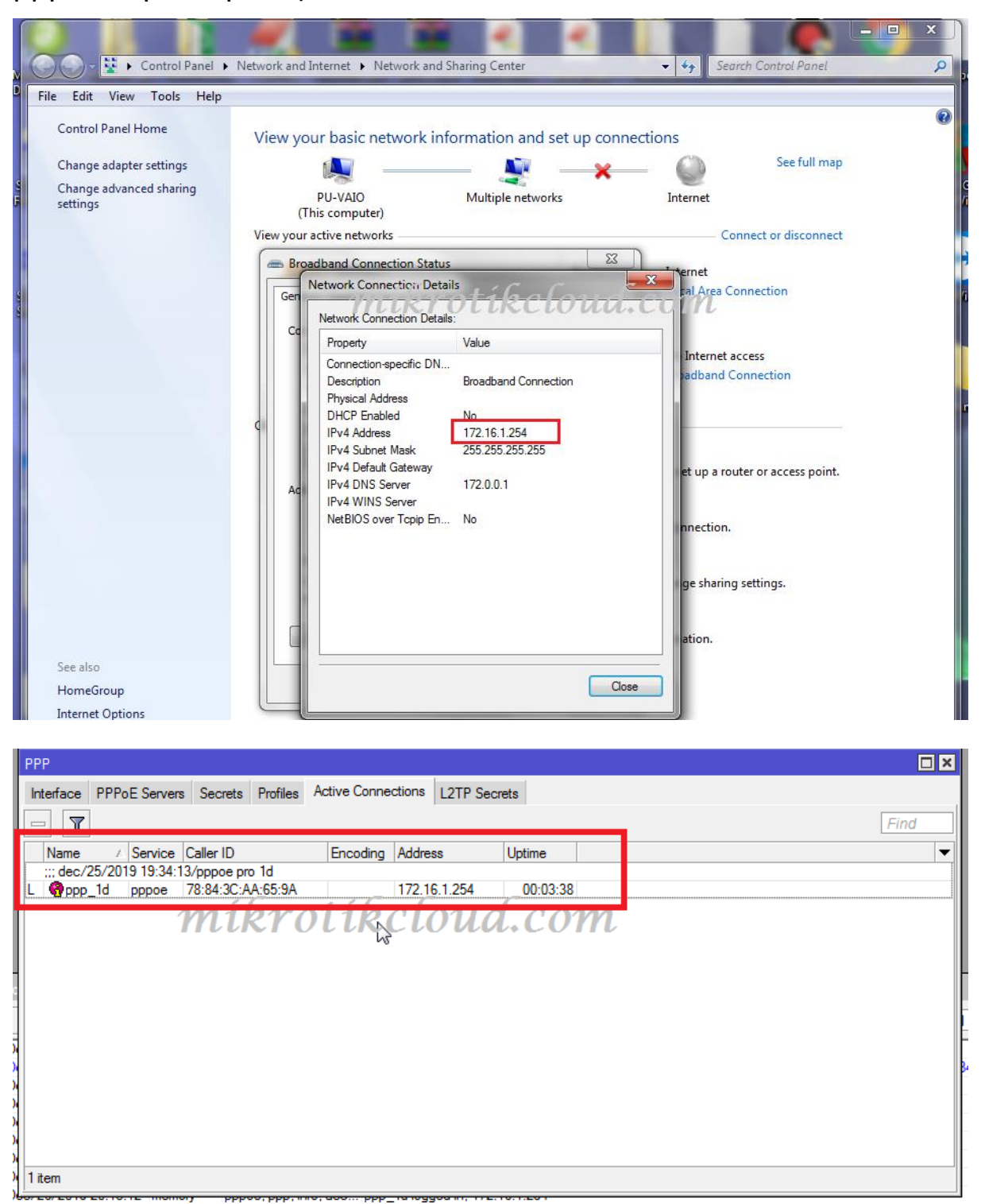

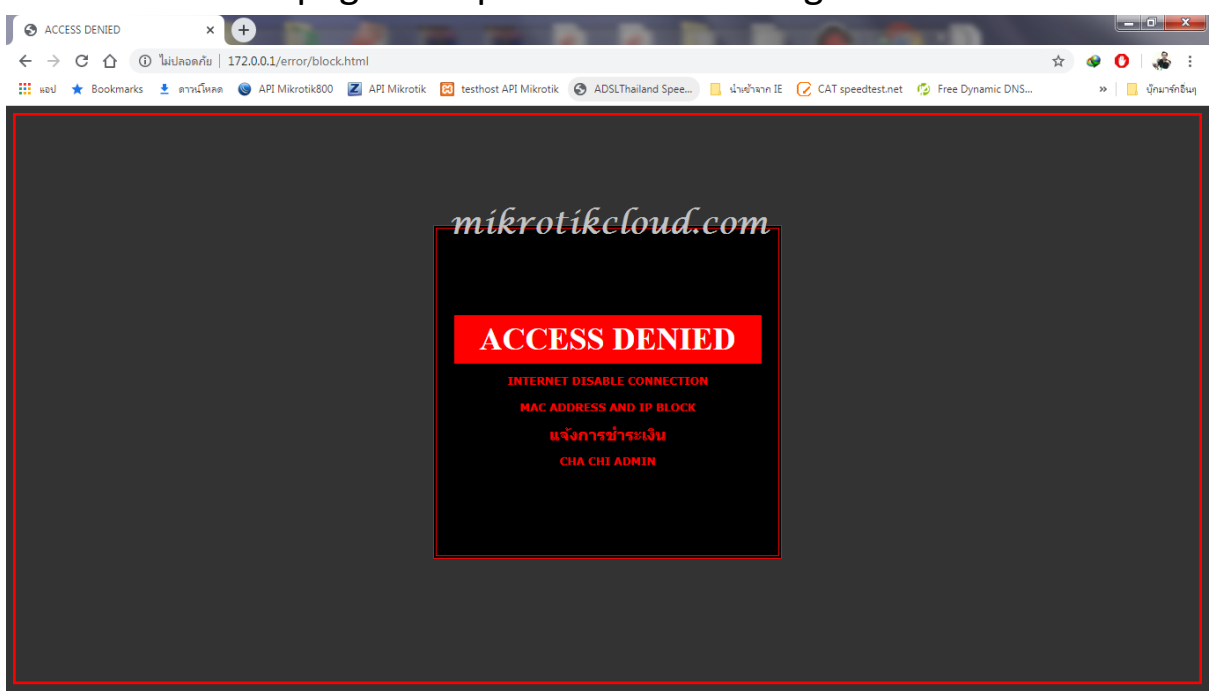

Will redirect the page to expire when accessing the web site.

### Test date and time acceleration

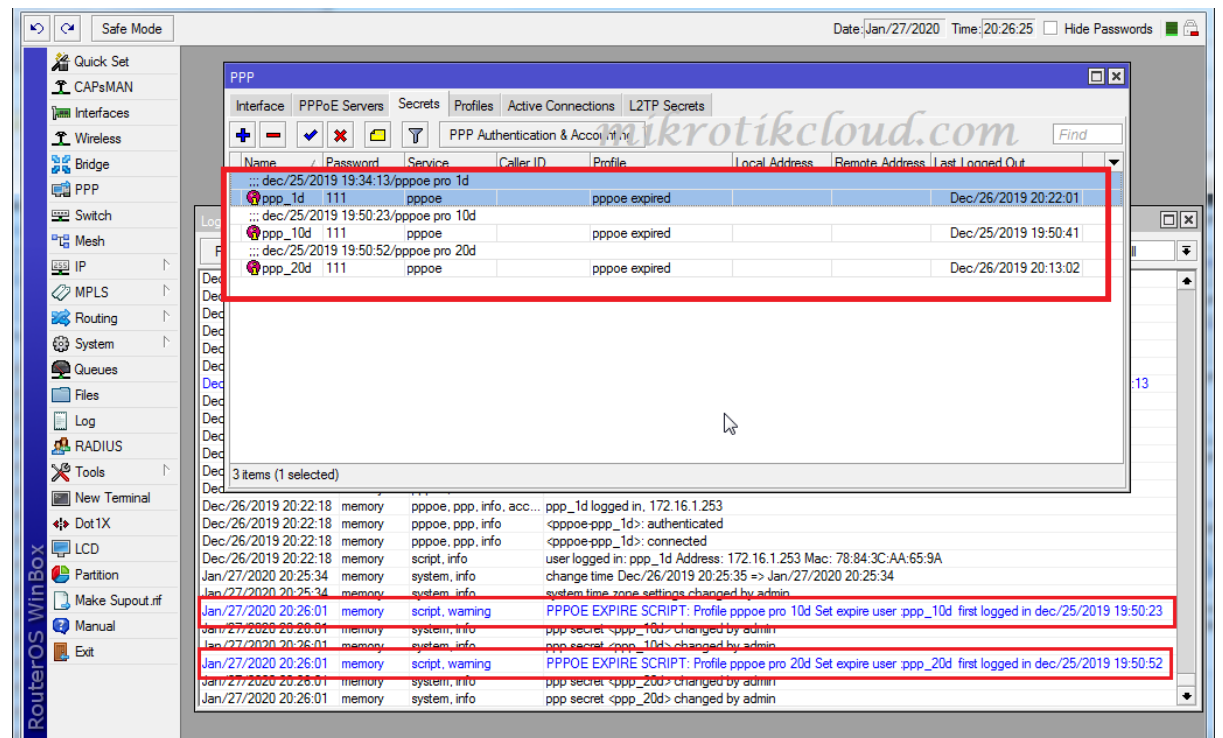

When the second script is due, work will change the profile and comment back to the original.

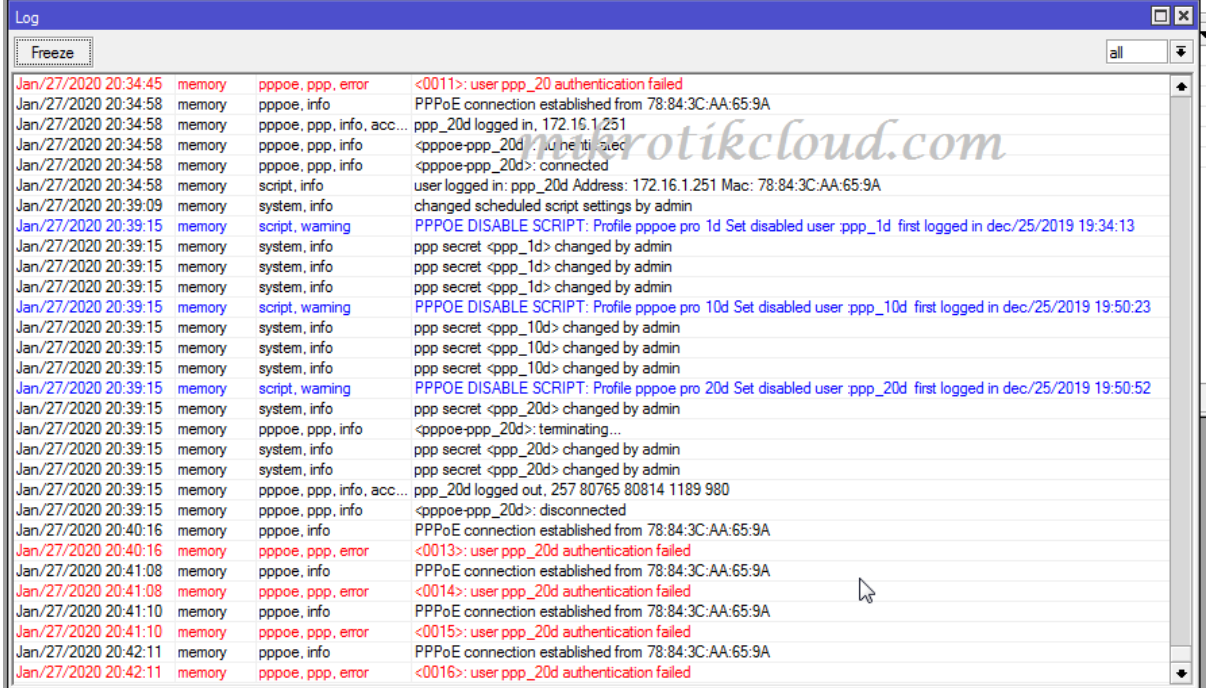

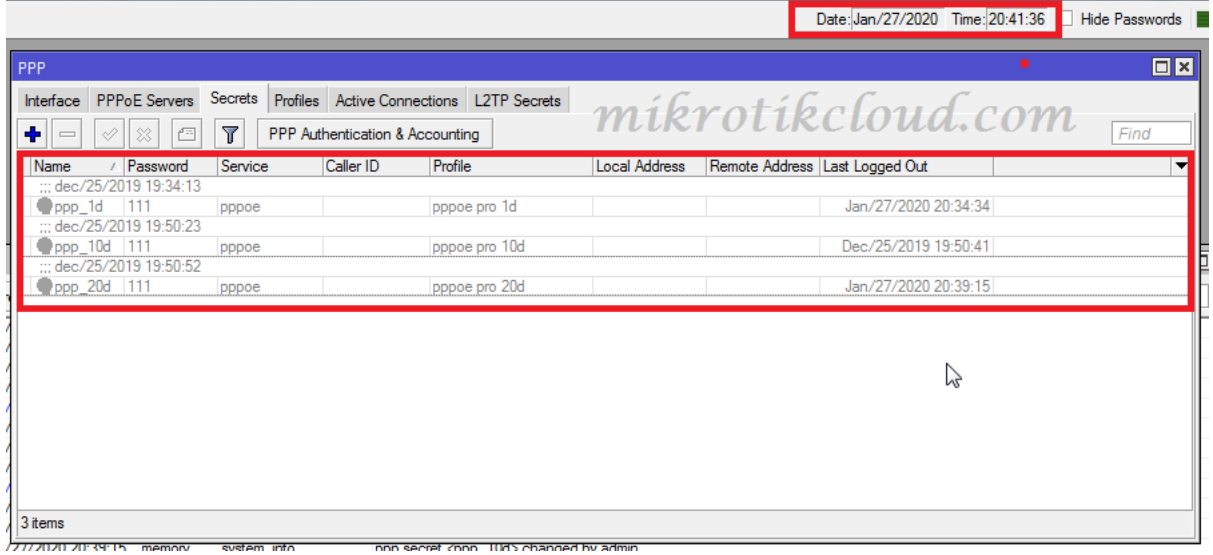

# When the script deletes the user

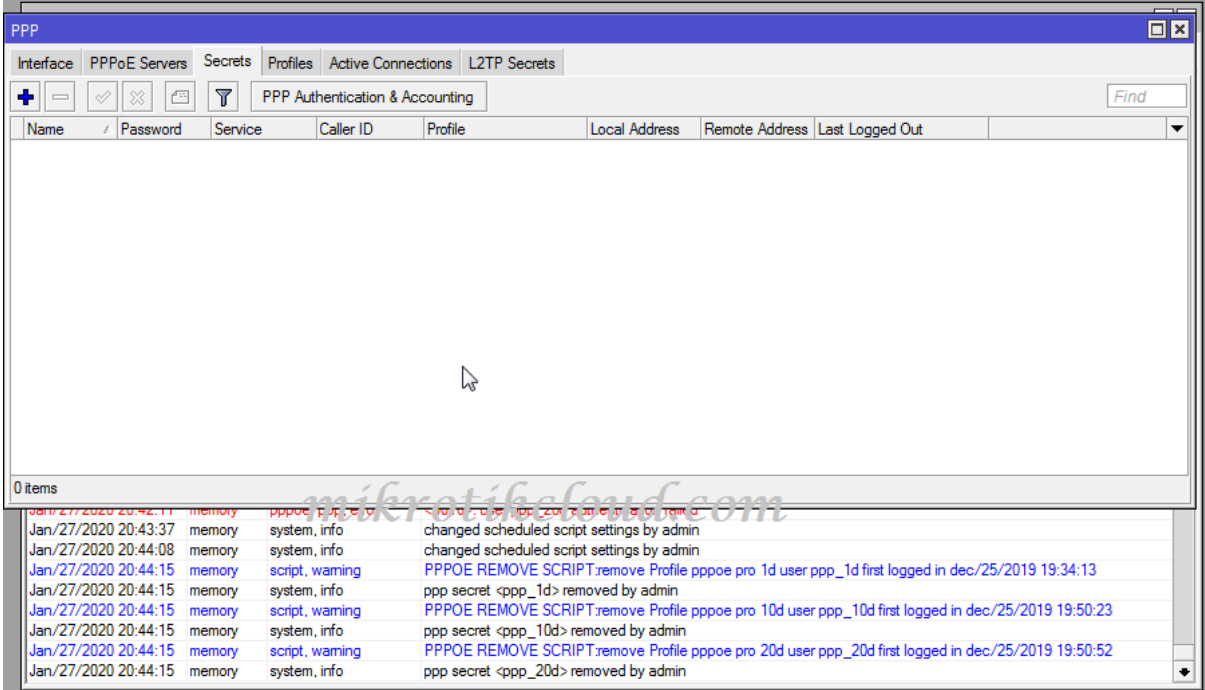